# helion. $p\not\!\downarrow$

# > Idź do

· Spis treści

· Przykładowy rozdział

# Katalog książek

- · Katalog online
- · Zamów drukowany katalog

### Twój koszyk

· Dodai do koszyka

### Cennik i informacje

- · Zamów informacje o nowościach
- · Zamów cennik

# Czytelnia

· Fragmenty książek online

### > Kontakt

**Helion SA** ul. Kościuszki 1c 44-100 Gliwice tel. 032 230 98 63 e-mail: helion@helion.pl © Helion 1991-2010

# Windows 7 PL. Biblia

Autor: Jim Boyce Tłumaczenie: Wojciech Moch ISBN: 978-83-246-2626-7 Tytuł oryginału[: Windows 7 Bible](http://www.amazon.com/exec/obidos/ASIN/0470509090/helion-20) Format: 172×245, stron: 1000

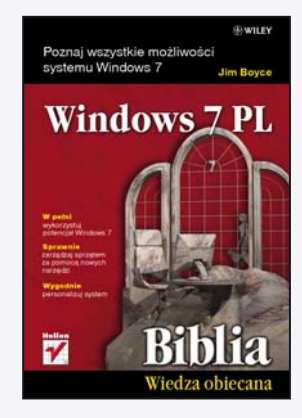

#### Poznaj wszystkie możliwości systemu Windows 7

- W pełni wykorzystuj potencjał Windows 7
- Sprawnie zarzadzaj sprzętem za pomoca nowych narzędzi
- Wygodnie personalizuj system

Jeśli uważasz, że programy z rodziny Windows sa zwykle proste w obsłudze, a najciekawszy sposób nauki to eksperymentowanie, z pewnością masz rację. W tak postawionej tezie tkwia jednak dwie niedoskonałości. Po pierwsze Windows 7 nie tylko poprawia dotychczasowe niedociągnięcia systemów z tej rodziny, ale i wprowadza szereg nowości. Po drugie możesz utknać nad rozwiazaniem jakiegoś problemu, a wówczas niezbedna i najszybsza pomoc znajdziesz właśnie w tej ksiażce. Jej zawartość i układ treści, a także sposób przekazywania informacji sprawiaja, że jest to niezastapiony podręcznik, wspomagający samodzielne uczenie się przez eksperymentowanie.

Książka "Windows 7 PL. Biblia" to wyczerpujący poradnik, napisany przez eksperta z firmy Microsoft. Znajdziesz tu szczegółowe informacje na temat możliwości tego systemu, a także najlepsze sposoby rozwiązywania problemów podczas jego użytkowania. Dziêki temu przewodnikowi poznasz wszystkie nowe funkcje Windows 7, nauczysz siê konfigurować system, zarządzać plikami, korzystać z metadanych i tworzyć bezpieczną sieć domową.

Dowiesz się, w jaki sposób uzyskać szybki dostęp do programów za pomocą nowych list wyboru oraz jak synchronizować urzadzenia sprzetowe i poprawiać wydajność pracy komputera.

- Obsługa systemu
- Współdziałanie i zabezpieczanie za pomocą kont użytkownika
- Kontrola rodzicielska
- System pomocy i rozwiazywanie problemów
- Blokowanie włamań za pomocą zapory
- Zwalczanie złośliwego oprogramowania
- Automatyczne aktualizacje
- Programy i akcesoria instalacja i użytkowanie
- Internet i multimedia
- Zarzadzanie plikami i folderami
- Poprawianie wydajności

Wszystko, co trzeba i warto wiedzieć o nowym systemie Windows 7!

# Spis treści

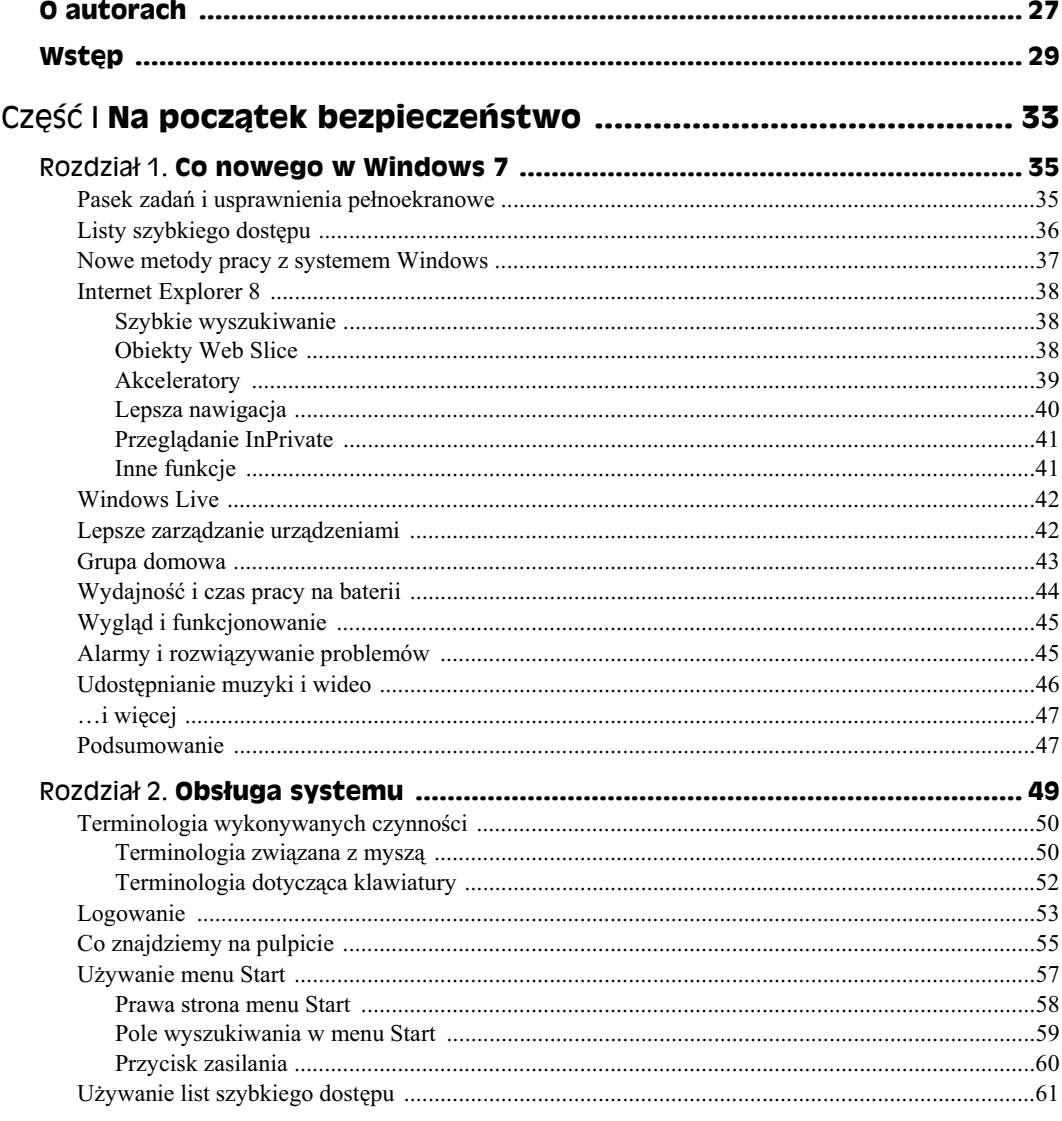

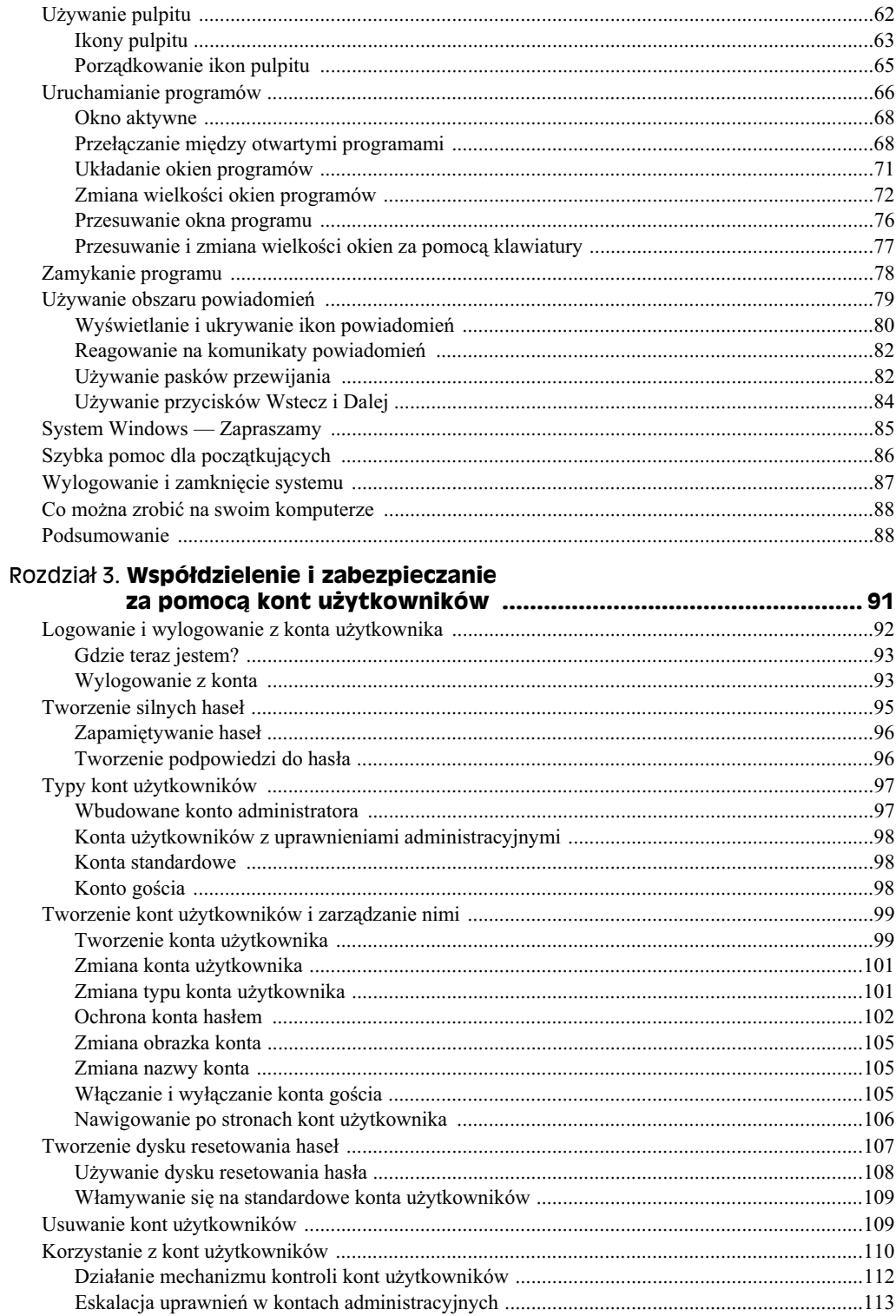

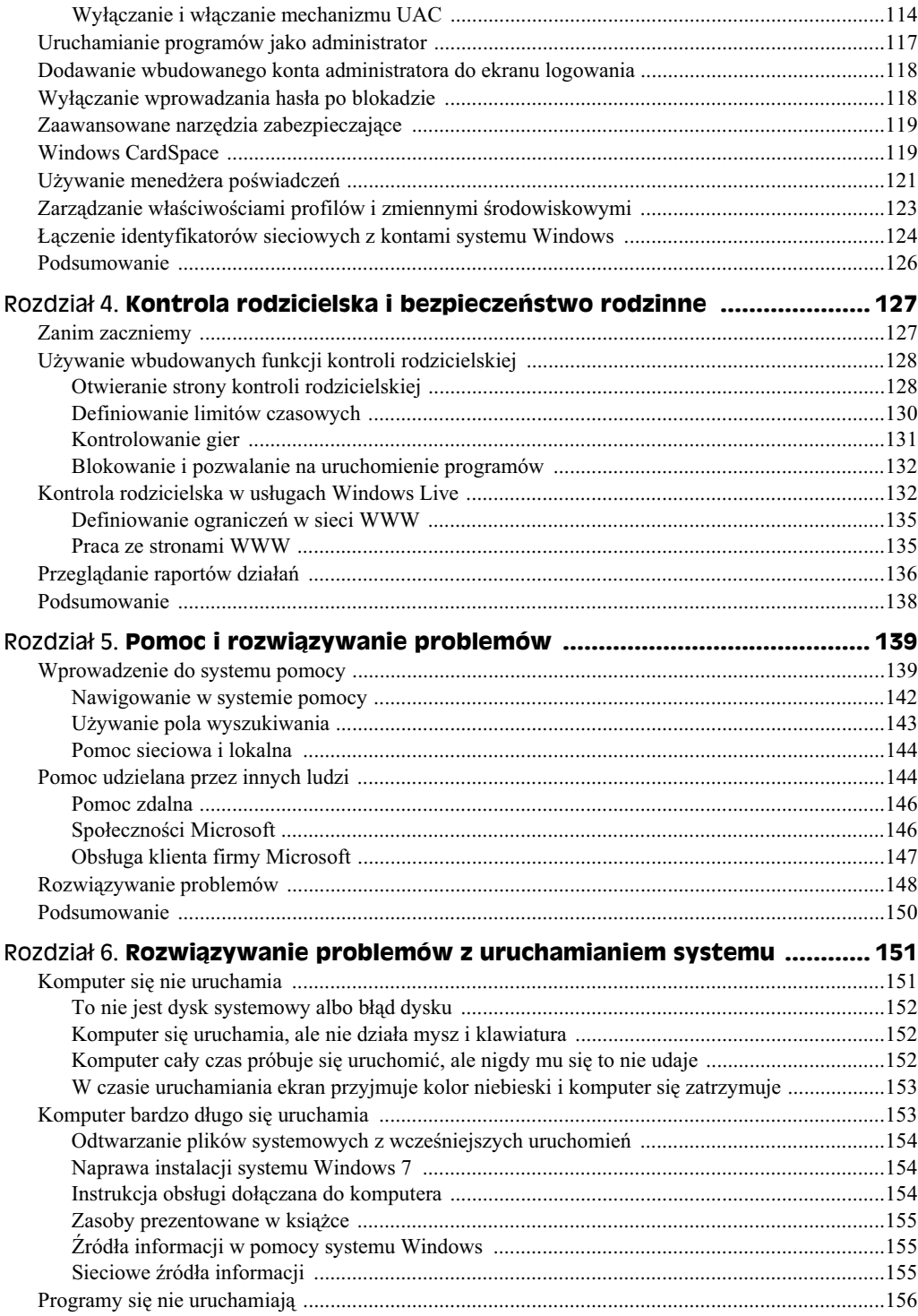

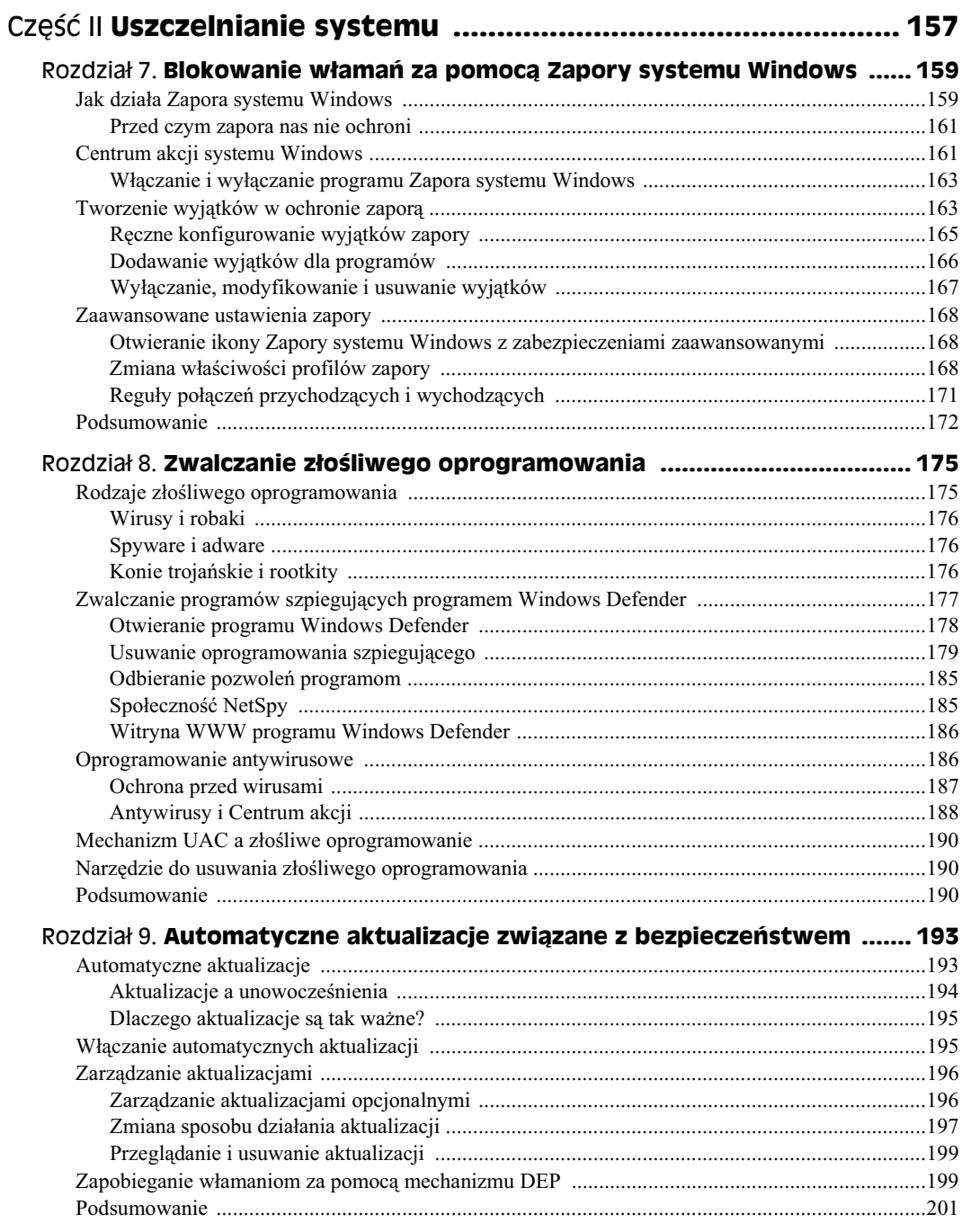

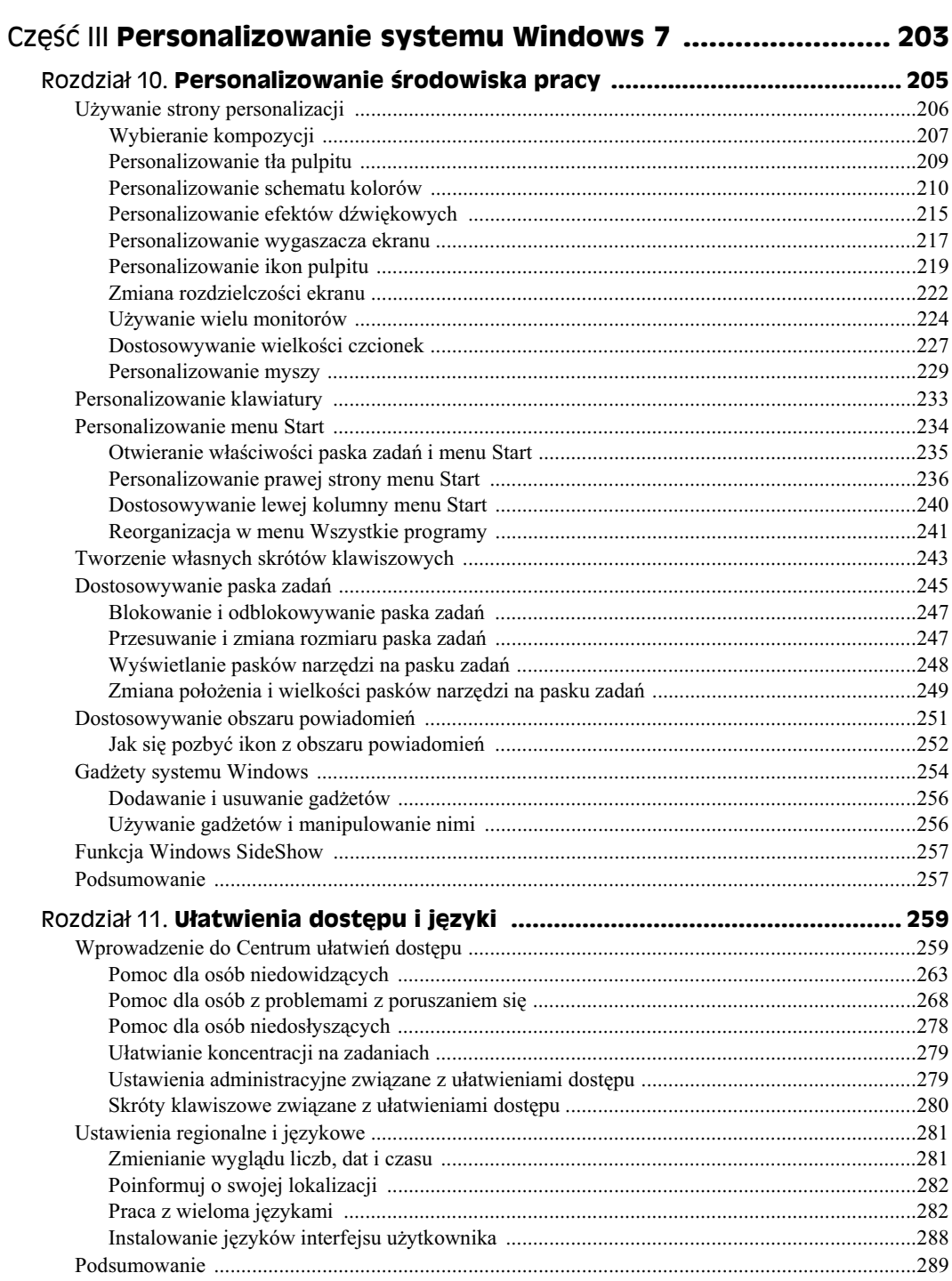

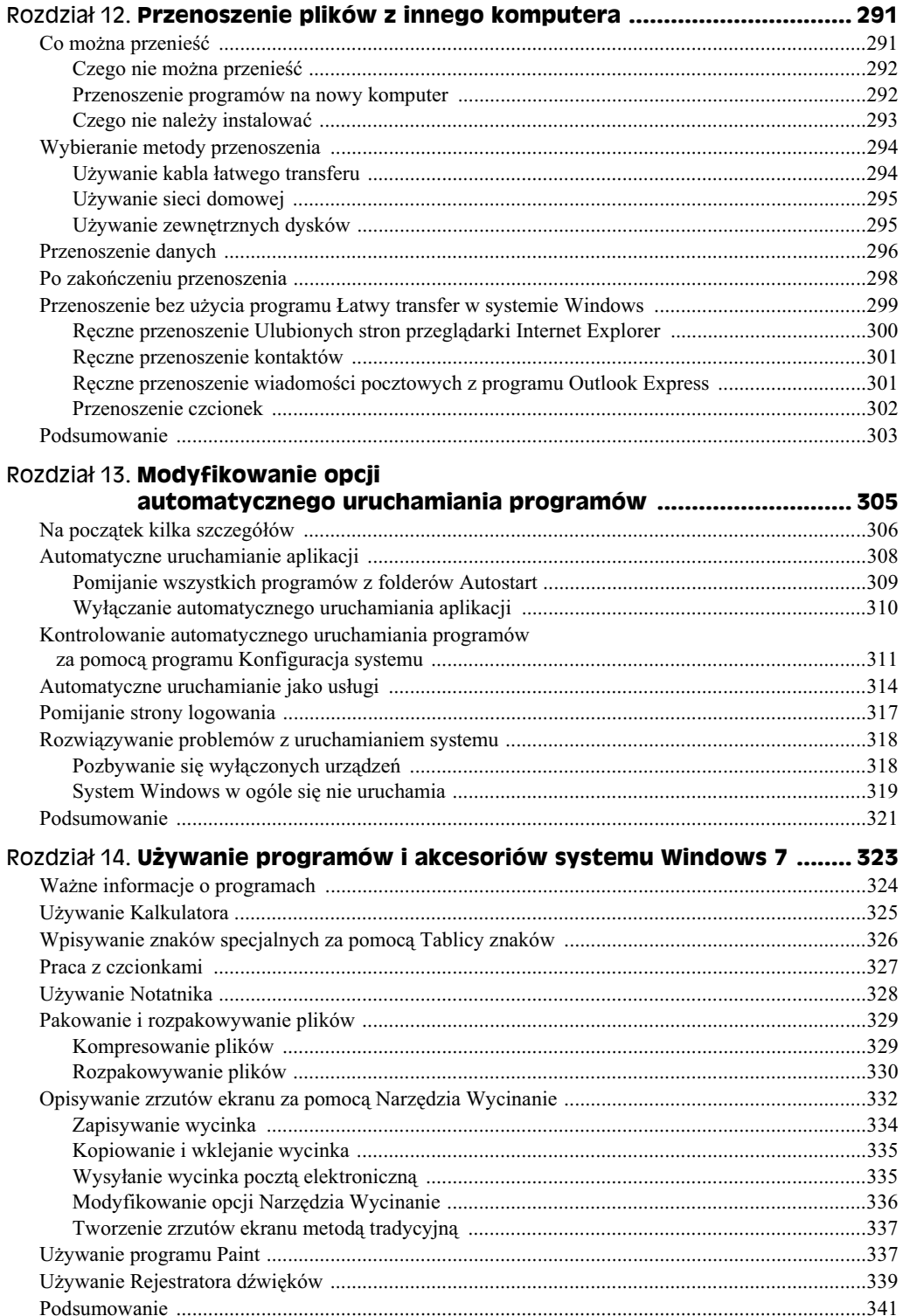

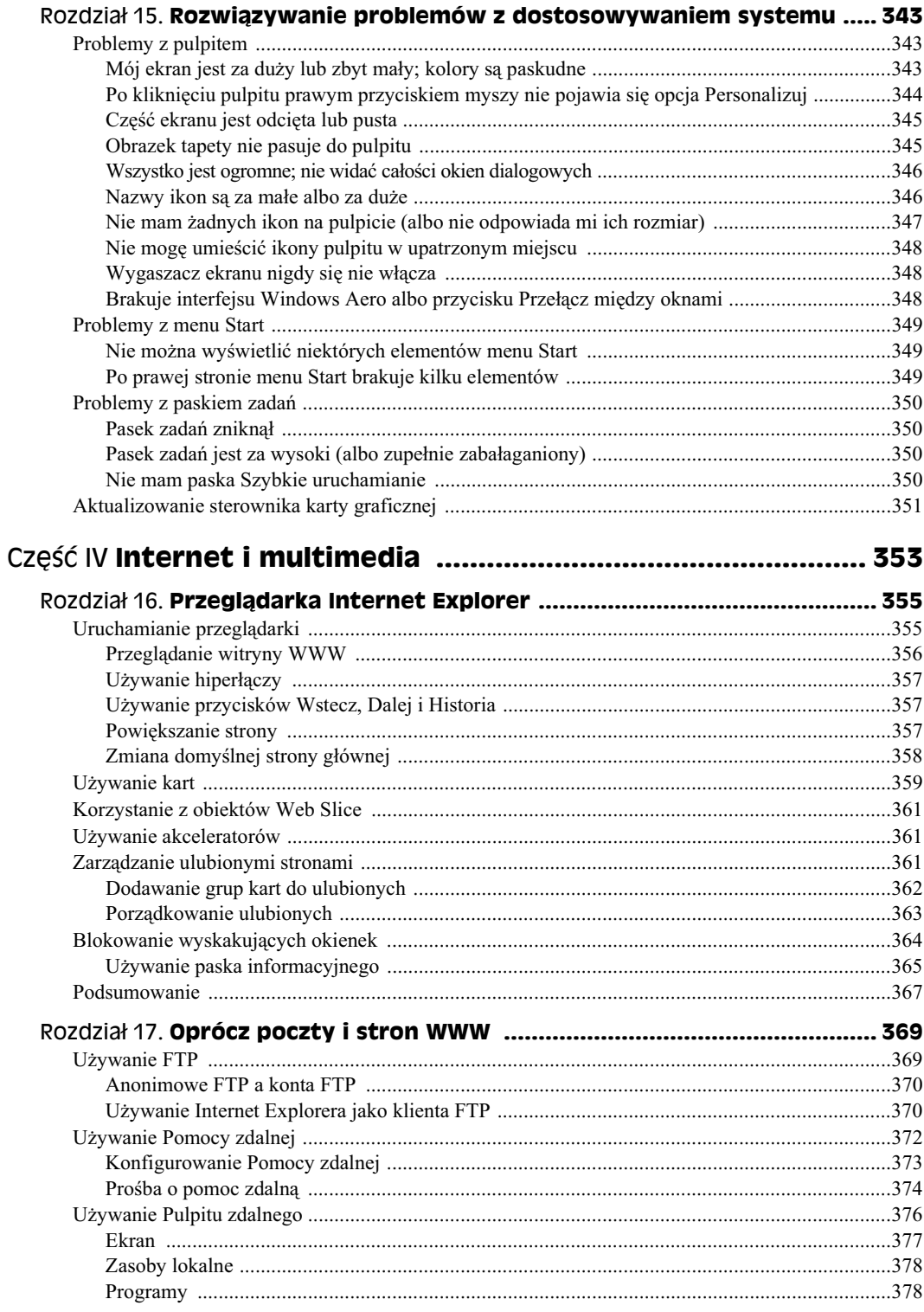

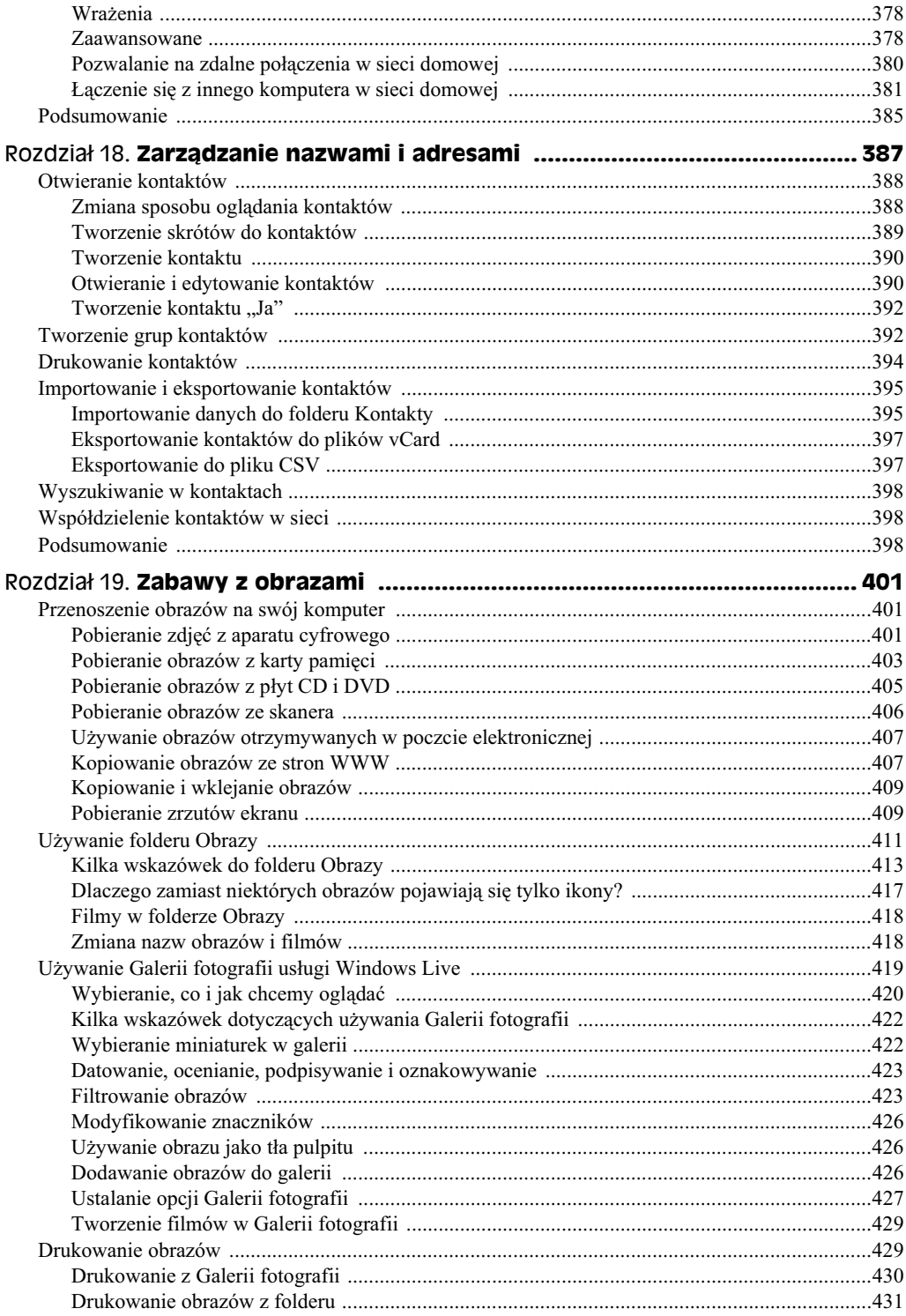

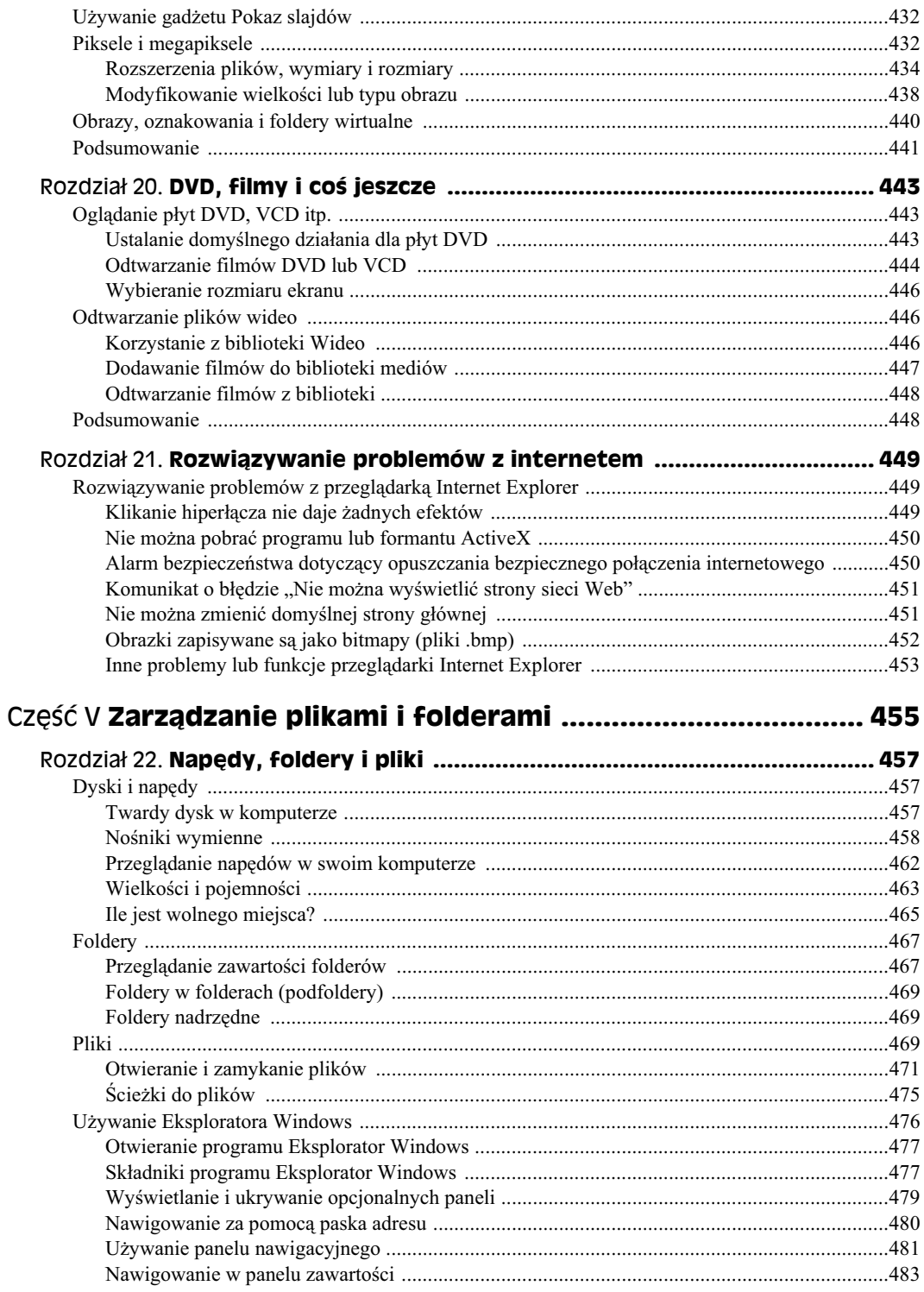

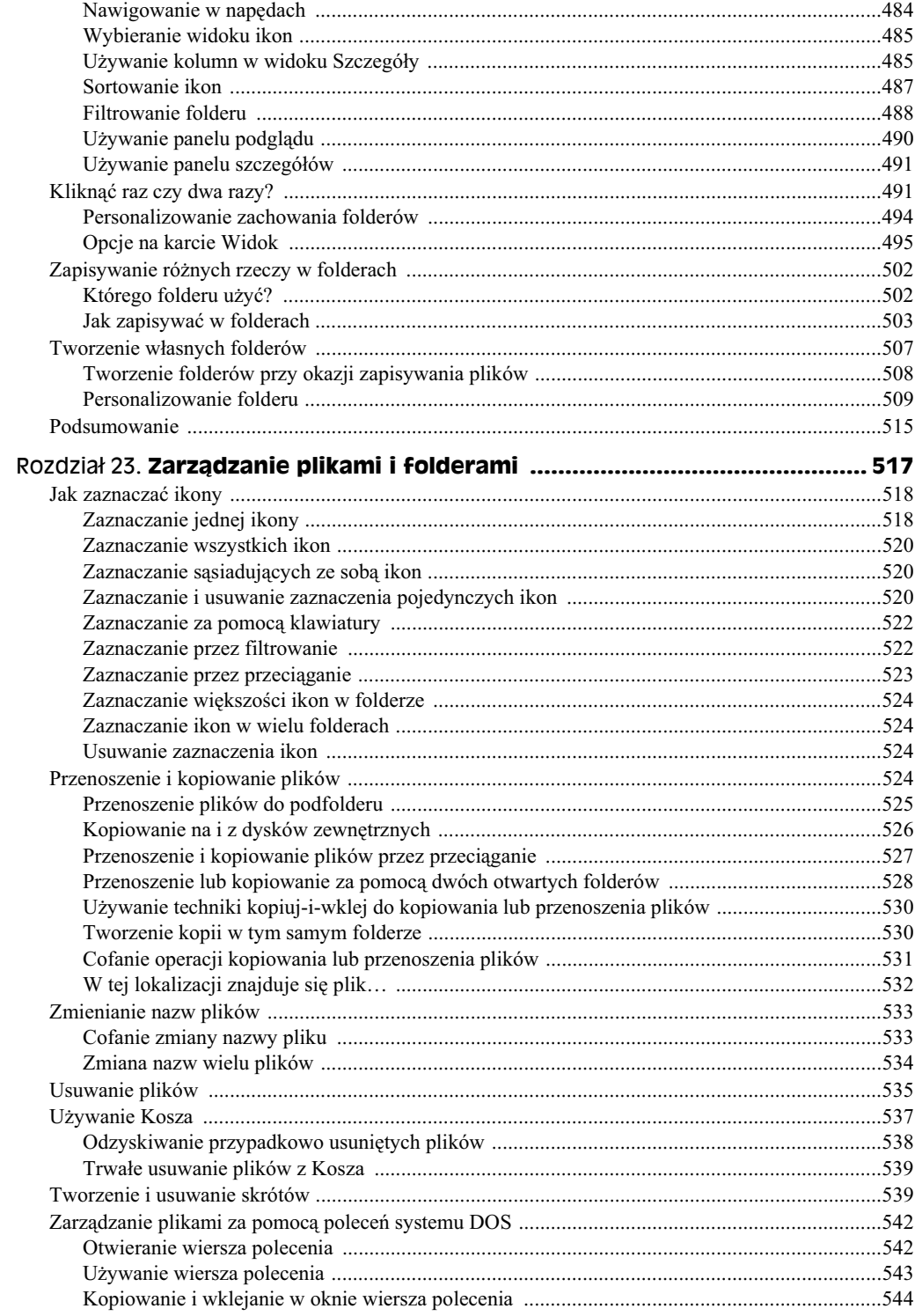

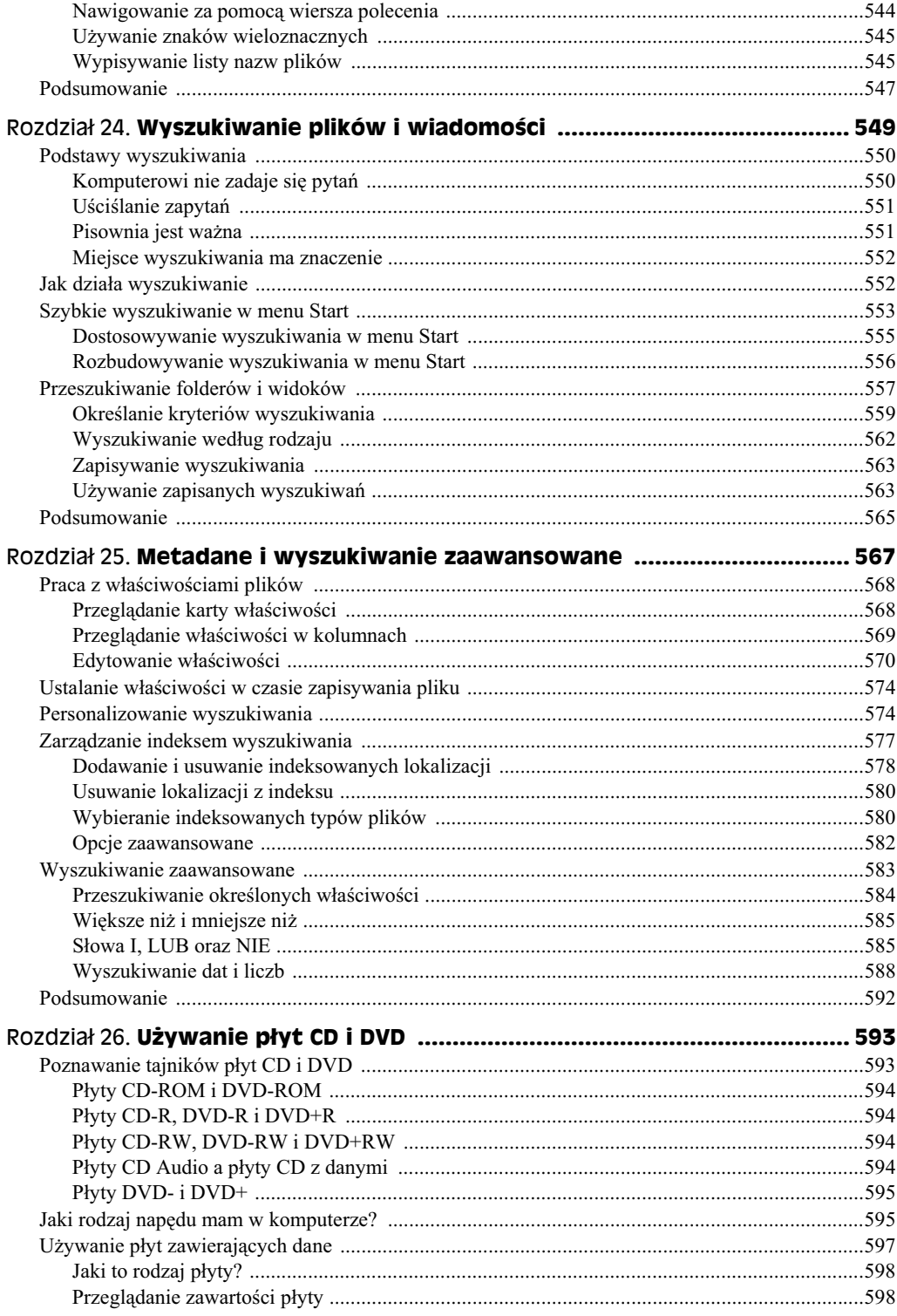

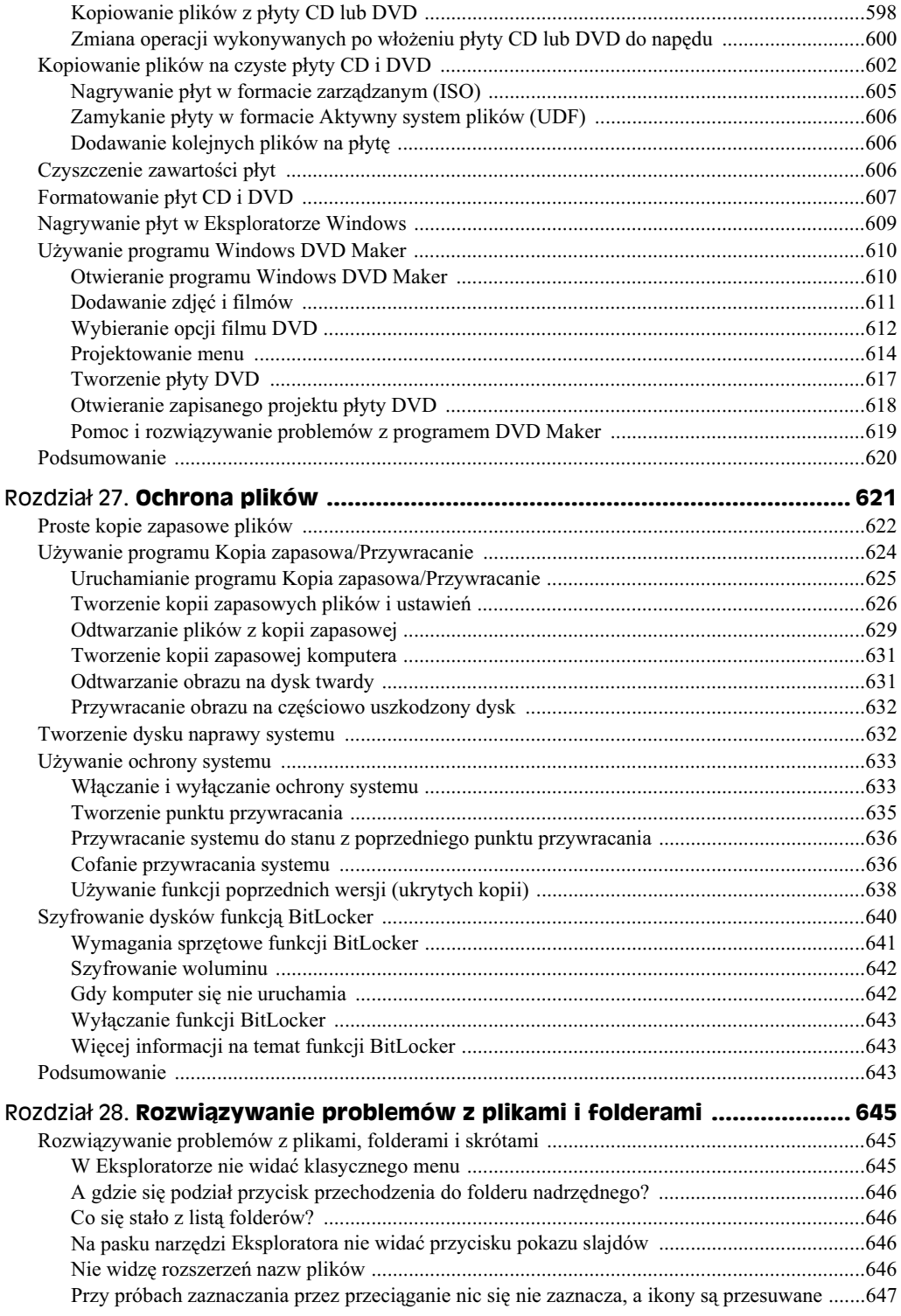

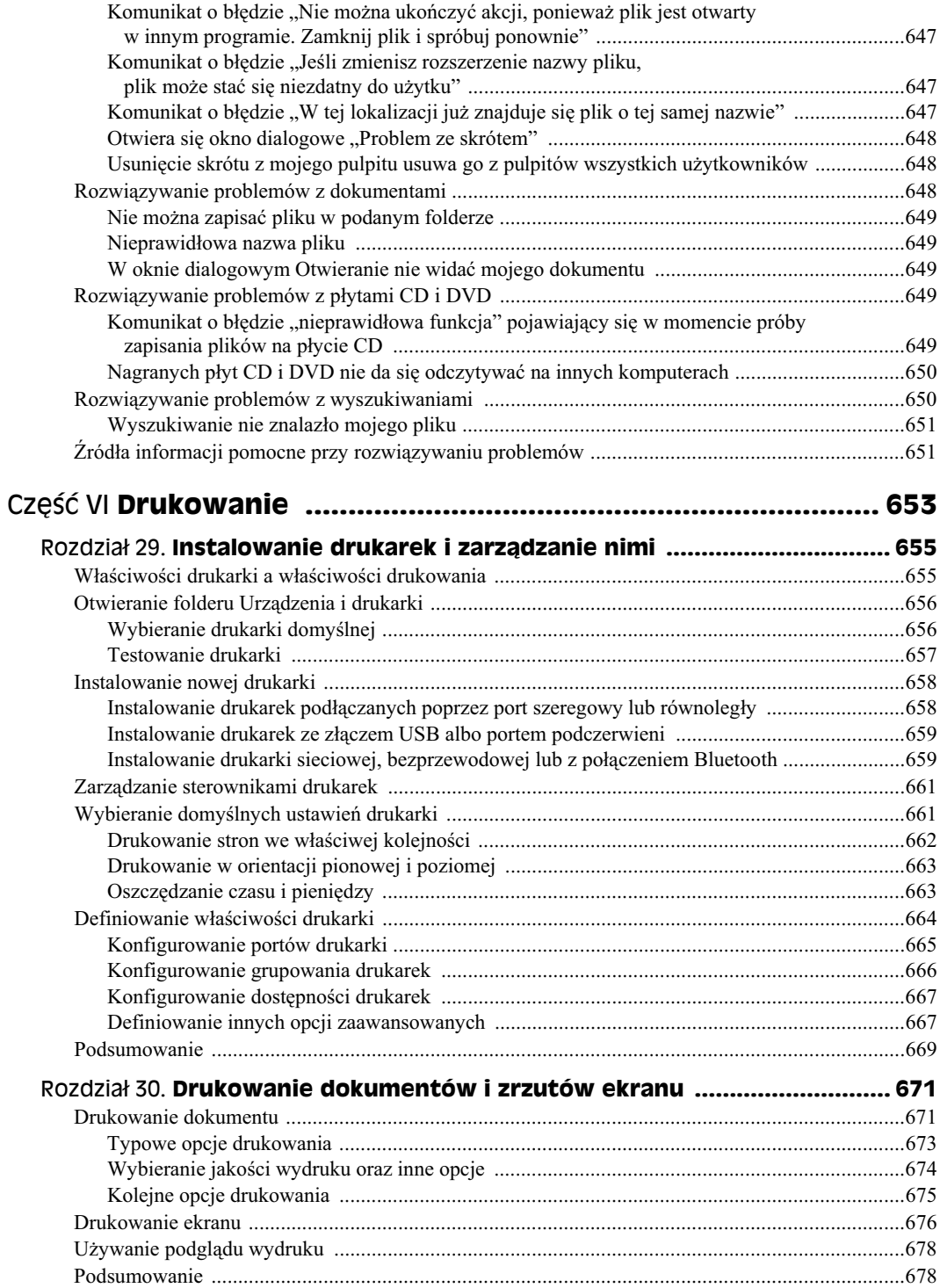

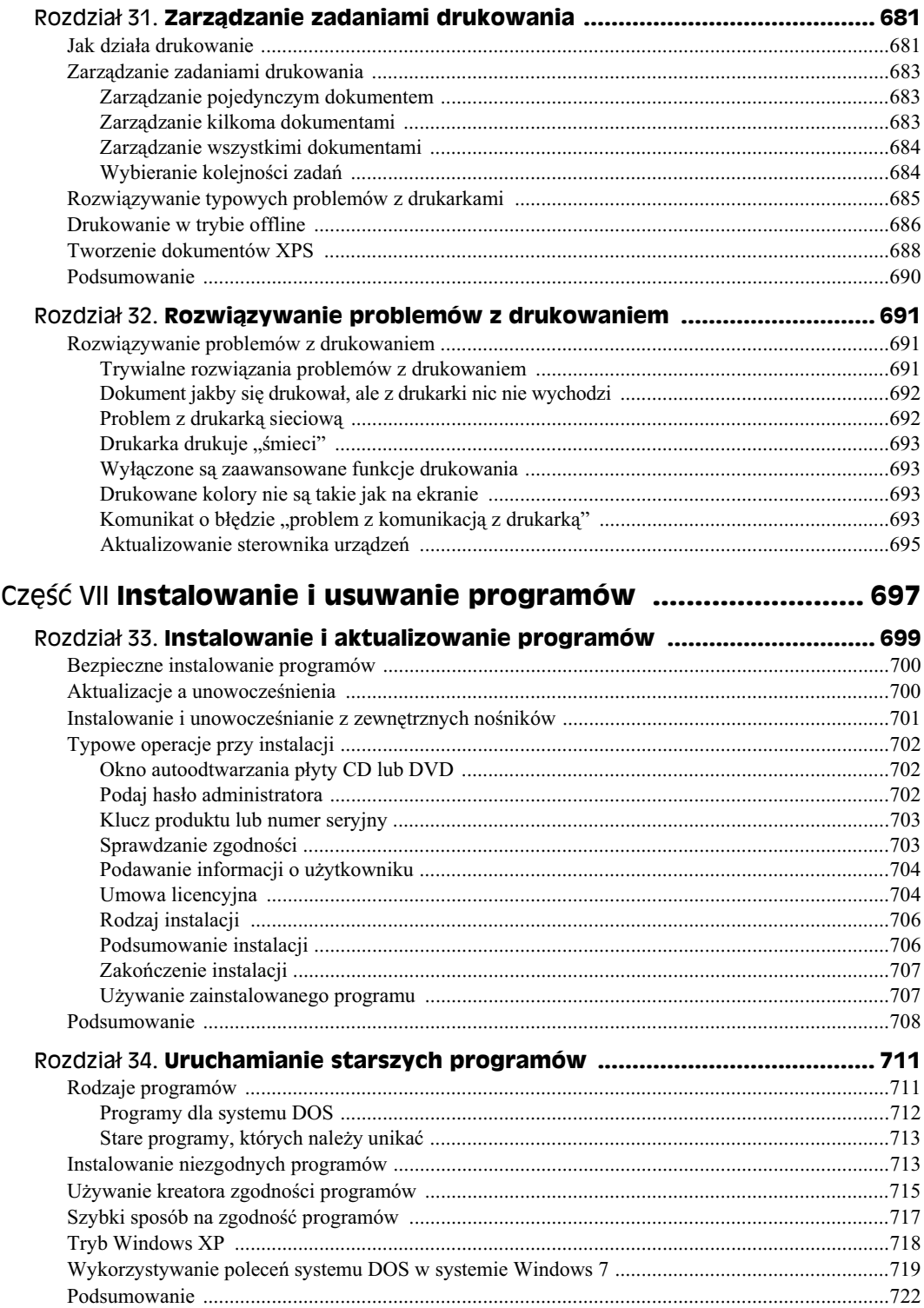

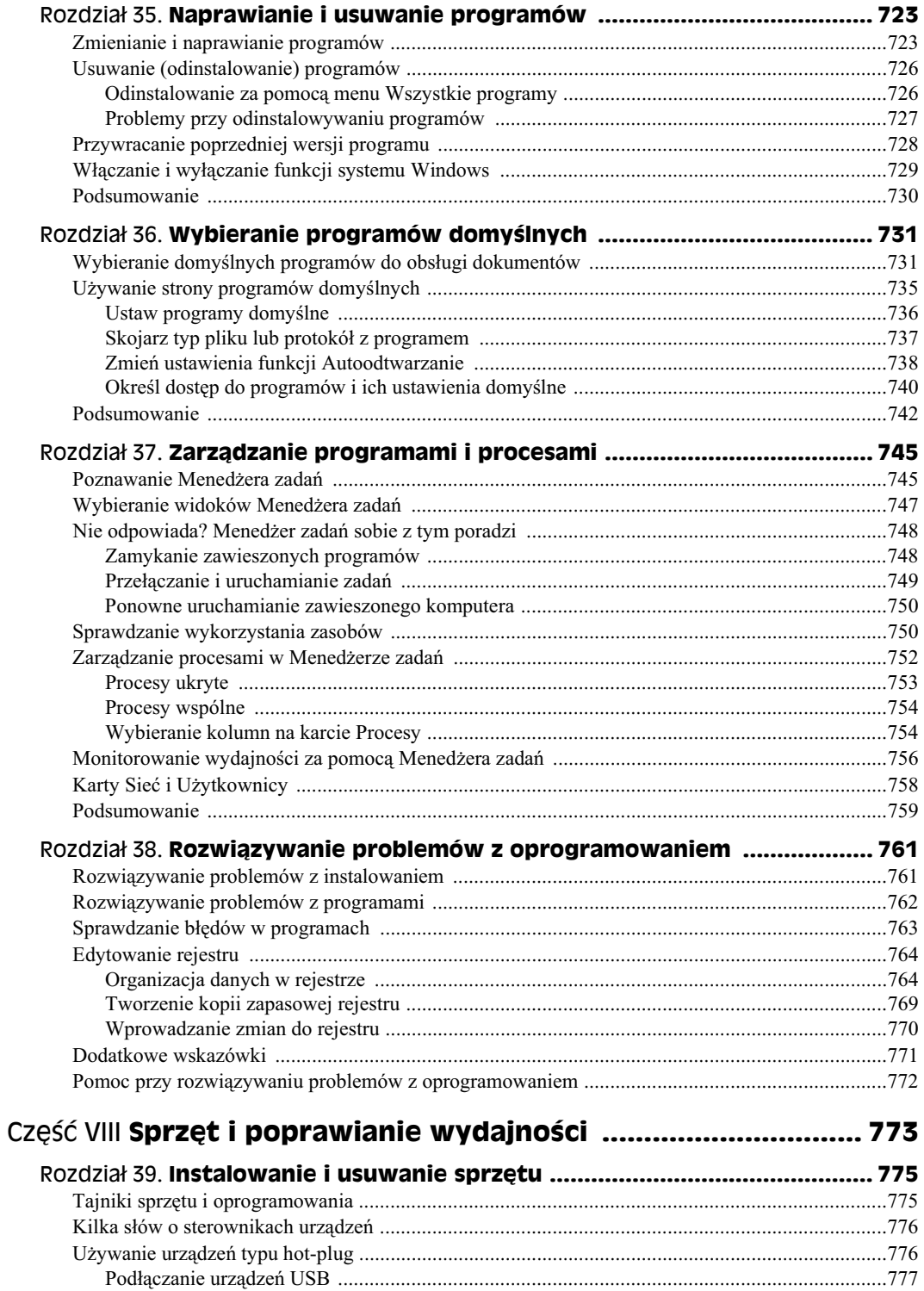

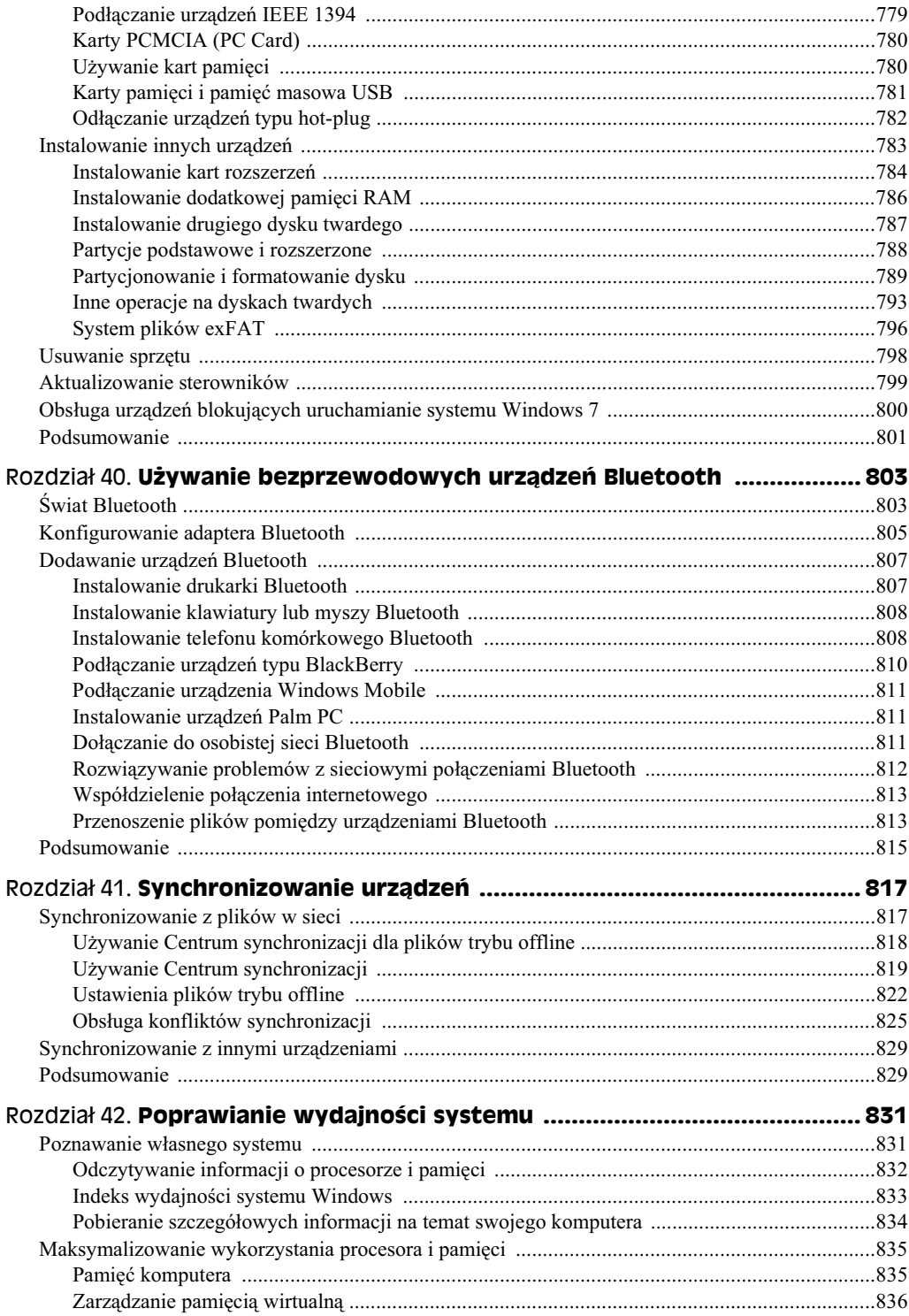

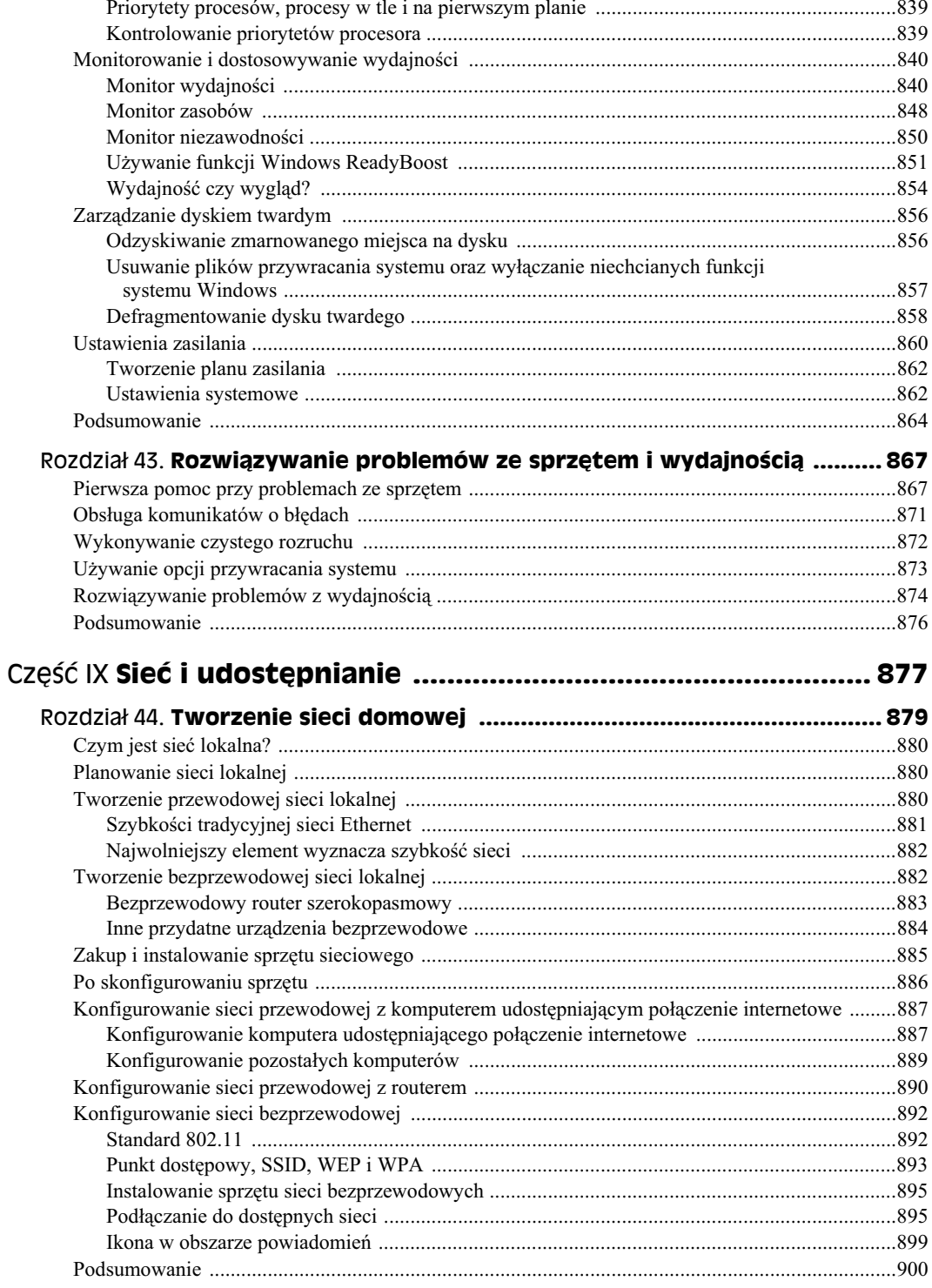

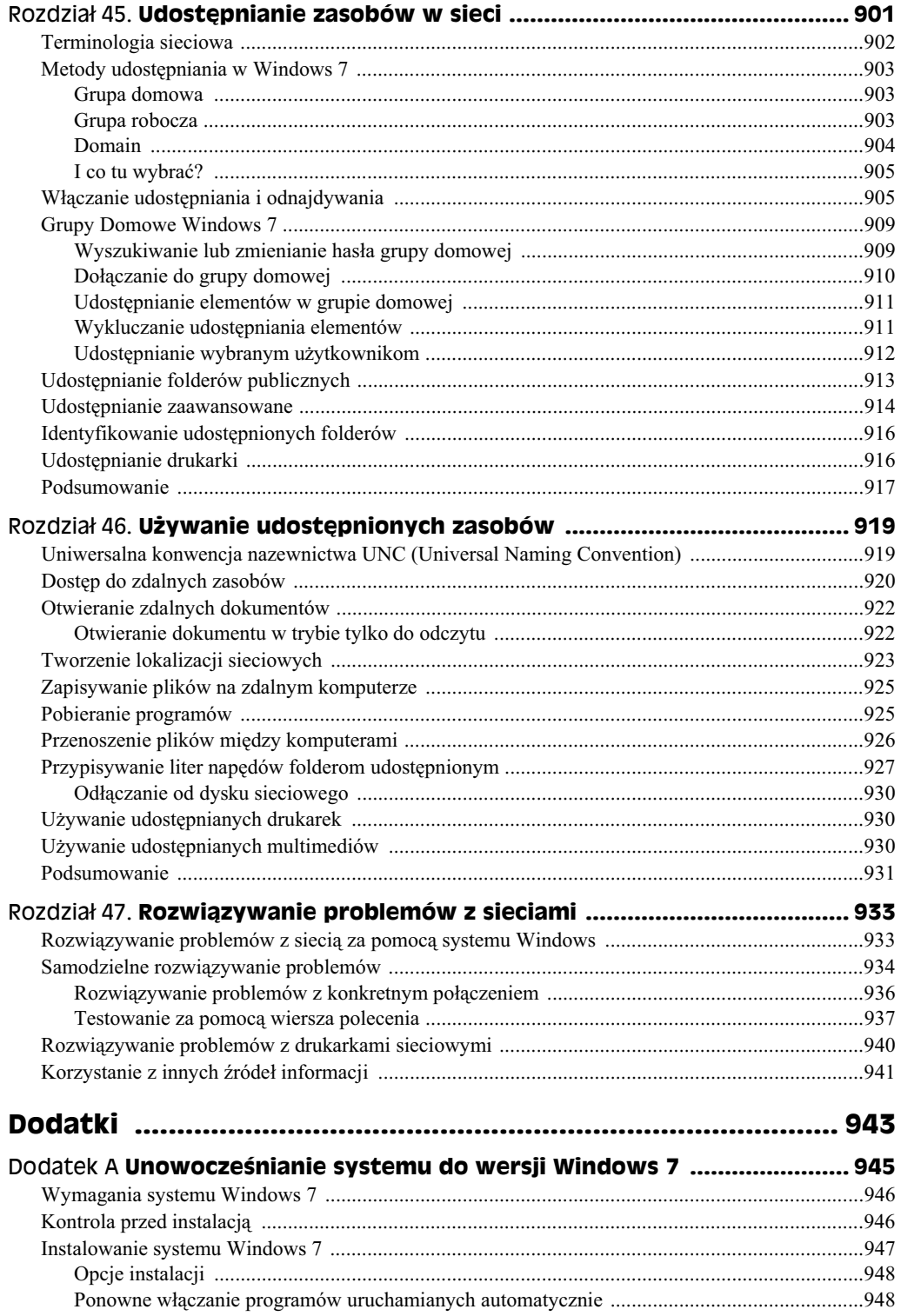

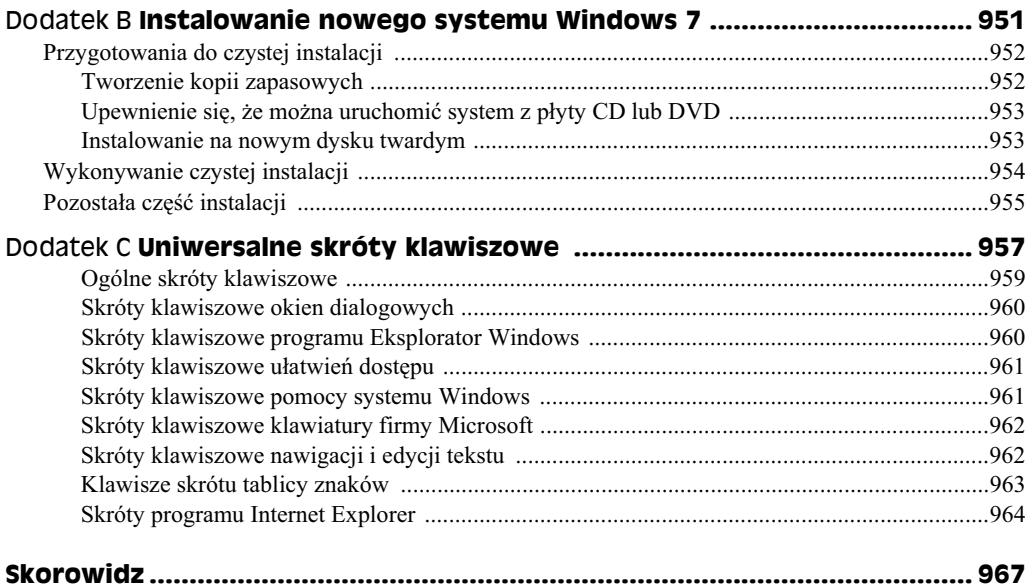

# Rozdział 10. **Personalizowanie rodowiska pracy**

#### **W tym rozdziale:**

- Personalizowanie ekranu, myszy i klawiatury
- Dostosowywanie menu *Start*
- Personalizowanie paska zada
- Używanie paska bocznego i gadżetów

Pulpit systemu Windows jest naszym miejscem pracy albo *miejscem zabawy*, zależnie od tego, w jaki sposób wykorzystujemy nasz komputer. Najważniejsze jest jednak to, że pulpit systemu Windows jest bardzo podobny do pulpitu naszego biurka. To właśnie na nim trzymamy wszystkie aktualnie używane rzeczy, czyli wszystkie rzeczy *otwarte*. W podobny sposób można porównać twardy dysk i foldery do szafy z segregatorami. To właśnie w nich przechowywane są rzeczy, których być może potrzebować będziemy w przyszłości.

Każdy z pewnością lubi przystosowywać swoje biurko do swoich osobistych potrzeb. Ustawienia zadowalające jedną osobę mogą być nie do zaakceptowania dla innej. Wygląd i zachowanie pulpitu systemu Windows 7 również nie są odgórnie zdefiniowane. Możemy w dowolny sposób personalizować pulpit tak, żeby wyglądał i działał zgodnie z naszymi oczekiwaniami. I temu właśnie poświęcimy cały rozdział.

Większość z opisywanych tutaj opcji dotyczy wyłącznie konta aktualnie zalogowanego użytkownika. Oznacza to, że wszystkie zmiany, jakie wprowadzimy na pulpicie, obowiązywać będą wyłącznie na naszym koncie (zakładam, że każdy jest zalogowany na swoje własne konto). W ten sposób wszyscy mogą mieć swój ulubiony wygląd pulpitu i tym samym nie przeszkadzać innym użytkownikom komputera.

# **Uywanie strony personalizacji**

Wiele opcji pozwalających na personalizowanie wyglądu i zachowania systemu Windows 7 zostało zgromadzonych na stronie personalizacji przedstawionej na rysunku 10.1. Jak już zdążyliśmy się przyzwyczaić, w systemie Windows 7 istnieje kilka sposobów pozwalających na otwarcie strony personalizacji. Można zatem wybrać sposób najwygodniejszy dla nas w danym momencie.

- Kliknąć prawym przyciskiem myszy pulpit i wybrać z menu kontekstowego pozycję *Personalizuj*.
- ◆ Nacisnąć klawisz (♪), wpisać pers i kliknąć ikonę Personalizacja.
- ◆ W oknie *Wprowadzenie* kliknąć dwukrotnie ikonę Personalizuj system Windows.
- ◆ Kliknąć przycisk Start i wybrać z menu pozycję Panel sterowania/Wygląd *i personalizacja/Personalizacja*.

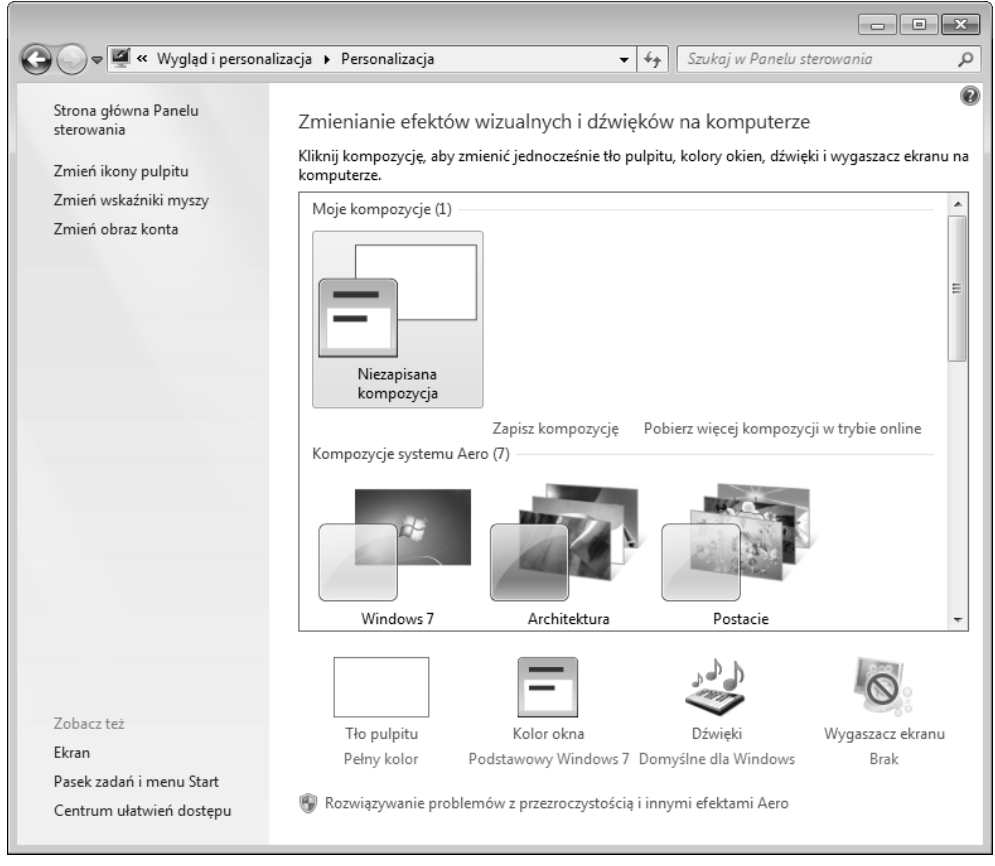

**Rysunek 10.1.** *Strona personalizacji*

W kolejnych punktach sprawdzimy, jak można użyć różnych opcji dostępnych na tej stronie i dostosować za ich pomoca wyglad oraz zachowanie systemu Windows 7.

#### **Wybieranie kompozycji**

Kompozycją nazywany jest zbiór ustawień określający wygląd elementów wyświetlanych na ekranie. Na przykład na rysunku 10.2 zobaczyć można pulpit systemu Windows 7 po włączeniu kompozycji o nazwie *Windows 7*. Z kolei na rysunku 10.3 widoczny jest ten sam pulpit po włączeniu kompozycji *Klasyczny Windows*, przez co system wygląda podobnie do systemów Windows 98 lub Windows XP.

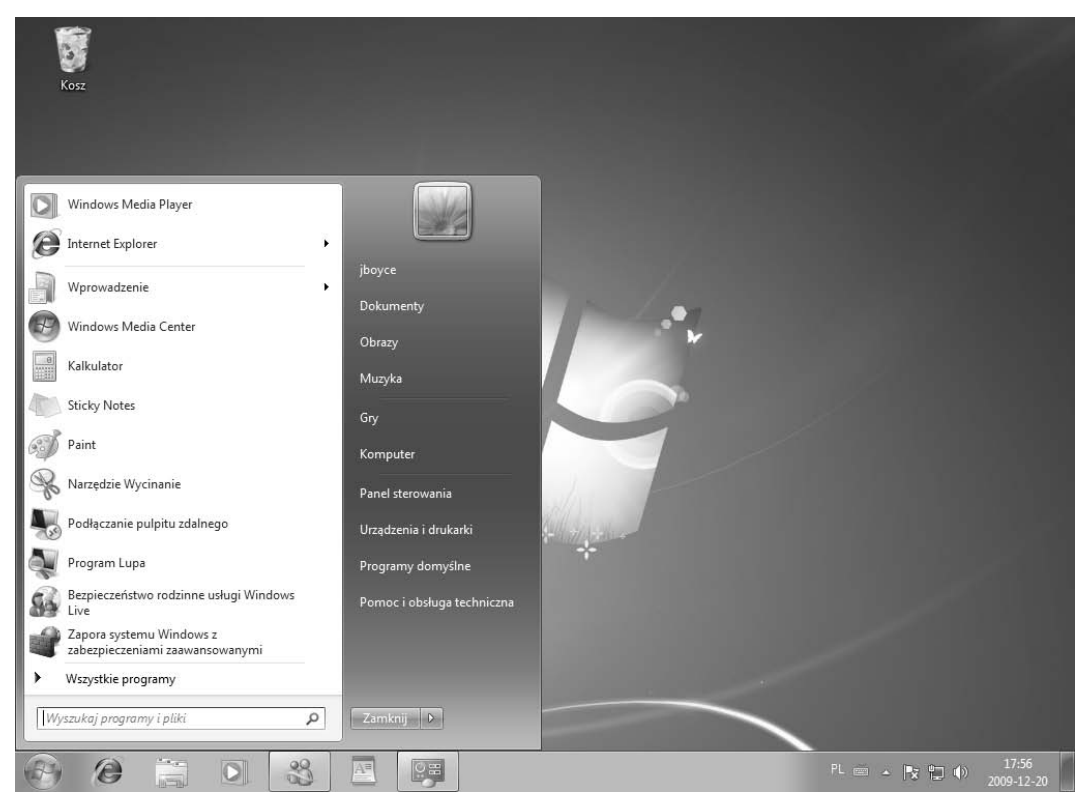

**Rysunek 10.2.** *Kompozycja Windows 7*

Aby wybrać kompozycję, należy otworzyć okno personalizacji w panelu sterowania. Zobaczymy wtedy zbiór dostępnych kompozycji. Dobrą metodą personalizowania ekranu jest wybranie kompozycji wyglądającej podobnie do naszego wymarzonego wyglądu pulpitu. Oczywiście możemy też tworzyć swoje własne kompozycje, ale na początek wybranie przypadającej nam do gustu kompozycji będzie całkowicie wystarczające.

Jeśli chcemy wypróbować określoną kompozycję, należy kliknąć jej przycisk — zostanie ona nałożona na pulpit; jeżeli stwierdzimy, że się nam nie podoba, to można od razu wybrać inna.

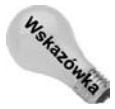

Kompozycje korzystające z funkcji Aero wyróżniane są przezroczystym kwadracikiem umieszczanym w dolnym lewym rogu ich ikon.

#### **Przezroczystość a wydajność komputera**

W czasie wybierania schematu kolorów możemy zobaczyć komunikat informujący o tym, że przezroczystość będzie wpływać na wydajność pracy komputera. Stosowanie przezroczystości w interfejsie użytkownika wymaga przeprowadzenia ogromnej ilości obliczeń matematycznych. Jeżeli komputer nie ma wystarczającej mocy obliczeniowej do natychmiastowego wykonania takich obliczeń, to po włączeniu przezroczystości możemy zauważyć zmniejszenie ogólnej wydajności pracy komputera. Nie powinno to jednak stanowić problemu w nowych komputerach, tworzonych z myślą o pracy pod kontrola systemu Windows 7.

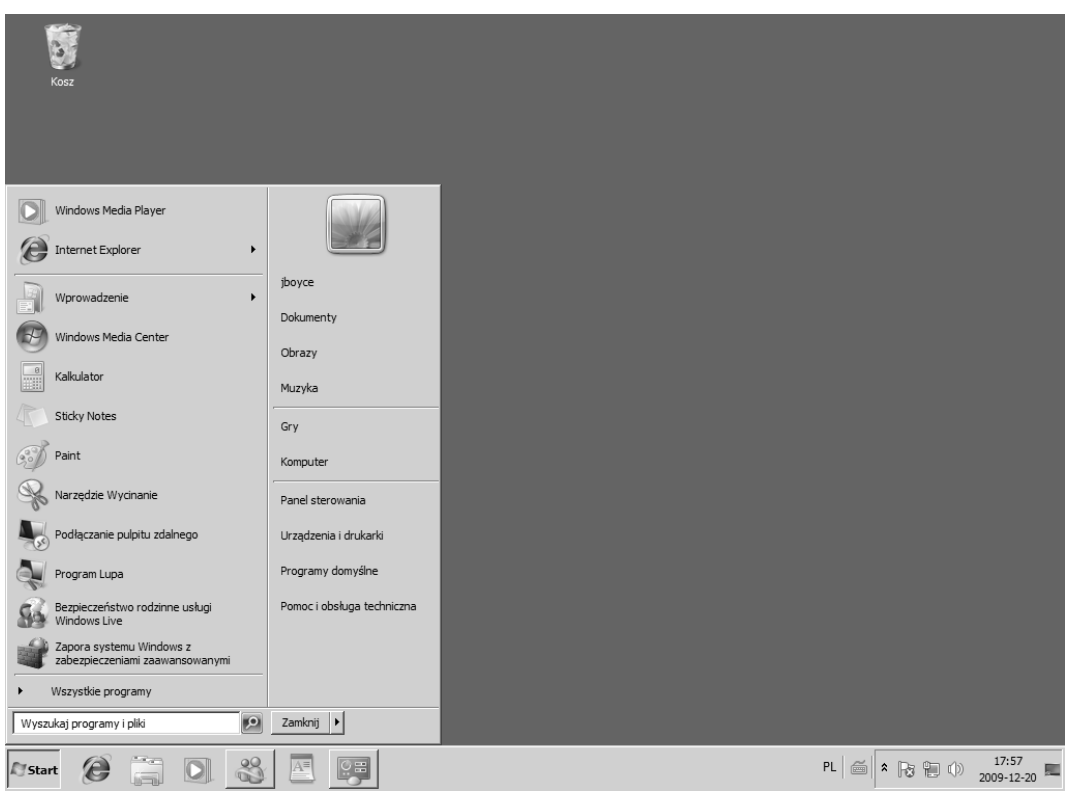

**Rysunek 10.3.** *Kompozycja Klasyczny Windows*

Nic nie stoi na przeszkodzie, żeby wypróbować dowolną liczbę kompozycji. Jeżeli mamy zamiar nieco pozmieniać ustawienia kompozycji, to można też kliknąć przycisk Zapisz *kompozycję* i wpisać w oknie jej nową nazwę.

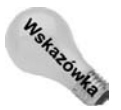

Możemy utworzyć dowolną liczbę własnych kompozycji. Musimy tylko pamiętać o tym, żeby przy zapisywaniu nadawać im opisowe nazwy

#### **Dokadne wymagania interfejsu Aero**

Chcąc korzystać z interfejsu Aero, musimy wyposażyć komputer w kartę graficzną zgodną ze standardem DirectX 9, obsługującą model sterowników WDDM, 32-bitową głębię kolorów oraz technologię Pixel Shader 2.0. Karta graficzna musi być wyposażona w przynajmniej 64 MB pamięci, choć zalecane jest przynajmniej 256 MB, szczególnie do obsługi większych rozdzielczości.

Wiele nowych kart graficznych spełnia te wymagania, ale niestety wbudowane układy graficzne często nie są w stanie im podołać. Jeżeli ktoś chciałby kupić sobie kartę graficzną pozwalającą na uzyskanie wszystkich graficznych bajerów, to powinien zainteresować się kartą zgodną z systemem Windows 7. Oczywiście trzeba też dopasować kartę do złącza dostępnego w komputerze. Jeżeli nie wiemy, jakie złącza są dostępne na naszej płycie głównej lub nie chcemy samodzielnie montować urządzeń, to najlepiej będzie zlecić te prace specjalistom. Wystarczy im powiedzieć, że chcemy unowocześnić kartę graficzną tak, żeby obsługiwała wszystkie funkcje systemu Windows 7. Z pewnością uzyskamy poradę w zakresie wybrania najodpowiedniejszej dla nas karty graficznej oraz zainstalowania jej w komputerze.

#### **Personalizowanie ta pulpitu**

Na pulpit można nałożyć *tapetę* dowolnego koloru albo z dowolnie wybranym obrazkiem. W oknie personalizacji należy kliknąć opcję *Tło pulpitu*, a otwarte zostanie okno wyboru tapety pulpitu przedstawione na rysunku 10.4.

Na liście rozwijanej należy kliknąć pozycję *Pełne kolory* i wybrać kolor najwłaściwszy dla naszego pulpitu. Można też kliknać opcje *Biblioteka obrazów*, aby uzyskać możliwość wybierania spośród obrazków zgromadzonych w folderze *Obrazy* i w takich samych folderach udostpnionych przez innych uytkowników (rysunek 10.5). Oczywicie, w przypadku gdy foldery te są puste lub nie zawierają obrazów obsługiwanych przez system, to wyświetlona tu lista będzie pusta. Po wybraniu kategorii można kliknać dowolną z miniatur obrazków wyświetlanych w środkowej części okna.

Opcja Zdjęcia z najwyższą oceną pozwala wybierać zdjęcia, których klasyfikacja ma wartość przynajmniej 4, z naszego lub udostępnionego folderu Obrazy.

Jeżeli na naszym koncie przechowujemy obrazki w innym folderze niż folder *Obrazy* albo *Obrazy publiczne*, to należy kliknąć przycisk *Przeglądaj* i odszukać folder zawierający naszą kolekcję obrazków. Na koniec wystarczy kliknąć (albo kliknąć dwukrotnie) ikonę obrazka, który chcemy umieścić na pulpicie. W oknie *Tapeta pulpitu* pojawią się miniaturki wszystkich obrazków znajdujących się w tym folderze i tym samym będziemy mogli łatwo wybierać spośród nich.

Jeżeli pulpit jest zakryty oknami programów, to można kliknąć przycisk *Pokaż pulpit* znajdujący się w prawym dolnym rogu ekranu, aby ukryć wszystkie okna znajdujące się aktualnie na pulpicie. Można w ten sposób wypróbować dowolna liczbe obrazów, aż do znalezienia tego właściwego.

Jak można zauważyć, dla naszego pulpitu można wybrać więcej niż tylko jeden obrazek. Opcja *Zmień obraz co* pozwala na określenie częstości zmian obrazu na pulpicie. Jeżeli chcemy, żeby obrazy były pokazywane w sposób losowy, to należy włączyć opcję Losowo.

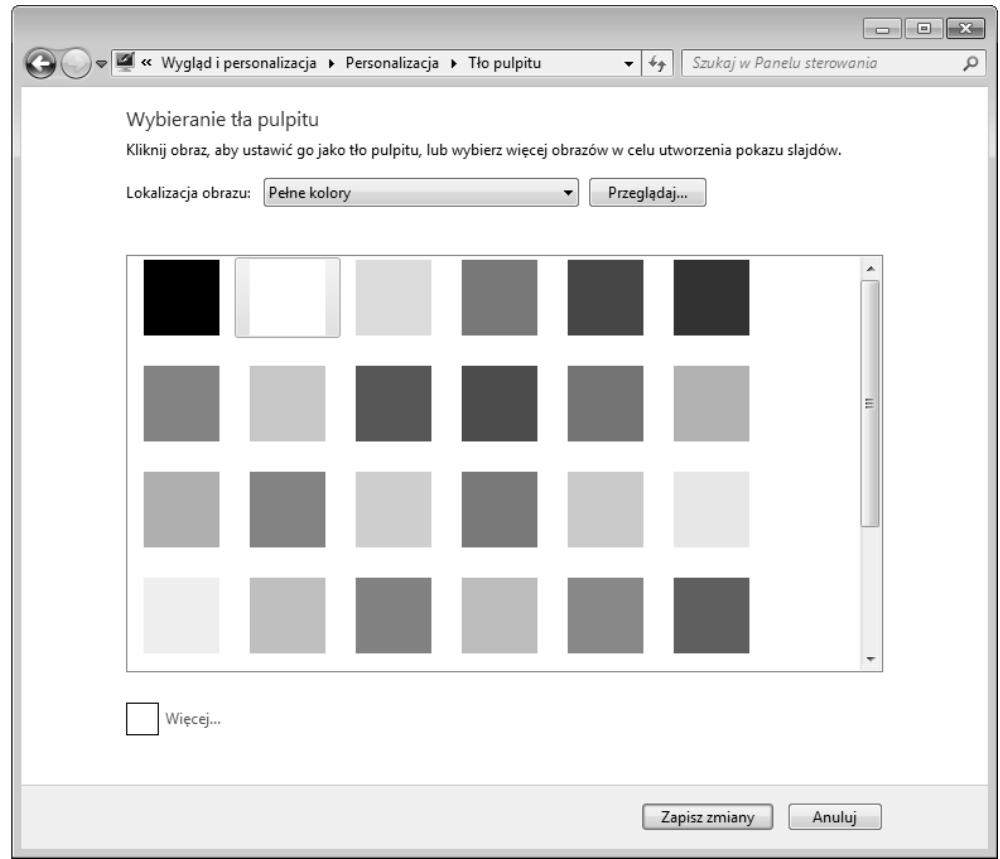

**Rysunek 10.4.** *Strona wyboru ta pulpitu*

Można także wybrać opcje z listy *Położenie obrazu* i za ich pomocą ustalić różne metody umieszczania obrazka na pulpicie. Opcje te mogą nie mieć praktycznie żadnego wpływu na wygląd wielkich obrazków, ale w przypadku małych obrazków możemy wybrać, czy obrazek ma wypełniać cały pulpit, ma być układany w kafelki albo umieszczony centralnie na pulpicie. W przypadku wybrania trzeciej opcji można jeszcze wybrać kolor tła pulpitu, który będzie widoczny naokoło obrazka.

Jeżeli nie chcemy, żeby na pulpicie pojawiał się jakikolwiek obrazek, to można z listy rozwijanej wybrać opcję Pełne kolory, a następnie wybrać kolor, jaki chcemy nadać pulpitowi. Można też kliknąć przycisk *Więcej* i dokładnie określić kolor pulpitu. Po wybraniu odpowiadajcego nam obrazka lub koloru moemy klikn przycisk *Zapisz zmiany*.

#### **Personalizowanie schematu kolorów**

W celu wybrania podstawowego schematu kolorów dla aktywnej kompozycji należy kliknąć w oknie Personalizacja łącze Kolor okna. Jeżeli aktywny jest interfejs Aero Glass oraz kompozycja korzystająca z tego interfejsu, to pojawi się okno przedstawione na rysunku 10.6.

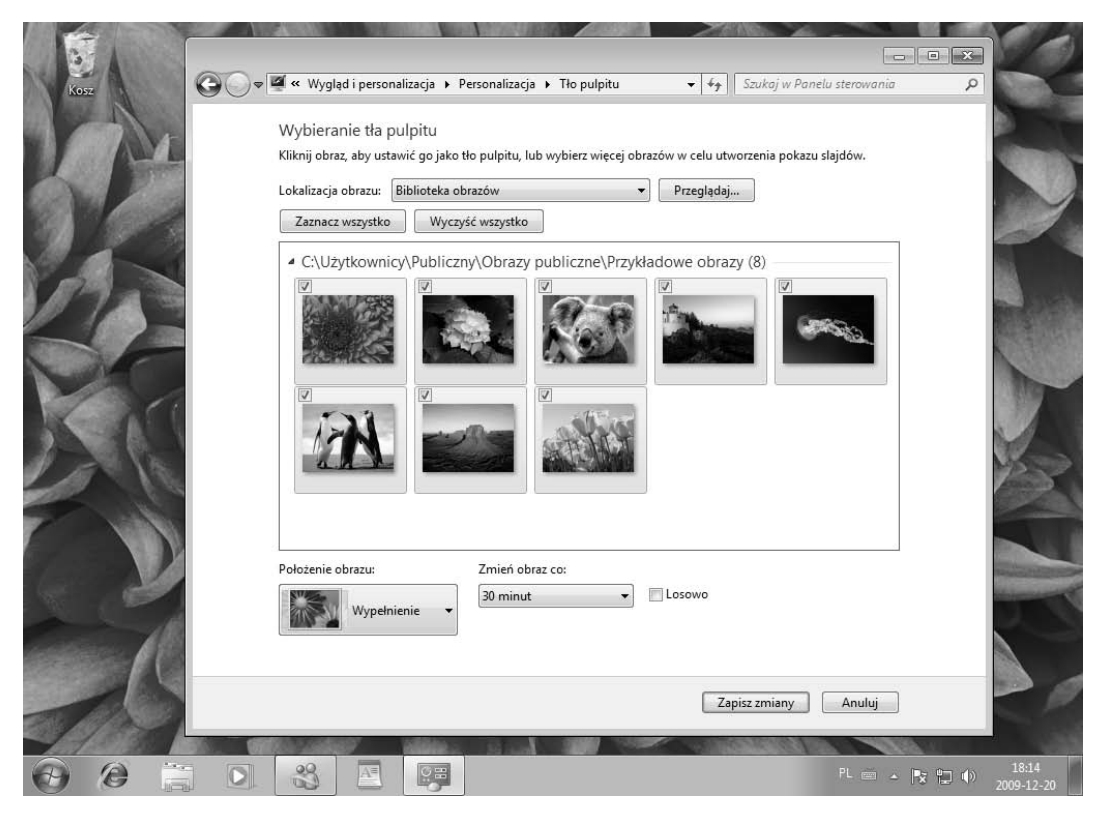

**Rysunek 10.5.** *Wybieranie tapety pulpitu*

Myśle, że wiekszość dostepnych tu opcji nie wymaga żadnych dodatkowych opisów. Wystarczy kliknąć dowolny z przykładów wyświetlanych pod nagłówkiem Kolor okna. Za pomocą pola wyboru Włącz przezroczystość można włączyć lub wyłączyć efekt przezroczystości obramowania okien. Za pomoca suwaka *Intensywność koloru* można ustawić nasycenie koloru zastosowanego na oknach.

#### **Przezroczystość a wydajność komputera**

W czasie wybierania schematu kolorów możemy zobaczyć komunikat informujący o tym, że przezroczystość będzie wpływać na wydajność pracy komputera. Stosowanie przezroczystości w interfejsie użytkownika wymaga przeprowadzenia ogromnej ilości obliczeń matematycznych. Jeżeli komputer nie ma wystarczającej mocy obliczeniowej do natychmiastowego wykonania takich obliczeń, to po włączeniu przezroczystości możemy zauważyć zmniejszenie ogólnej wydajności pracy komputera. Nie powinno to jednak stanowić problemu w nowych komputerach, tworzonych z myślą o pracy pod kontrola systemu Windows 7.

Jeżeli chcielibyśmy przygotować własny zestaw kolorów, to należy kliknąć opcję Pokaż mik*ser kolorów*, a pojawi się kilka dodatkowych suwaków, przedstawionych na rysunku 10.7, których można użyć do zdefiniowania własnego koloru.

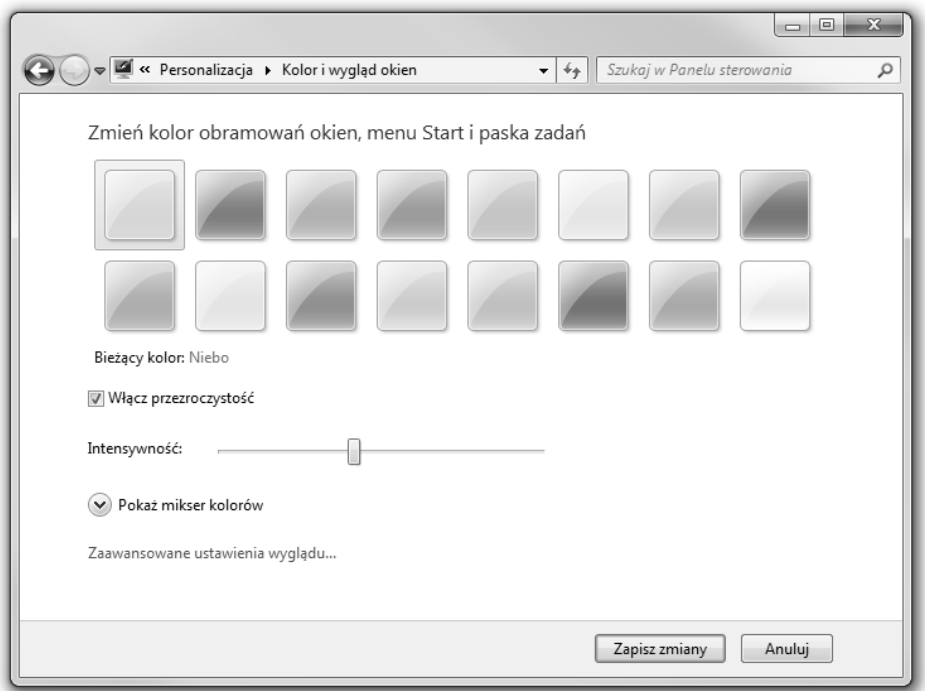

**Rysunek 10.6.** *Zmiana schematu kolorów*

Zanim przystąpimy do tworzenia nowego koloru, dobrze jest przeciągnąć suwak intensywności na środek, a może nawet do prawego końca i wyłączyć pole wyboru *Włącz przezroczystość*. Poza tym, suwaki nasycenia i jasności należy przeciągnąć na środek skali. W ten sposób dużo łatwiej będziemy mogli ocenić wybierany kolor, który będzie wyświetlany na obramowaniu okna.

Suwak Odcień należy przeciagać po tęczowej stali tak długo, aż znajdziemy odpowiadający nam kolor. Następnie można użyć suwaka *Nasycenie* i za jego pomocą pogłębić lub osłabić nasycenie koloru. Z kolei suwak *Jasność* pozwoli nam przyciemnić lub rozjaśnić wybrany kolor. Oczywiście możemy też włączyć przezroczystość i dowolnie ustalić jej stopień. Wszystkimi suwakami można manipulować aż do uzyskania odpowiadającego nam koloru.

#### Wyostrzanie tekstu za pomocą funkcji ClearType

ClearType jest technologią pozwalającą na poprawienie czytelności tekstu. Szczególnie dobrze sprawdza się ona na monitorach LCD, ale zdecydowanie poprawia też wygląd tekstu na monitorach kineskopowych. Ten rodzaj wygładzania czcionek jest standardowo włączony w systemie Windows 7.

Aby dostosować działanie funkcji ClearType w systemie Windows 7, należy najpierw otworzyć Panel sterowania. Następnie trzeba kliknąć ikonę *Ekran*, a w otwartym oknie

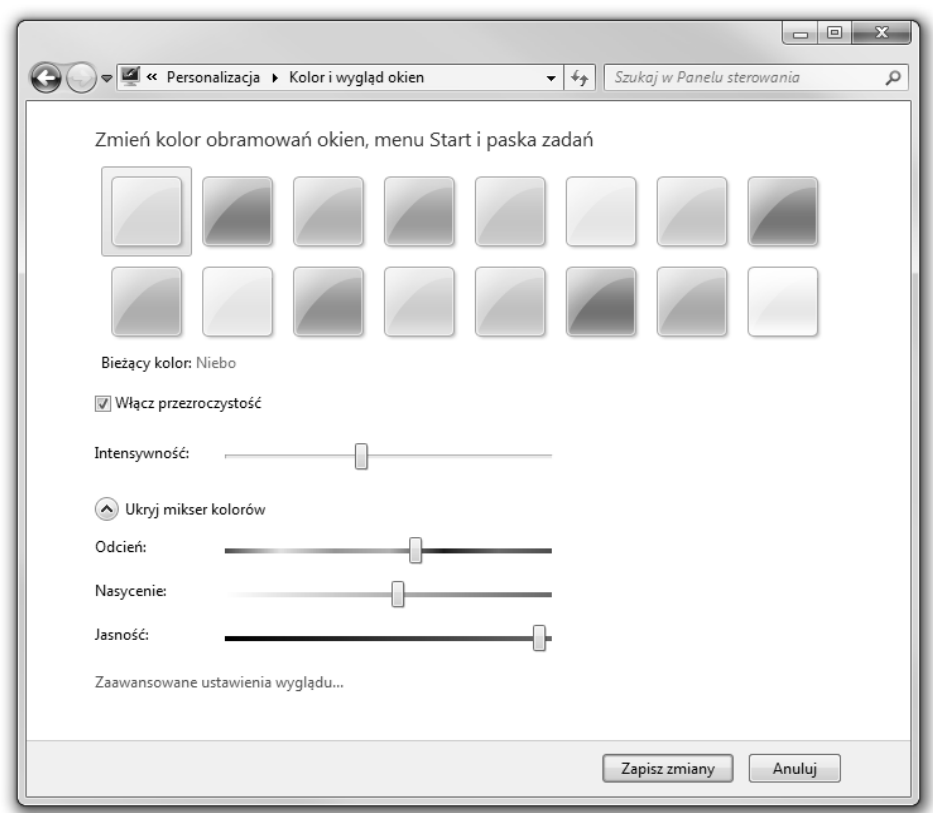

**Rysunek 10.7.** *Suwaki miksera kolorów*

łącze *Dopasuj tekst ClearType*. Można też nacisnąć klawisz (**† 1**), wpisać słowo clear i kliknąć pozycję Dopasuj tekst ClearType. Pojawi się wtedy okno przedstawione na rysunku 10.8.

Okno *Dostrajanie technologii tekstu ClearType* jest kreatorem prowadzącym nas przez kilka kroków zmieniających ustawienia wyświetlania czcionek na ekranie. Należy tu zaznaczyć opcję *Włącz technologię ClearType* i kliknąć przycisk *Dalej*. System Windows 7 skontroluje wtedy rozdzielczość ekranu naszego komputera i ewentualnie zaproponuje jej zmianę, aby dopasować ją do standardowej rozdzielczości monitora. Można tu zmienić rozdzielczość i kliknąć przycisk *Dalej*. Następnie wyświetlą się cztery ekrany z przykładowym tekstem, spośród których będziemy mogli wybrać najlepszy wariant. Po wybraniu wszystkich niezbędnych opcji należy kliknąć przycisk Zakończ.

#### **Modyfikowanie poszczególnych elementów ekranu**

W oknie *Kolor okna* można też kliknąć przycisk *Zaawansowane* — zostanie wtedy otwarte okno ustawie *Kolor i wygld okien* przedstawione na rysunku 10.9. Przy modyfikowaniu tych ustawień należy zachować daleko posuniętą ostrożność. Znane są przypadki,

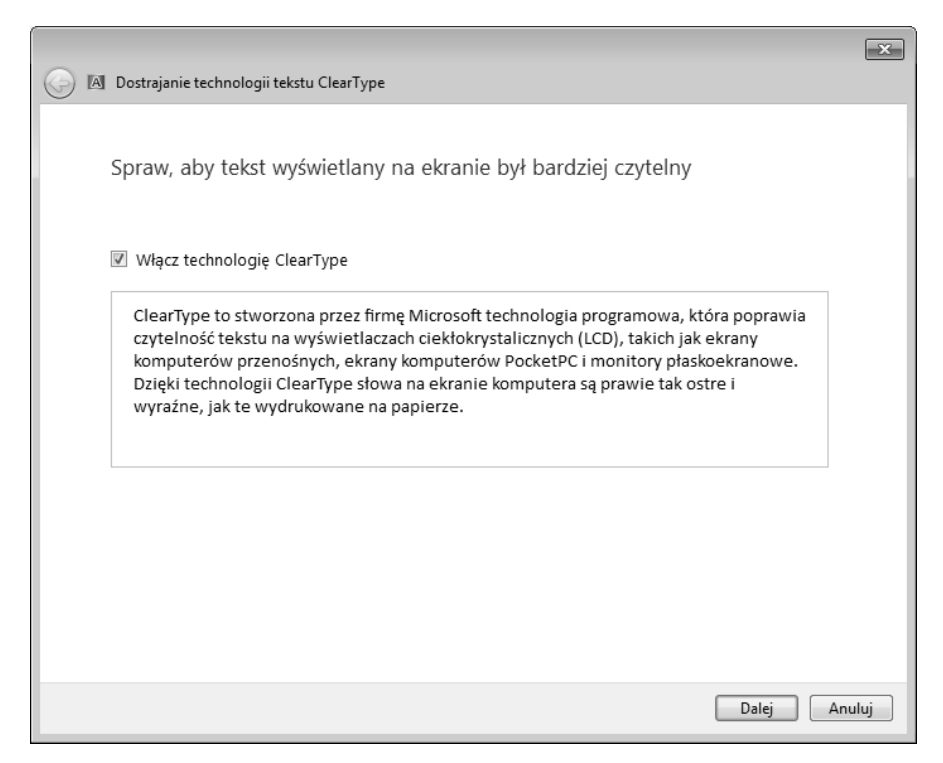

**Rysunek 10.8.** *Okno Dostrajanie technologii tekstu ClearType*

#### **Rysunek 10.9.**

*Okno dialogowe* ustawień wyglądu *zaawansowanego*

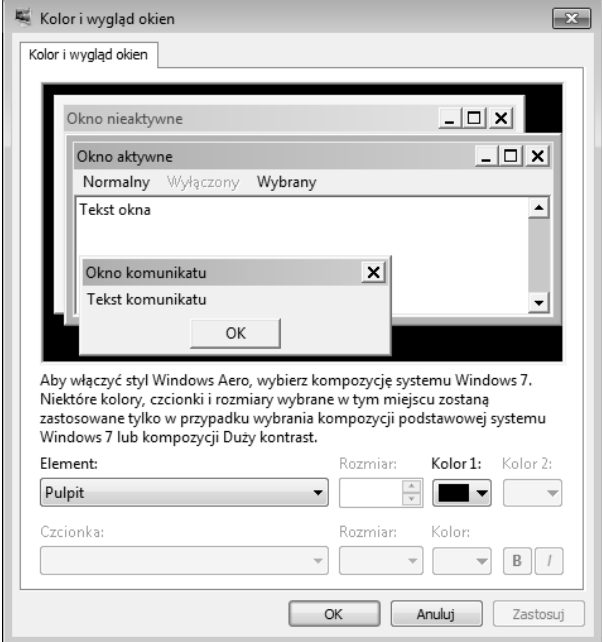

w których użytkownicy dość skutecznie "namieszali" w systemie za pomoca tych ustawień. Na przykład pewien użytkownik wybrał dla wszystkich elementów ten sam kolor i zastanawiał się, dlaczego nic nie widział na ekranie. (W takiej sytuacji nic nie widać, ponieważ wszystkie elementy interfejsu mają ten sam kolor, a zatem na ekranie widoczna jest tylko nieruchoma plansza o jednolitym kolorze).

Jeżeli ktoś mimo wszystko będzie chciał pobawić się tymi ustawieniami, to podaję sposób pracy z tym oknem. Na początek z listy *Element* trzeba wybrać element poddawany modyfikacji. Od razu aktywowane beda kontrolki definiujące ustawienia dla wybranego elementu. Wszystkie kontrolki, które zostaną wyłączone, opisują parametry niedotyczące wybranego właśnie elementu. Dla każdego z wybranych elementów możemy zmieniać kolory i czcionki (zależnie do tego, które z parametrów będą dostępne). Dokonane wybory od razu odwzorowywane są w obszarze podglądu umieszczonym w górnej części okna.

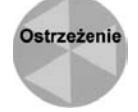

Z całą pewnością nie należy dla zabawy modyfikować opcji dostępnych w oknie *Wygląd* zaawansowany. Jeżeli ktoś ma nadzieję w ten sposób rozwiązać jakiś problem, to może się rozczarować, ponieważ opcje te nie rozwiązują żadnych problemów. Jeżeli mimo wszystko udało się nam mocno pozmieniać ustawienia wyglądu i nie bardzo wiemy, jak przywrócić ustawienia domyślne, to należy przejść do okna wyboru kompozycji i wybrać inna kompozycie.

#### **Personalizowanie efektów dźwiekowych**

Każdy z pewnością zwrócił uwagę na dźwięki, jakie towarzyszą pracy z systemem Windows 7. Dźwięki te nazywane są efektami dźwiękowymi i można je modyfikować za pomocą okna personalizacji. Wystarczy w oknie tym kliknąć opcję *Dźwięki*, a otwarte zostanie okno dialogowe *Dźwięk* przedstawione na rysunku 10.10.

**Rysunek 10.10.** *Okno dialogowe Dźwięk* 

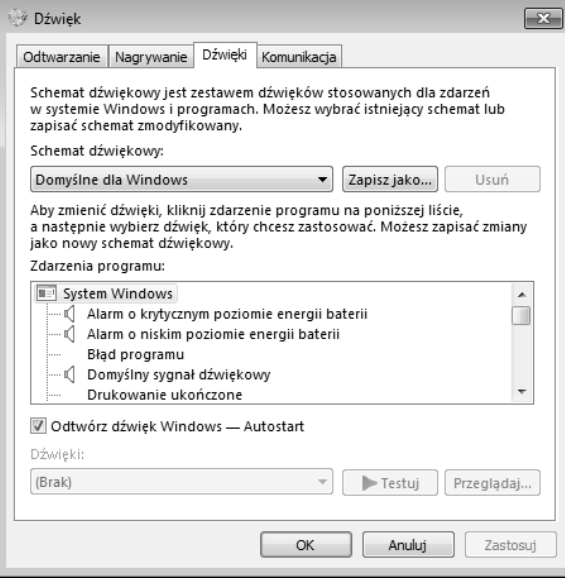

#### 216 ść III **+ Personalizowanie systemu Windows 7**

Jeżeli nie chce się nam wybierać pojedynczych dźwięków dla każdego zdarzenia z osobna, to możemy wybrać od razu cały schemat dźwiękowy spośród schematów dostępnych na liście *Schemat dźwiękowy*. Jeżeli te wszystkie dźwięki kogoś irytują, to może wybrać schemat Brak dźwięków.

Na liście *Zdarzenia programu* wyświetlane są różne zdarzenia, do których można przypisywać dźwięki. Pozycje, przy których widoczna jest ikona głośniczka, mają już przypisany jakiś dźwięk. Chcąc go usłyszeć, należy kliknąć pozycję takiego zdarzenia. Włączona zostanie wtedy lista rozwijana *Dźwięki*, na której znajdują się wszystkie dostępne dźwięki. Obok listy znajduje się przycisk *Testuj*, którego kliknięcie powoduje odtworzenie dźwięku zwizanego z danym zdarzeniem.

Dźwięki będą odtwarzane tylko wtedy, gdy komputer wyposażony będzie w kartę dźwiękową oraz głośniki podłączone do właściwego gniazda. Jeżeli na głośnikach umieszczony jest osobny przycisk zasilania, to musi on być ustawiony w pozycji włączonej. Oczywiście ewentualny potencjometr głośności na głośnikach musi być ustawiony w pozycji pozwalającej usłyszeć jakikolwiek dźwięk. Jeżeli na głośnikach znajduje się przycisk wyciszania, to musi on być wyłączony. Oprócz tego poziom głośności w kontrolce regulacji głośności z obszaru powiadomień musi być ustawiony w pozycji pozwalającej na usłyszenie odtwarzanych dźwięków, a przycisk wyciszenia nie może być włączony, tak jak na rysunku 10.11.

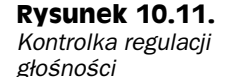

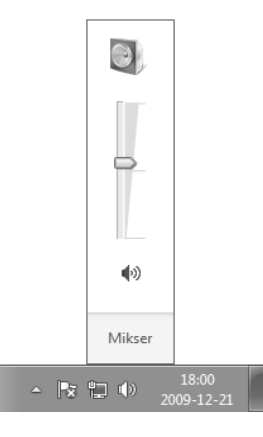

Wróćmy do okna dialogowego *Dźwięk*. W oknie tym można przypisać dowolny dźwięk do dowolnie wybranego zdarzenia. Najpierw należy kliknąć na liście *zdarzenie programu*, któremu chcemy przypisać lub zmienić efekt dźwiękowy, a następnie kliknąć listę rozwijaną *Dźwięki*, aby zobaczyć listę dostępnych w systemie dźwięków. Po wybraniu jednego z dźwięków można kliknąć przycisk *Testuj*, aby posłuchać wybranego dźwięku.

Jeżeli mamy własne dźwięki, które chcielibyśmy przypisać do zdarzeń programów, to należy kliknąć przycisk *Przeglądaj* i odszukać na dysku odpowiedni folder, a w nim plik z dźwiękiem. Przypisanie dźwięku do zdarzenia następuje po dwukrotnym kliknięciu ikony wybranego dźwięku.

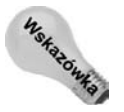

Oto kilka witryn WWW, z których można pobrać bezpłatne dźwięki, gotowe do wykorzystania w naszym systemie: *www.ilovewavs.com*, *www.frogstar.com/wav/ effects.asp* i *www.partnersinrhyme.com/pir/PIRsfx.html*.

Po zmodyfikowaniu dźwięków związanych z różnymi zdarzeniami należy zapisać cały powstały w ten sposób schemat. W tym celu należy kliknąć przycisk Zapisz jako i podać nazwę nowego schematu.

#### **Personalizowanie wygaszacza ekranu**

Wygaszaczem ekranu nazywane są przesuwające się na ekranie obrazy lub wzory, które aktywowane są po pewnym czasie braku naszej aktywności. Nazwa "wygaszacz ekranu" pochodzi z dawnych czasów, w których pozostawienie na zbyt długi czas statycznego obrazu wyświetlanego na monitorze mogło spowodować uszkodzenia ekranu. Problem ten został już dawno temu rozwiązany, a dzisiaj włączanie wygaszacza ekranu jest sprawą całkowicie opcjonalną. W końcu miło jest wyświetlać na ekranie ciekawe rzeczy w czasie, gdy komputer jest włączony, ale nikt go w danym momencie nie używa. Dodatkowo wygaszacz ekranu może być kolejnym elementem chroniącym nasz komputer przed ciekawskimi oczami w czasie, gdy przed nim nie siedzimy. Trzeba jednak pamiętać o tym, żeby zablokować komputer.

W oknie personalizacji należy kliknąć łącze *Wygaszacz ekranu*, a otwarte zostanie okno dialogowe *Ustawienia wygaszacza ekranu* przedstawione na rysunku 10.12. Po klikniciu listy rozwijanej zobaczymy listę wszystkich dostępnych wygaszaczy, z której należy wybrać jeden. Wystarczy kliknąć nazwę na liście, a podgląd wygaszacza pojawi się na małym obrazku monitora, dajc nam przedsmak efektów, jakie zobaczymy po jego wybraniu.

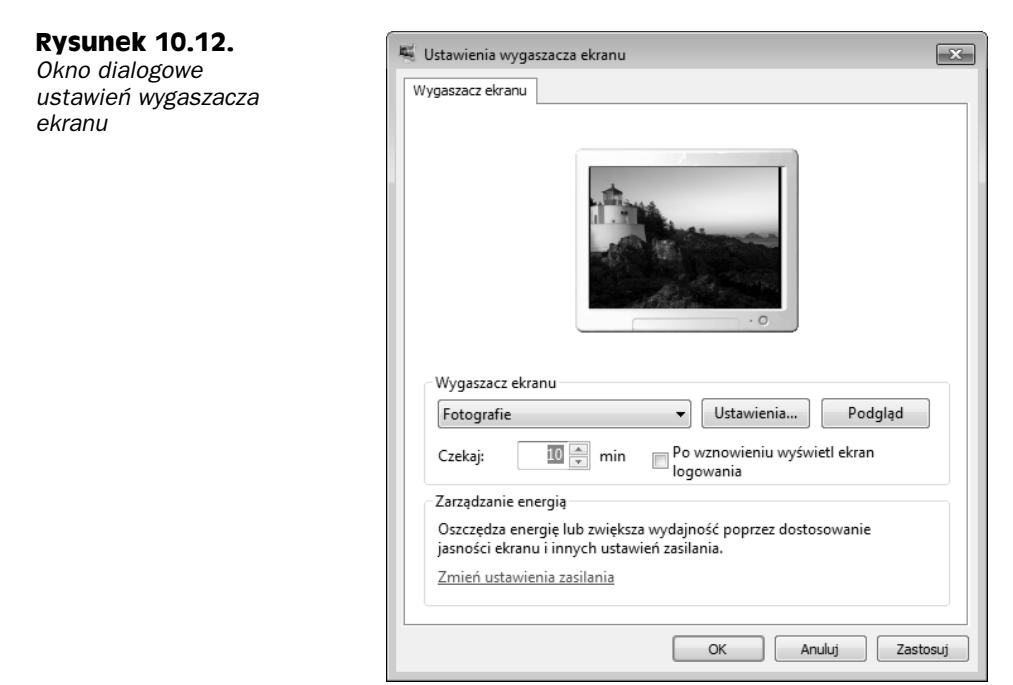

Niektóre wygaszacze ekranu można konfigurować. Po kliknięciu przycisku *Ustawienia* każdy wygaszacz pozwalający na konfigurowanie swoich ustawień wyświetli okno dialogowe z dostępnymi opcjami, spośród których można wybierać te, które nas najbardziej interesują.

Jeżeli w Galerii fotografii znajduja się jakieś obrazy, to z listy rozwijanej można wybrać pozycję Fotografie. W ten sposób wygaszacz ekranu będzie wyświetlał obrazki zgromadzone w galerii. Oczywiście można też kliknąć przycisk *Ustawienia*, a zobaczymy okno z opcjami przedstawione na rysunku 10.13.

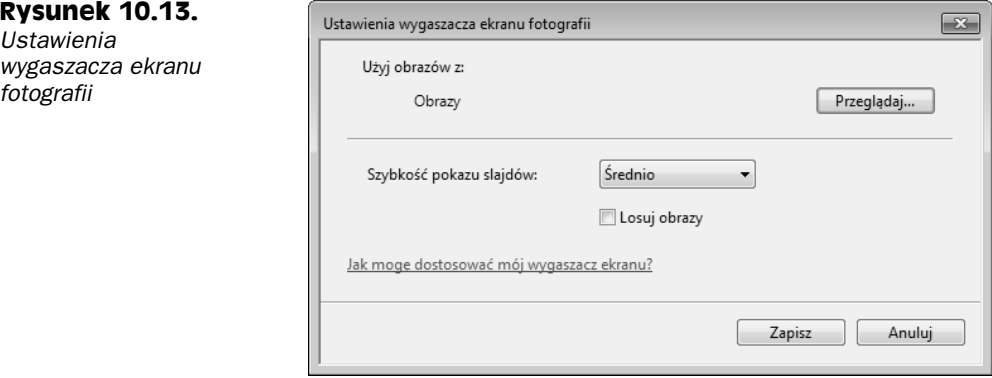

Jak widać na rysunku 10.13, domyślne ustawienia tego wygaszacza nakazują mu wyświetlać wszystkie obrazki i filmy znajdujące się w bibliotece obrazów, czyli w naszym własnym folderze Obrazy i w folderze Obrazy publiczne. Można też kliknąć przycisk Prze*glądaj*, aby dodać inne foldery.

Opcje zgromadzone w dolnej części okna dialogowego pozwalają na wybranie kompozycji, włączenie losowej kolejności wyświetlania obrazków oraz określenie szybkości ich zmiany. Po zdefiniowaniu zadowalających nas ustawień należy kliknąć przycisk *Zapisz*.

Niezależnie od tego, który wygaszacz ekranu wybierzemy i jakie zdefiniujemy dla niego ustawienia, zawsze będziemy mogli zobaczyć działanie wygaszacza w małym obszarze podglądu. Jeżeli chcielibyśmy zobaczyć podgląd na pełnym ekranie, to możemy kliknąć przycisk Podgląd. Wybrany wygaszacz zakryje wtedy wszystkie otwarte okna i cały pulpit. Na szczęście można go wyłączyć, po prostu poruszając myszą.

Po wybraniu wygaszacza ekranu trzeba jeszcze określić, po ilu minutach naszej bezczynności ma się on włączać. Okres bezczynności to czas, w którym nikt nie dotyka klawiatury i nie porusza myszą. Jeżeli w opcji Czekaj wpiszemy 5 minut, to wygaszacz ekranu włączy się, kiedy przez pięć minut nikt nie będzie korzystał z komputera. Wyłączenie wygaszacza nastąpi w momencie pierwszego poruszenia myszą lub naciśnięcia klawisza na klawiaturze.

Zaznaczenie opcji Po wznowieniu wyświetl ekran logowania sprawia, że przy wyłączaniu aktywnego wygaszacza ekranu wyświetlany jest ekran logowania, natomiast pulpit pozostaje ukryty. Jeżeli korzystamy z konta zabezpieczonego hasłem, to dzięki temu osoby niepowołane nie będą miały dostępu do naszego pulpitu, ale jeżeli to my chcemy wrócić do normalnej pracy z systemem, to musimy ponownie wprowadzić swoje hasło. W tym czasie wszystkie programy będą nadal działały, co oznacza, że nie jest to funkcja automatycznego wylogowania, po którym musimy się ponownie zalogować.

Wygaszacz nie bedzie w ogóle uruchamiany, jeżeli ustawienia oszczedzania energii nakazują wyłączyć monitor przed zaplanowanym uruchomieniem wygaszacza. Opcje oszczędzania energii można przejrzeć i w razie potrzeby zmodyfikować po kliknięciu łącza Zmień *ustawienia zasilania*.

Na przykład plan Oszczędzanie energii nakazuje wyłączyć monitor po 20 minutach. Jeżeli nasz wygaszacz ekranu ma się włączyć dopiero po 21 minutach, to nigdy go nie zobaczymy, ponieważ w tym czasie monitor będzie już wyłączony. Jeżeli ktoś woli oglądać efekty wygaszacza ekranu i nie lubi czarnego ekranu, to powinien zdefiniować ustawienia tak, żeby wygaszacz ekranu włączał się jeszcze przed wyłączeniem monitora.

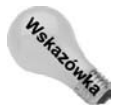

Więcej informacji na temat opcji zasilania podawać będę w rozdziale 42., w podrozdziale "Ustawienia zasilania".

Po skonfigurowaniu wygaszacza ekranu można kliknąć przycisk OK. Trzeba pamiętać, że wygaszacz zostanie uruchomiony dopiero wtedy, gdy nie będziemy korzystali z komputera przez liczbę minut, jaką wprowadziliśmy w opcji *Czekaj*.

#### **Personalizowanie ikon pulpitu**

W lewej kolumnie okna Personalizacja zobaczyć można łącze o nazwie Zmień ikony *pulpitu*. Po jego klikniciu zobaczymy okno przedstawione na rysunku 10.14, w którym można zaznaczyć ikony, które chcemy zobaczyć na pulpicie. Jeżeli danej ikony nie chcemy widzieć na pulpicie, to wystarczy wyczyścić przynależne do niej pole wyboru. Oczywiście dobór widocznych ikon jest kwestią osobistych upodobań, a dodatkowo zestaw widocznych ikon można w dowolnym momencie zmienić. Po wybraniu zestawu ikon należy kliknąć przycisk *OK*.

#### **Rysunek 10.14.**

```
Ustawienia ikon
pulpitu
```
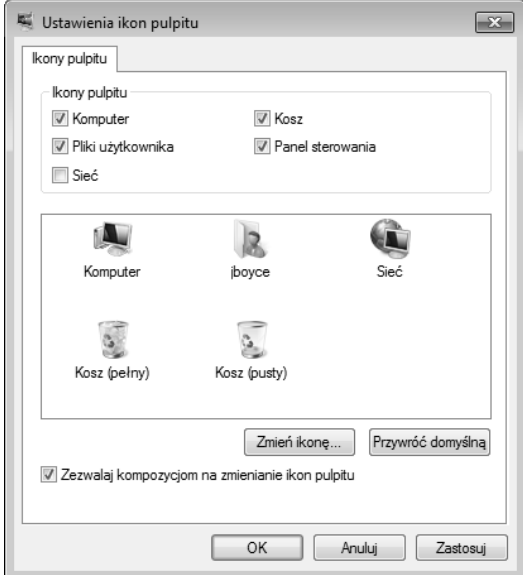

#### **Tworzenie wasnych ikon pulpitu**

W oknie dialogowym *Ustawienia ikon pulpitu* widocznych jest tylko kilka ikon, wbudowanych w system Windows 7. Wiele instalowanych później programów tworzy swoje własne ikony pulpitu. Co więcej, sami możemy tworzyć kolejne ikony. Trzeba jednak pamiętać, że pulpit nie jest miejscem do przechowywania różnych rzeczy i w związku z tym większość ikon pulpitu to jedynie *skróty* do innych folderów i programów.

Ikony skrótów charakteryzują się dwiema ciekawymi cechami. Po pierwsze, każda taka ikona wyróżniana jest małym rysunkiem strzałki umieszczonym w lewym dolnym rogu (rysunek 10.15), a po drugie, usunięcie ikony pulpitu nie ma żadnego wpływu na otwierany przez nią element. Usunięcie ikony skrótu powoduje usunięcie samej ikony, natomiast program lub folder otwierany za jej pomocą pozostaje bez żadnych zmian. Nadal można je otwierać za pomocą innych ikon.

#### **Rysunek 10.15.**

*Przykady ikon skrótów*

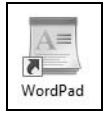

Jeżeli często otwieramy element, do którego dostać się można za pomocą sekwencji kilku kliknięć lub kroków, to utworzenie na pulpicie ikony skrótu może bardzo skrócić całą procedure. W tym celu trzeba dostać się do ikony, która normalnie uruchamia program, folder lub dokument, a następnie kliknąć ją prawym przyciskiem myszy i wybrać z menu kontekstowego *Wylij do/Pulpit (Utwórz skrót)*.

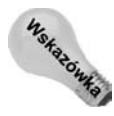

W celu przeniesienia ikony pulpitu do menu *Start* należy przeciągnąć ją na przycisk *Start*.

#### **Zmiana wielkości i ułożenia ikon, ukrywanie i wywietlanie ikon**

Na pulpicie możemy dowolnie rozmieszczać ikony oraz modyfikować ich wielkość. Po pierwsze, należy zminimalizować lub zamknąć wszystkie okna otwartych programów, tak żeby widoczny był cały pulpit. Następnie można kliknąć pulpit prawym przyciskiem myszy — wyświetli się menu kontekstowe, w którym należy wskazać pozycję *Widok*.

W widocznym na rysunku 10.16 podmenu Widok zgromadzone zostały opcje pozwalające na zmianę ułożenia ikon. Pozycje menu wyróżnione znakiem parafki są wybrane, czyli aktywne, z kolei pozycje bez parafki nie są wybrane i w związku z tym nie są aktywne. Kliknięcie elementu niewybranego powoduje jego wybranie, natomiast kliknięcie elementu wybranego powoduje cofnięcie wybrania. Oto znaczenie poszczególnych opcji:

- ◆ *Duże ikony* powoduje wyświetlanie dużych ikon pulpitu.
- ◆ *Średnie ikony* powoduje wyświetlanie ikon pulpitu średniej wielkości.
- Małe ikony powoduje wyświetlanie małych ikon pulpitu, podobnych do znanych z poprzednich wersji systemu Windows.
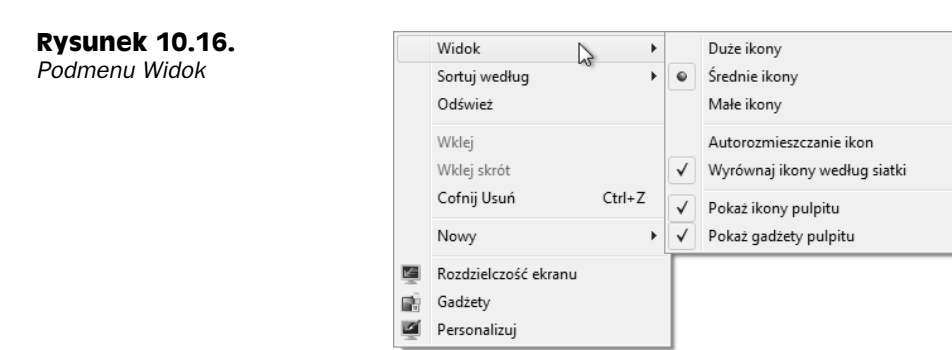

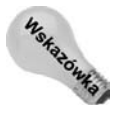

Jeżeli mysz jest wyposażona w kółko, to wielkość ikon pulpitu można zmieniać, przytrzymując klawisz Ctrl i obracając kółko myszy.

- *Autorozmieszczanie ikon* po wybraniu tej opcji wszystkie ikony są układane równo przy lewej krawędzi pulpitu. Jeżeli opcja ta nie jest wybrana, to ikony można dowolnie umieszczać na całej powierzchni pulpitu; wystarczy po prostu przeciągnąć ikonę w wybrane miejsce.
- Wyrównaj ikony według siatki wybranie tej opcji spowoduje, że ikony będą wyrównywane do niewidocznej siatki, dzięki czemu odstępy między ikonami będą zawsze równe.
- *Pokaż ikony pulpitu* jeżeli ta opcja jest wybrana (zaznaczona), to na pulpicie widoczne są wszystkie ikony. Po wyłączeniu tej opcji z pulpitu natychmiast znikają wszystkie ikony, ale nie są one usuwane. Pojawią się ponownie po kolejnym zaznaczeniu tej opcji.

Opcja Sortuj według pozwala na szybkie posortowanie ikon pulpitu według nazwy, rozmiaru, rozszerzenia pliku albo daty modyfikacji. Niezależnie od wybranego rodzaju sortowania, najpierw umieszczane są wbudowane ikony pulpitu, a dopiero za nimi znajdą się pozostałe ikony.

Pozostałe opcje są bardzo podobne do opcji, jakie dostępne są w każdym folderze. Opcja Odśwież sprawia, że wszystkie ikony pulpitu odwzorowywać będą zmiany, jakie mogliśmy wprowadzić w innych miejscach w systemie. Jeżeli przez przypadek usuniemy jakaś ikone skrótu, to można wybrać opcję *Cofnij Usuń* (albo nacisnąć klawisze *Ctrl+Z*), a ikona ta zostanie przywrócona na pulpit. Opcja *Nowy* pozwala na utworzenie na pulpicie nowego folderu lub dokumentu, natomiast opcja *Personalizuj* otwiera okno personalizacji, o którym mówiliśmy na początku tego rozdziału.

#### **Dostosowywanie ikon**

Chcąc zmienić wbudowaną ikonę pulpitu, trzeba otworzyć okno *Ustawienia ikon pulpitu* przedstawione na rysunku 10.14. W oknie tym należy kliknąć ikonę, której wygląd chcemy zmienić, i nacisnąć przycisk *Zmień ikonę*. Otwarte zostanie okno dialogowe *Zmienianie ikony*, w którym wyświetlone będą inne ikony. Na rysunku 10.17 zobaczyć można przykładowy zbiór propozycji ikon.

#### **Rysunek 10.17.**

*Okno dialogowe Zmienianie ikony*

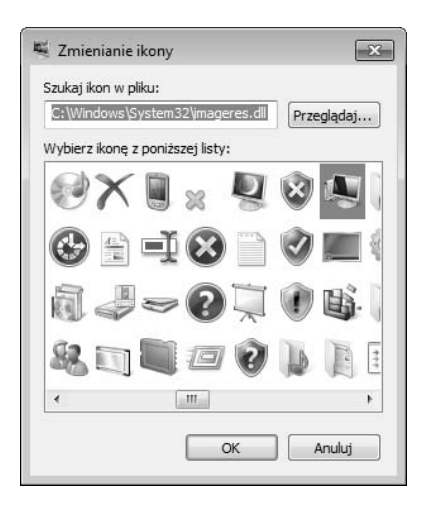

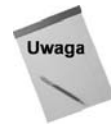

Nie wszystkie programy pozwalają na wybranie innej ikony. Jeżeli przycisk Zmień ikonę jest wyłaczony, to znaczy, że nie mamy takiej możliwości.

Jeżeli dysponujemy własnym zestawem ikon (plików .ico) i chcielibyśmy użyć ich w systemie, to w oknie dialogowym Zmienianie ikony powinniśmy kliknąć przycisk Przeglądaj, w otwartym oknie odszukać folder z plikami *.ico* i wybrać interesującą nas ikonę. Trzeba tu zauważyć, że pliki *.dll* i *.exe* również mogą zawierać ikony, które możemy wykorzystać.

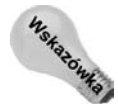

W sieci WWW znaleźć można wiele programów pozwalających na tworzenie własnych ikon. Programy te można odszukać, wpisując w wyszukiwarce sieciowej słowa edytor ikon. Można też wpisać słowa pobieranie ikon Windows, a uzyskamy listę adresów umożliwiających pobieranie dodatkowych ikon dla systemu Windows.

# **Zmiana rozdzielczoci ekranu**

Jedną z pierwszych rzeczy, którą możemy chcieć dostosować do swoich potrzeb, jest rozdzielczość ekranu, ponieważ to właśnie ten parametr określa, ile rzeczy będziemy w stanie zmieścić na ekranie. Rozdzielczość mierzona jest w **pikselach**, przy czym każdy piksel oznacza jedną małą kropeczkę, która może się pojawić na ekranie. Pojedyncze piksele są tak małe, że trudno będzie je zobaczyć na ekranie. Trzeba pamiętać, że im większą rozdzielczość wybierzemy, tym mniejsze będą wszystkie rysowane na ekranie elementy, a zatem zmieści się na nim więcej rzeczy. Aby zmienić rozdzielczość ekranu, należy kliknąć pulpit prawym przyciskiem myszy i wybrać z menu kontekstowego pozycję *Rozdzielczo ekranu*. Zostanie wtedy otwarte okno dialogowe przedstawione na rysunku 10.18.

Nie istnieje coś takiego jak właściwa lub niewłaściwa rozdzielczość ekranu. Wyższa rozdzielczość ma tę zaletę, że na ekranie możemy zobaczyć więcej elementów, ale nie sprawdza się to w przypadku małych elementów, które trudno będzie zobaczyć na ekranie. W czasie przesuwania suwaka wybierającego rozdzielczość ekranu mamy możliwość obserwowania **proporcji ekranu** (ang. aspect ratio) wybranej właśnie rozdzielczości. Niestety, przy przesuwaniu suwaka nie jesteśmy w stanie określić wielkości poszczegól-

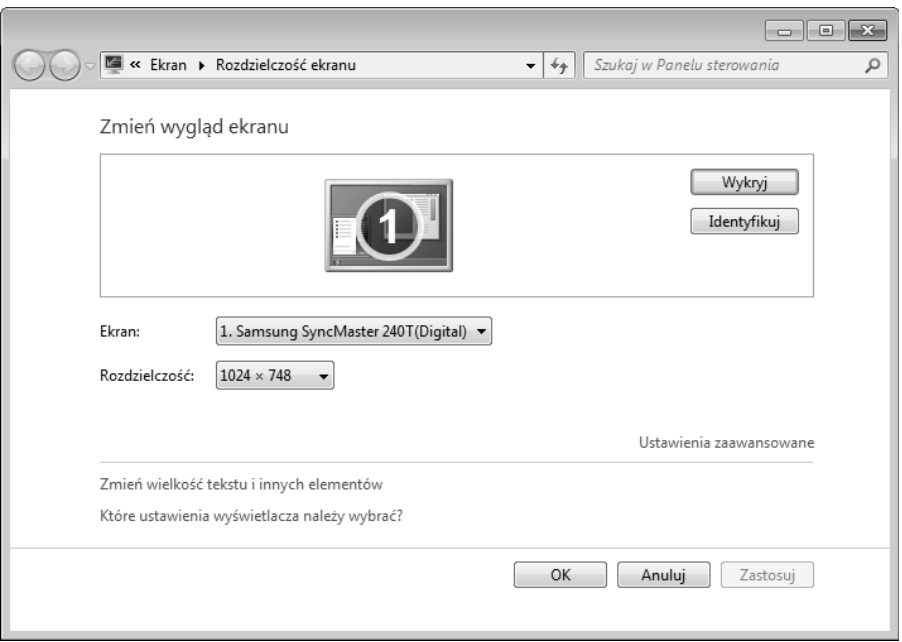

**Rysunek 10.18.** Okno Rozdzielczość ekranu

nych elementów przy danej rozdzielczości, a zatem wybranie najwłaściwszej dla nas rozdzielczości będzie wymagało kilku prób. Zatrzymajmy się jednak na chwilę, aby pomówić na temat wspominanego przed momentem pojęcia proporcji ekranu.

### **Co to jest proporcja ekranu?**

W dawnych czasach wszystkie monitory komputerowe miały proporcję ekranu wynoszącą 4:3. Oznacza to, że na każde 4 piksele w poziomie przypadały 3 piksele w pionie. W dzisiejszych czasach spotkać można również inne proporcje ekranów, takie jak 5:4 albo 16:9, przy czym ta ostatnia stosowana jest również w telewizorach panoramicznych. Oczywiście istnieją również inne proporcje. Dane na temat proporcji ekranu w swoim monitorze albo w notebooku powinniśmy znaleźć w odpowiedniej instrukcji obsługi. Oczywiście można też wybrać rozdzielczość, która po prostu dobrze sprawuje się na ekranie naszego komputera. W tabeli 10.1 wypisane zostały typowe proporcje ekranu wraz z pasującymi do nich rozdzielczościami.

Zmiana rozdzielczości polega na wybraniu suwakiem odpowiadającej nam rozdzielczości (na przykład 1024×768) i kliknięciu przycisku Zastosuj. Wybrana rozdzielczość zostanie wtedy zastosowana na ekranie komputera. Nie należy panikować, jeżeli po takim zabiegu ekran zgaśnie. Oznacza to po prostu, że wybraliśmy rozdzielczość, która z jakiegoś powodu nie zadziała na naszym komputerze. Taki nieszczęśliwy wybór zostanie automatycznie cofniety po 15 sekundach, a ekran wróci do poprzednich ustawień. Będziemy wtedy mogli spróbować wprowadzić inną rozdzielczość, przesuwając suwak w inną pozycję i ponownie klikając przycisk *Zastosuj*. Po znalezieniu odpowiadającej nam rozdzielczości można kliknąć przycisk OK i zająć się wprowadzaniem innych zmian, o których za chwilę.

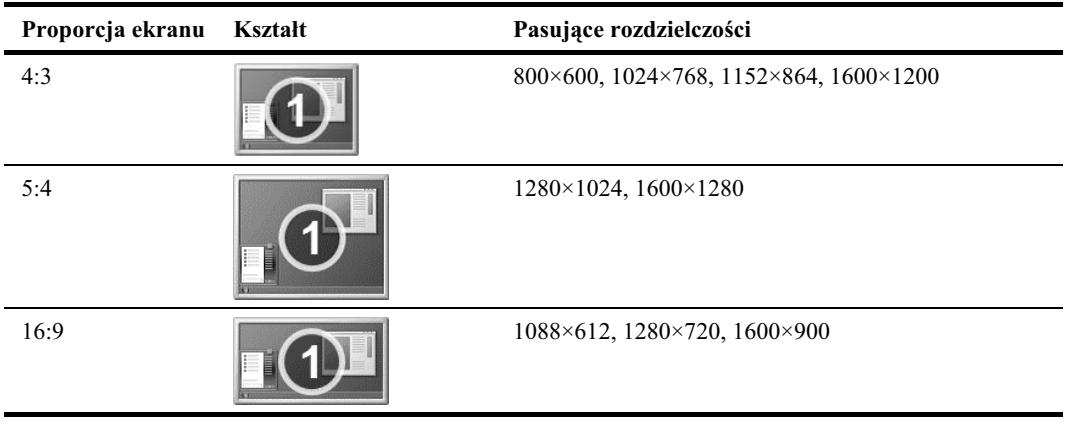

**Tabela 10.1.** *Typowe proporcje ekranu i rozdzielczości* 

#### **Inne metody modyfikowania wielkoci elementów ekranu**

Wybrana rozdzielczość definiuje tylko domyślną wielkość różnych elementów wyświetlanych na ekranie. Istnieje wiele metod pozwalających na modyfikowanie wielkości tekstu, ikon oraz obrazków pojawiających się na ekranie komputera, które można stosować niezależnie od wybranej rozdzielczości ekranu. Na przykład przytrzymanie klawisza *Ctrl* i obracanie kółkiem myszy spowoduje zmiany wielkości ikon. W przeglądarce Internet Explorer można kliknąć przycisk *Strona* i wybrać wielkość powiększenia lub rozmiar tekstu, przez co zmieni się wielkość wyświetlanego w ramach strony tekstu i obrazków.

W wielu programach dostępne jest menu Widok, w którym znajdziemy opcje pozwalające na powiększanie i zmniejszanie obrabianych w danym programie elementów. W dalszej części tego rozdziału poznamy też ustawienie liczby punktów na cal (ang. *dots per inch* — DPI) dostępne w ustawieniach ułatwień dostępu, dzięki któremu można łatwo zmienić wielkość wszystkich elementów pojawiających się na ekranie.

# **Uywanie wielu monitorów**

System Windows 7 pozwala na używanie wielu monitorów w najróżniejszych konfiguracjach. W wielu przypadkach dodanie drugiego monitora polega po prostu na podłączeniu dodatkowego monitora do komputera i włączeniu go. Jeżeli monitor obsługuje standard EDID (ang. *Extended Display Identification Data* — rozbudowane dane identyfikacyjne wywietlacza), to system rozpozna dane urzdzenie i automatycznie dopasuje do niego najlepszą rozdzielczość.

Jeżeli zewnętrznym monitorem będzie zwyczajny telewizor, to po jego podłączeniu i włączeniu należy użyć na pilocie przycisku wyboru wejścia wideo i wybrać wejście sygnału zewnetrznego (najcześciej oznaczane jako AV1 lub podobnie). Można też zamontować w komputerze kilka kart wideo i do każdej z nich podłączyć osobny monitor.

Po podłączeniu zewnętrznego monitora i odpowiednim skonfigurowaniu go do odbierania sygnału z podłączonego komputera, możemy przystąpić do konfigurowania go w systemie Windows. W tym celu należy kliknąć pulpit prawym przyciskiem myszy i wybrać z menu kontekstowego pozycję Rozdzielczość ekranu, tak żeby pojawiło się okno Rozdziel*czość ekranu* przedstawione na rysunku 10.19.

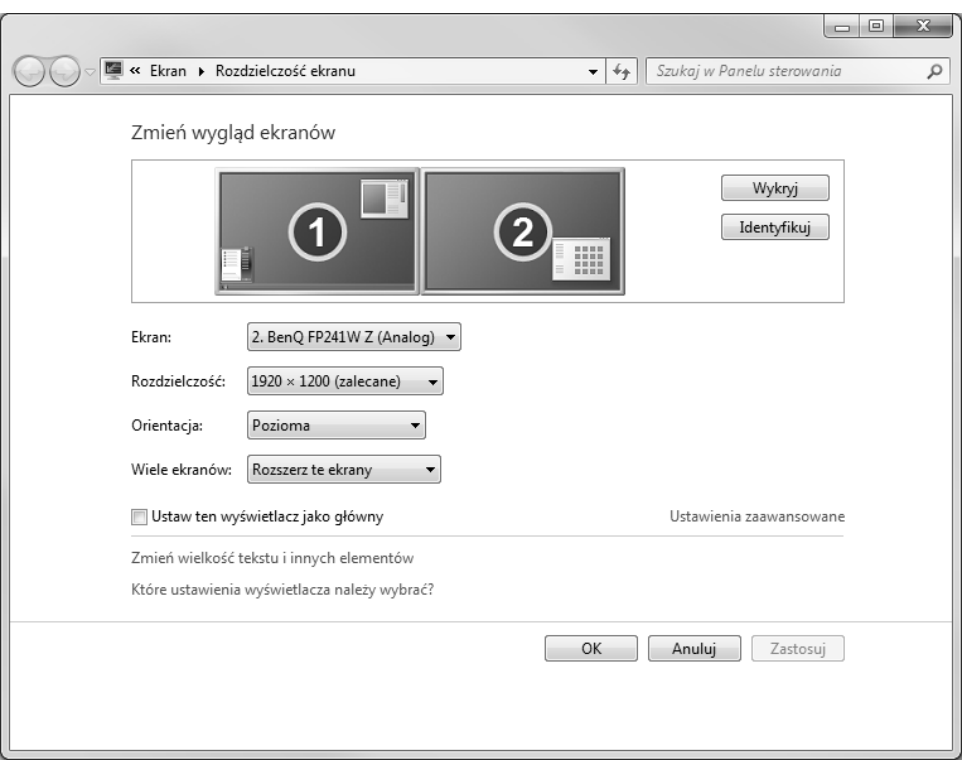

**Rysunek 10.19.** *Ustawienia wywietlania na dwóch monitorach*

Gdy podłączymy drugi monitor, na stronie *Rozdzielczość ekranu* wyświetlą się ikony dwóch monitorów, opisanych numerami *1* i *2*. Obrazki umieszczone na tych ikonach informują nas, który z monitorów jest monitorem podstawowym, wyświetlającym menu Start. Można tu kliknąć przycisk *Identyfikuj*, aby na obu monitorach pojawiły się duże cyfry ułatwiające nam stwierdzenie, który monitor jest monitorem podstawowym.

Poniżej opisano wszystkie kontrolki używane do konfigurowania monitorów.

- ◆ *Ekran* za pomocą tej listy można wybrać ekran, który chcemy skonfigurować.
- Rozdzielczość pozwala na ustalenie rozdzielczości ekranu za pomocą suwaka.
- ◆ *Orientacja* pozwala wybrać tryb orientacji: Pozioma, Pionowa oraz Pionowa *(odwrócona)* i *Pozioma (odwrócona)*.
- ◆ Wiele ekranów wybrana tu opcja Powiel te ekrany powoduje wyświetlanie tej samej informacji na obu monitorach. Z kolei opcja *Rozszerz te ekrany* rozciga pulpit tak, żeby zajmował oba monitory. Pozostałe dwie opcje nakazują wywietlanie pulpitu na monitorze *1* lub *2*.
- ◆ Ustaw ten wyświetlacz jako domyślny zaznaczenie tej opcji spowoduje, e na monitorze wybranym z listy *Ekran* wywietlane bdzie menu *Start*.
- ◆ Wykryj kliknięcie tego przycisku nakazuje systemowi wykrywać nowe monitory.
- ◆ *Identyfikuj* po kliknięciu tego przycisku na monitorach wyświetlane są numery pozwalające zidentyfikować monitory.
- ◆ Zmień wielkość tekstu i innych elementów kliknięcie tego łącza otwiera stronę *Ekran*, na której można wybrać wielkość czcionki stosowanej na danym ekranie.

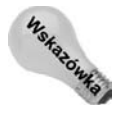

Rozciągnięcie okna programu Microsoft Excel na dwa monitory pozwala na przeglądanie dwukrotnie wiekszei liczby kolumn.

Można też wyświetlać obraz wyłącznie na drugim monitorze, podczas gdy pierwszy nie będzie pracował. Jeżeli używamy komputera przenośnego zasilanego z baterii, to ta opcja pozwoli na dłuższą pracę z komputerem.

Niezależnie od tego, w jaki sposób zdefiniujemy ustawienia w oknie *Wykryto nowy ekran* (a nawet wtedy, gdy okno to w ogóle się nie pojawi), możemy skorzystać z okna *Ustawień* ekranu i skonfigurować w nim nowo podłączony monitor. Okno dialogowe należy otworzyć w sposób opisany już wcześniej w tym podrozdziale i kliknąć w nim obrazek drugiego monitora (z cyfrą 2). Jeżeli obrazek tego monitora jest przyciemniony, to należy wybrać opcj *Powiksz pulpit do rozmiarów tego monitora*. Jeeli obrazek drugiego monitora mimo wszystko nie zostanie rozjaśniony, to trzeba dodatkowo kliknąć przycisk *Zastosuj*.

#### Co jeszcze można zrobić z monitorami

Monitor podłaczany jest do karty graficznej lub układu graficznego zamontowanego w komputerze. To właśnie ta karta lub układ określają zakres efektów wizualnych, jakie zobaczymy na monitorze. W związku z tym Windows 7 może nie udostępniać wszystkich ustawień, nawet jeżeli klikniemy przycisk *Ustawienia zaawansowane*.

Aby w pełni wykorzystać możliwości swojej karty graficznej, należy skorzystać z dołączonego do niej programu konfigurującego. Na rynku dostępne są setki różnych urządzeń graficznych, których nie dotyczą żadne regulacje. Z tego powodu pełnię możliwości naszej karty graficznej można kontrolować tylko za pomocą programu dołączonego do niej przez producenta karty lub komputera.

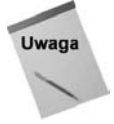

Jeżeli nie udaje się nam zmusić drugiego monitora do pracy, należy się upewnić, że jest on prawidłowo podłączony do komputera i włączony. Jeżeli podłączamy telewizor, to trzeba też sprawdzić, czy wybrane jest w nim właściwe wejście sygnału wideo.

Możemy też dostosować kolejność obrazków monitorów do układu monitorów, jaki mamy na biurku. Na przykład, jeżeli monitor numer 2 znajduje się po lewej stronie monitora numer 1, to można przeciągnąć obrazek monitora numer 2 na lewą stronę obrazka monitora numer 1. Jeżeli monitory umieszczone są jeden nad drugim, a monitor numer 1 znajduje się na górze, to można przeciągnąć obrazek monitora numer 1 nad obrazek monitora numer 2.

### **Usuwanie migotania ekranu**

Jeżeli monitor sprawia wrażenie, jakby nieustannie migotał, to sytuacji tej można zaradzić przez modyfikowanie częstotliwości odświeżania ekranu. Nie należy tego jednak robić dla zabawy, a jedynie w celu zmniejszenia migotania ekranu. Na początek trzeba kliknąć przycisk *Ustawienia zaawansowane*, a w otwartym oknie wybra kart *Monitor*. W karcie tej można skorzystać z przycisku *Częstotliwość odświeżania ekranu* i zmienić wartość tej opcji na wysze ustawienie.

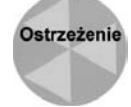

Nie należy wyłączać pola wyboru Ukryj tryby, których ten monitor nie może wyświetlić. W ten sposób można odblokować ustawienia, które mogłyby spowodować uszkodzenie monitora.

Po wybraniu nowej czestotliwości odświeżania ekranu należy kliknać przycisk *Zastosuj*. Monitor na kilka sekund przestanie wyświetlać obraz, a po ponownym pojawieniu się obrazu będziemy mogli sprawdzić, czy sytuacja uległa poprawie. Jeżeli tak się nie stało, to możemy spróbować z inna częstotliwością odświeżania (nie można zapomnieć o przycisku *Zastosuj*), aż do uzyskania optymalnych ustawień. Po znalezieniu najlepszych parametrów można kliknąć przycisk *OK* i zamknąć tym samym okno ustawień zaawansowanych.

Nie można zapomnieć o kliknięciu przycisku OK w oknie Ustawienia ekranu. Proszę pamiętać, że wprowadzone tu ustawienia nie są niezmienne i można je w dowolnym momencie zmodyfikować, otwierając odpowiednie okno dialogowe.

# **Dostosowywanie wielkoci czcionek**

Windows 7 pozwala na dostosowanie wielkości tekstu i innych elementów wyświetlanych na ekranie, co przydaje się szczególnie w przypadku ekranów o wysokiej rozdzielczości, ponieważ umożliwia zdecydowane poprawienie czytelności obrazu (a im starszy się staję, tym jest to dla mnie ważniejsze). Aby zmienić wielkość tekstu, należy otworzyć w panelu sterowania opcję *Ekran* lub kliknąć pulpit prawym przyciskiem myszy i wybrać z menu kontekstowego pozycję *Rozdzielczość ekranu*, a następnie kliknąć łącze Zmień wielkość tekstu i innych elementów. Na rysunku 10.20 przedstawione zostało otwarte w ten sposób okno, w którym można wybrać powiększenie na poziomie 100%, 125% i 150%.

Po zmianie rozmiaru tekstu w oknie *Ekran* musimy się wylogować i ponownie zalogować. Dopiero wtedy nasze zmiany zostaną wprowadzone w systemie. Nie trzeba jednak ponownie uruchamiać komputera.

Oprócz możliwości wybrania jednej z opisanych powyżej opcji możemy też ustalić własną wartość powiększenia:

- 1. Zamknąć wszystkie otwarte programy i zalogować się na konto użytkownika z uprawnieniami administracyjnymi.
- 2. Otworzyć okno personalizacji (kliknąć pulpit prawym przyciskiem myszy i wybrać z menu kontekstowego pozycję Personalizuj).
- **3.** Kliknąć łącze *Ekran*.
- 4. Kliknąć łącze Ustaw niestandardowy rozmiar tekstu (DPI) i otworzyć okno dialogowe *Niestandardowe ustawienie DPI* przedstawione na rysunku 10.21.
- **5.** W celu powiększenia tekstu wybrać większą wartość z listy rozwijanej (na przykład 125%). Można też po prostu pociągnąć myszą za linijkę, aby zmienić powikszenie nawet do 500%.

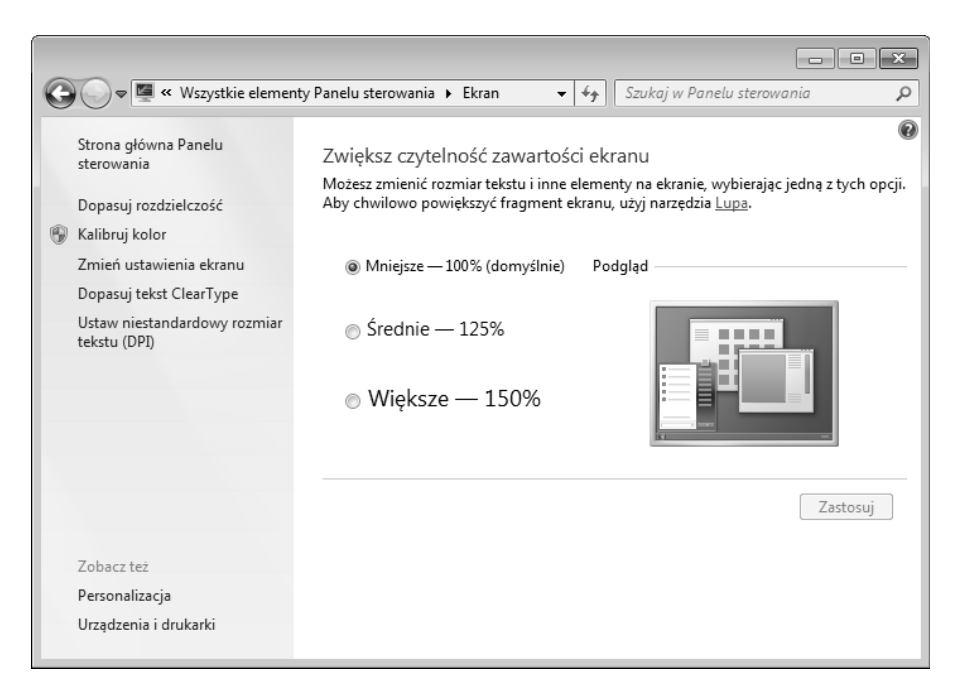

#### **Rysunek 10.20.** *Okno Ekran*

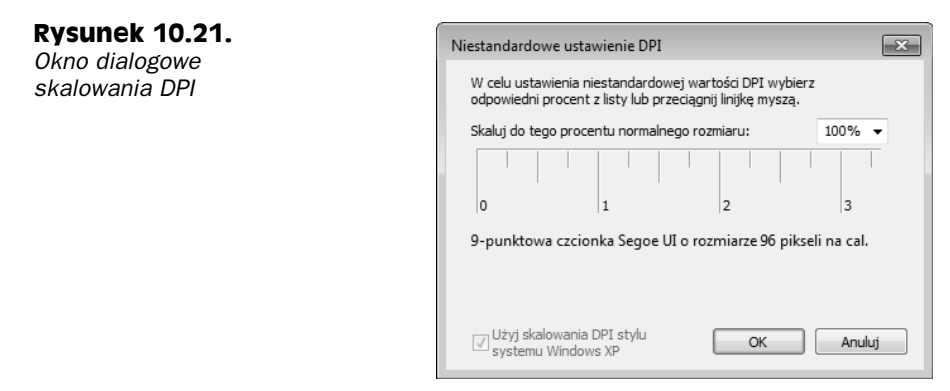

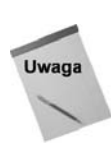

**6.** Kliknąć przycisk *OK*.

Trzeba postępować ostrożnie i tylko w niewielkim stopniu powiększać aktualną wartość DPI. Zbyt duże powiększenie może spowodować, że nic nie będzie się mieścić na ekranie.

7. Kliknąć przycisk *Zastosuj*, a następnie przycisk *Wyloguj teraz* lub *Wyloguj później*, w zależności od tego, czy chcemy, aby zmiana została od razu wprowadzona w systemie.

Nowe ustawienia zostaną uwzględnione po wylogowaniu się i ponownym zalogowaniu. Jeżeli elementy wyświetlane na ekranie okażą się zbyt duże, to należy jeszcze raz wykonać podane przed chwilą kroki, wybierając w kroku 5. mniejszą wartość DPI.

Dostosowanie wartości DPI nie jest jedyna metoda powiekszenia tekstu na ekranie. Wiele programów ma też w menu *Widok* opcje powiekszania widoku. W dalszej cześci tego rozdziału opisywane są opcje ułatwień dostępu, które również oferują pewne rozwiązania. Jeżeli jednak nic innego nie pomaga, to najlepszym rozwiązaniem jest zmiana wartości DPI.

# **Personalizowanie myszy**

**Rysunek 10.22. Karta Wskaźniki** *w oknie dialogowym waciwoci myszy*

Jeżeli komuś znudzi się korzystanie cały czas z takiego samego wskaźnika myszy albo chciałby, żeby wskaźnik był lepiej widoczny na ekranie, to może kliknąć w oknie Personalizacja łącze Zmień wskaźniki myszy. Pojawi się wtedy okno *Właściwości: Mysz*, otwarte na karcie *Wskaźniki*, tak jak pokazano na rysunku 10.22.

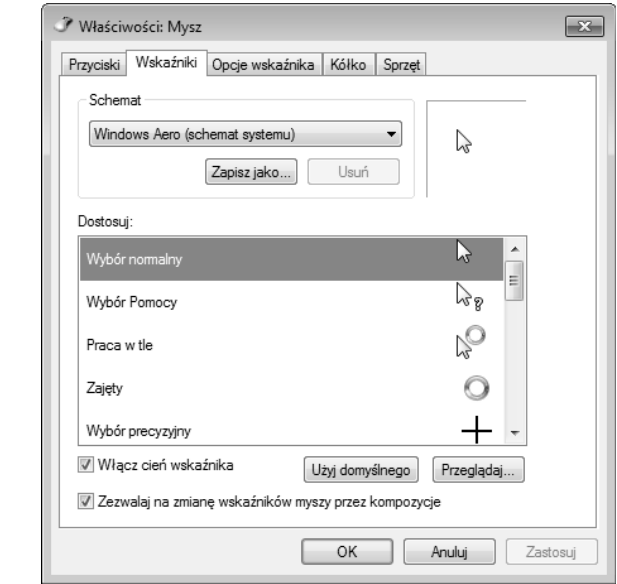

W celu zmodyfikowania wskaźnika myszy należy wybrać z listy jeden z dostępnych schematów. Na liście w sekcji *Dostosuj* wyświetlane są wszystkie wskaźniki definiowane w ramach danego schematu. Kliknięciem przycisku OK można wybrać wszystkie wskaźniki w takiej formie, w jakiej zostały zdefiniowane w schemacie. Oczywiście można też wybrać inną postać dla każdego z rodzajów wskaźnika myszy. Wystarczy kliknąć dwukrotnie wskaźnik, który chcemy zmodyfikować, albo kliknąć pozycję tego wskaźnika, a następnie kliknąć przycisk Przeglądaj. W ten sposób otwarty zostanie folder o nazwie Cursors, w którym zgromadzone zostały wszystkie wskaźniki wbudowane w system Windows 7.

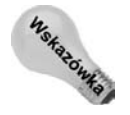

Po kliknięciu przycisku *Przeglądaj* można powiększyć wyświetlane ikony wskaźników myszy i przyjrzeć się im dokładniej. Wystarczy przytrzymać klawisz Ctrl i obrócić kółkiem myszy. Można też kliknąć przycisk *Widok* i wybrać z menu pozycję *Średnie ikony* lub większy rozmiar ikon.

Jeżeli wyglad wskaźników myszy zmieniamy na zasadzie pojedynczych modyfikacji, to na koniec trzeba jeszcze kliknąć przycisk *Zapisz jako* i zapisać utworzony schemat pod nową nazwą.

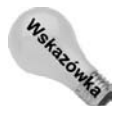

Proszę pamiętać, że większość opcji dostępnych w oknach dialogowych wcielana jest w życie dopiero po kliknięciu przycisku Zastosuj albo OK.

### **Myszy dla leworcznych**

Osoby leworęczne chciałyby zapewne, żeby podstawowy (czyli lewy) przycisk myszy znajdował się pod palcem wskazującym ich lewej ręki (ale wtedy byłby to już prawy przycisk). W tym celu konieczne jest odwrócenie funkcji dwóch przycisków myszy. Domylnie lewy przycisk myszy jest przyciskiem podstawowym, a prawy przycisk myszy jest przyciskiem pomocniczym. W celu odwrócenia tego stanu rzeczy należy w oknie *Właściwości: Mysz* kliknąć kartę Przyciski, tak żeby uzyskać dostęp do opcji przedstawionych na rysunku 10.23. W karcie tej należy zaznaczyć opcję Przełącz przycisk podsta*wowy i pomocniczy*.

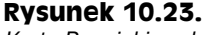

*Karta Przyciski w oknie Waciwoci: Mysz*

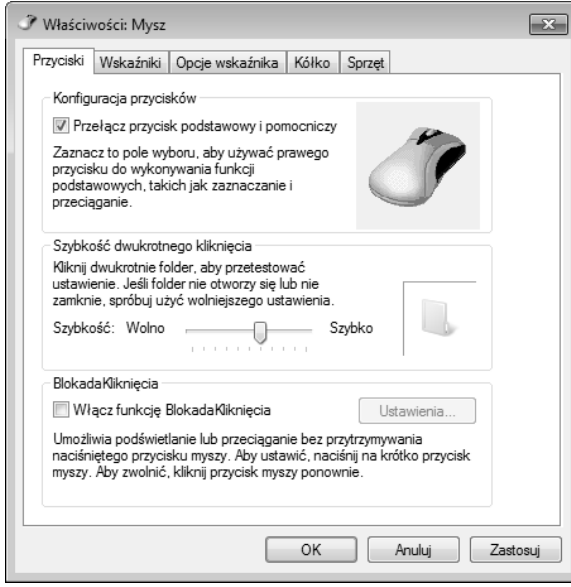

Po odwróceniu znaczenia przycisków konieczne będzie odpowiednie dostosowanie standardowej terminologii dotyczącej przycisków. W tabeli 10.2 wypisane zostały różne pojęcia dotyczące myszy wraz z oznaczeniami, o który przycisk chodzi w przypadku osób lewo- i praworecznych.

### **Dostosowanie prdkoci dwukrotnego kliknicia**

W celu wykonania dwukrotnego kliknięcia wybranej ikony trzeba dość szybko dwa razy nacisnąć lewy przycisk myszy. Jeżeli zrobimy to zbyt wolno, system uzna to za dwa niezależne kliknięcia. Jeżeli wykonanie dwóch szybkich kliknięć sprawia nam problemy

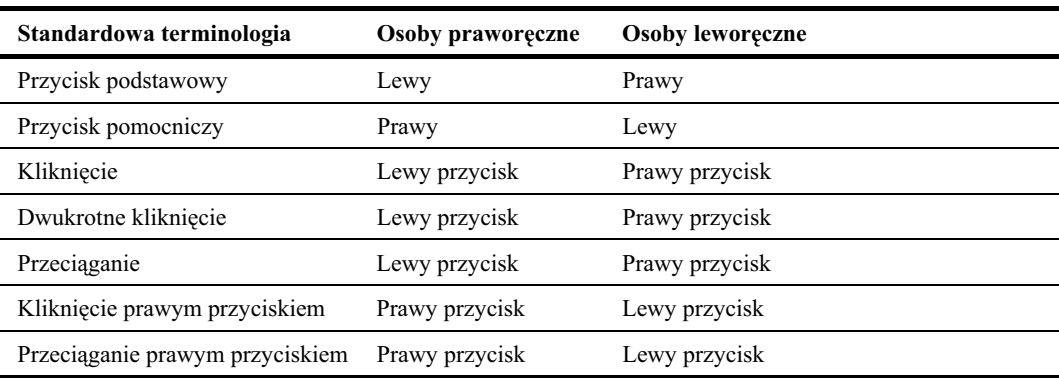

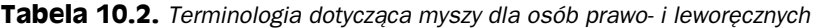

albo klikamy tak szybko, że dwa zwyczajne kliknięcia uznawane są za dwukrotne kliknięcie, to na karcie Przyciski w oknie dialogowym Właściwości: Mysz możemy zmienić szybkość dwukrotnego kliknięcia.

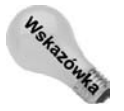

Można też usunąć konieczność wykonywania dwukrotnego kliknięcia. Wystarczy w oknie dialogowym *Opcje folderów* zaznaczyć opcję *Pojedyncze kliknięcie....* Okno to można otworzyć przez naciśnięcie klawisza ( ), wpisanie fol i wybranie z menu pozycji Opcje folderów. Można też przejrzeć podrozdział "Kliknąć raz czy dwa razy?" w rozdziale 22.

W celu sprawdzenia bieżących ustawień należy kliknąć dwukrotnie ikonę folderu. Jeżeli zamknięty folder się nie otworzy (albo w drugą stronę), to znaczy, że nie klikaliśmy dostatecznie szybko. Należy wtedy przesunąć suwak Szybkość w kierunku pozycji Wolno i spróbować ponownie. W momencie, gdy suwak umieścimy w pozycji pozwalającej na łatwe otwieranie i zamykanie znajdującej się obok niego ikony folderu, możemy uznać, że znaleźliśmy właściwe ustawienie.

## **Uywanie funkcji BlokadaKliknicia**

Jeżeli zaznaczanie wielu elementów za pomocą przeciągania wskaźnika myszy sprawia nam problemy, to możemy ułatwić sobie pracę przez włączenie funkcji *BlokadaKliknięcia*. Funkcja ta umożliwia zaznaczanie wielu elementów bez konieczności przytrzymywania przycisku myszy. Najpierw trzeba włączyć opcję *Włącz funkcję BlokadaKliknięcia* w oknie *Właściwości: Mysz*, na karcie *Przyciski*. Następnie można nacisnąć przycisk *Ustawienia*, który pozwala na określenie czasu, przez jaki trzeba przytrzymać przycisk myszy, żeby został on "zablokowany".

Po włączeniu funkcji *BlokadaKliknięcia* można na przykład ustalić wymagane opóźnienie na mniej więcej sekundę. Teraz, chcąc zaznaczyć myszą wiele elementów za pomocą przeciągania, musimy umieścić wskaźnik myszy w miejscu rozpoczęcia przeciągania i przytrzymać przycisk myszy przez jedną sekundę. Potem można puścić przycisk myszy i przesunąć wskaźnik nad wszystkimi elementami, które mają zostać zaznaczone. Elementy te będą zaznaczane tak, jakbyśmy w czasie przesuwania myszy mieli przyciśnięty przycisk myszy.

Po zakończeniu zaznaczania wystarczy kliknać w dowolnym miejscu poza zaznaczonym obszarem. Wskaźnik myszy wraca do normalnego trybu pracy, a zaznaczone przed chwilą elementy pozostaną zaznaczone.

### **Przyspieszanie lub zwalnianie wskaźnika myszy**

Po kliknięciu w oknie *Właściwości: Mysz* karty *Opcje wskaźnika* zobaczymy zestaw opcji widoczny na rysunku 10.24. Pierwsza z widocznych tu opcji — *Wybierz szybkość wskaźnika* — ustala szybkość poruszania wskaźnika myszy na ekranie w stosunku do szybkości poruszania myszy na biurku. Jeżeli mamy problemy ze wskazaniem niewielkich elementów na ekranie, to można przesunąć suwak w kierunku wartości Wolno. Z drugiej strony, jeżeli musimy za bardzo przesunąć mysz, żeby przemieścić wskaźnik z jednego miejsca ekranu w drugie, to należałoby przesunąć suwak w kierunku wartości Szybko.

#### **Rysunek 10.24.**

Okno Właściwości: *Mysz z kartą Opcje* wskaźnika

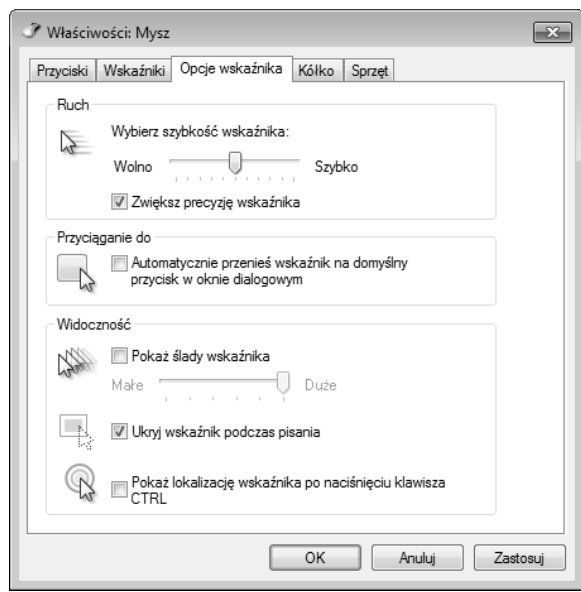

Zaznaczenie opcji Zwiększ precyzję wskaźnika bardzo ułatwia przesuwanie wskaźnika myszy na małe odległości. Jest ona przydatna szczególnie wtedy, gdy suwak szybkości zostanie przesunięty w pobliże wartości *Szybko*.

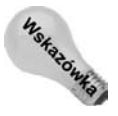

Opcje ułatwień dostepu opisywane w rozdziale 11. również umożliwiają modyfikowanie zachowania myszy.

## **Poprawianie widoczności wskaźnika myszy**

Jeżeli często zdarza się, że mamy trudności z odszukaniem wskaźnika myszy na ekranie, to za pomocą pozostałych opcji możemy ułatwić sobie to zadanie:

◆ Przyciąganie do - zaznaczenie tej opcji zmusza wskaźnik myszy do automatycznego ustawiania się nad domyślnym przyciskiem (najczęściej jest to przycisk *OK*) każdego nowo otwartego okna.

- Pokaż ślady wskaźnika zaznaczenie tej opcji powoduje, że za wskaźnikiem myszy ciągnie się pewnej długości ślad, dzięki czemu dużo łatwiej można zobaczyć poruszający się wskaźnik.
- Pokaż lokalizację wskaźnika po naciśnięciu przycisku CTRL po zaznaczeniu tej opcji można bardzo łatwo zlokalizować na ekranie wskaźnik myszy. Wystarczy tylko przytrzymać klawisz *Ctrl*.

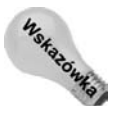

W czasie wyświetlania prezentacji za pomocą rzutnika dobrze jest włączyć opcję śladów wskaźnika, dzięki czemu wszyscy będą mogli łatwo zobaczyć poruszający się na ekranie wskaźnik myszy.

Innym sposobem poprawienia widoczności wskaźnika myszy jest wybranie dla niego dużej lub animowanej grafiki.

## **Modyfikowanie zachowania kóka myszy**

Na karcie *Kółko* w oknie *Właściwości: Mysz* można ustalić wielkość przesuniecia powodowanego przez obracanie kółka myszy. Domyślnie każdy krok obrotu powoduje przesuniecie o trzy linie, ale wartość te można zmienić w zakresie od 1 do 100 linii. Ewentualnie można też nakazać przewijanie za każdym razem o jeden ekran.

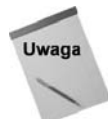

Na karcie *Sprzet* wyświetlane są informacje na temat myszy. W razie potrzeby można na niej również zaktualizować sterownik myszy.

Po wybraniu wszystkich ustawień w oknie *Właściwości: Mysz* nie można zapomnieć o konieczności kliknięcia przycisku OK.

W ten sposób zakończyliśmy opisywanie wszystkich opcji dostępnych w oknie personalizacji. Jak się jednak zaraz okaże, istnieje jeszcze wiele innych sposobów pozwalających na dopasowanie systemu Windows 7 do swoich potrzeb i gustów.

# **Personalizowanie klawiatury**

Istnieje kilka sposobów na zmianę działania klawiatury. Część z nich dostępna jest w oknie dialogowym Właściwości: Klawiatura, o którym mówił będę w tym podrozdziale. Pozostałe opcje związane są przede wszystkim z ułatwieniami dostępu i w związku z tym zostały przeniesione do rozdziału 12. Okno *Właściwości: Klawiatura* można otworzyć za pomocą dowolnej z poniższych metod:

- ◆ Nacisnąć klawisz (★), wpisać klaw i wybrać z menu pozycję *Klawiatura*.
- ◆ Kliknąć przycisk Start i wybrać z menu pozycję Panel sterowania. W oknie panelu sterowania kliknij na pasku adresu strzałkę znajdującą się po prawej stronie nagłówka *Panel sterowania i* wybierz z listy pozycję *Wszystkie elementy Panelu sterowania*, a nastepnie kliknij dwukrotnie ikone *Klawiatura*.

W obu przypadkach na ekranie pojawi się okno dialogowe *Właściwości: Klawiatura* przedstawione na rysunku 10.25.

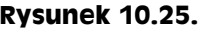

*Okno dialogowe* Właściwości: *Klawiatura*

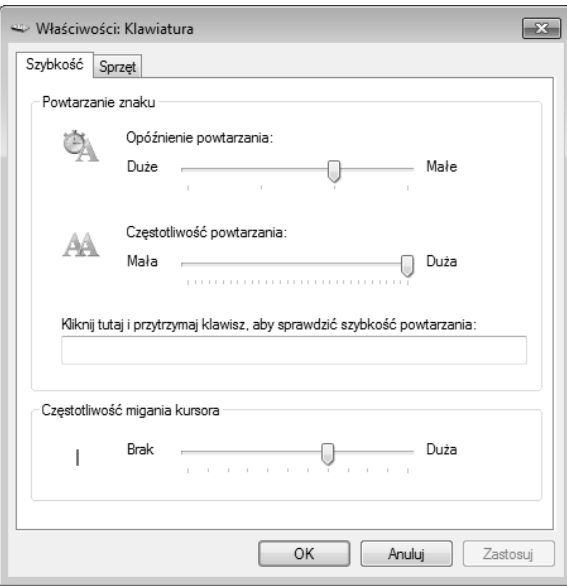

W oknie tym znajdziemy poniższe opcje. Oczywiście nie ma tutaj ustawień właściwych i niewłaściwych, ponieważ zależeć one będą wyłącznie od naszego osobistego stylu pisania na klawiaturze:

- Opóźnienie powtarzania określa czas, przez jaki musimy przytrzymywać klawisz, zanim rozpocznie się jego automatyczne powtarzanie.
- Częstotliwość powtarzania określa częstotliwość, z jaką dany klawisz będzie się automatycznie powtarzał w czasie, gdy będziemy go przytrzymywać.
- Częstotliwość migania kursora definiuje częstotliwość migania kursora wyświetlanego w dokumencie.

Nawet jeżeli na klawiaturze znajdują się klawisze programowalne, to najprawdopodobniej w oknie tym nie znajdziemy żadnych opcji umożliwiających przypisanie do tych klawiszy jakichkolwiek operacji. W tym celu będziemy musieli zainstalować specjalny program, który dostarczany jest razem z klawiaturą. Niestety, w przypadku klawiszy programowalnych nie istnieje jedna reguła pasująca do wszystkich modeli klawiatur. Z tego powodu dokładniejszych informacji musimy szukać w instrukcjach dołączanych do klawiatury albo na witrynie WWW jej producenta.

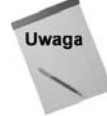

W dalszej części tego rozdziału, w podrozdziale "Tworzenie własnych skrótów klawiszowych" podawać będę wskazówki dotyczące uruchamiania swoich ulubionych programów za pomocą klawiatury.

# **Personalizowanie menu Start**

Przycisk *Start* jest bramą do wszystkich programów zainstalowanych w naszym systemie. Menu Start pozwala też na łatwy dostęp do często używanych folderów, takich jak Doku*menty*, *Komputer*, *Panel sterowania* albo dowolny inny, który dodamy do tej listy. Zazwyczaj w menu *Start* umieszczane sa najcześciej używane elementy, dzieki czemu sa one pod reka bez konieczności nawigowania na wielu poziomach menu.

W systemie Windows 7 menu Start zostało podzielone na dwie kolumny, przy czym ikony programów umieszczane są w lewej kolumnie, a ikony folderów i innych miejsc w prawej. Lewa kolumna menu podzielona została na dwie części. Pozycje znajdujące się ponad poziomą linią są *przytwierdzone* do menu, co oznacza, że nie zmieniają się automatycznie, chyba że samodzielnie wprowadzimy odpowiednie modyfikacje do menu. Poniżej poziomej linii umieszczane są najczęściej wykorzystywane programy. Ten zestaw ikon może się zmieniać, dopasowując się do aktualnego zestawu często używanych programów. Przykładowe menu *Start* zobaczyć można na rysunku 10.26.

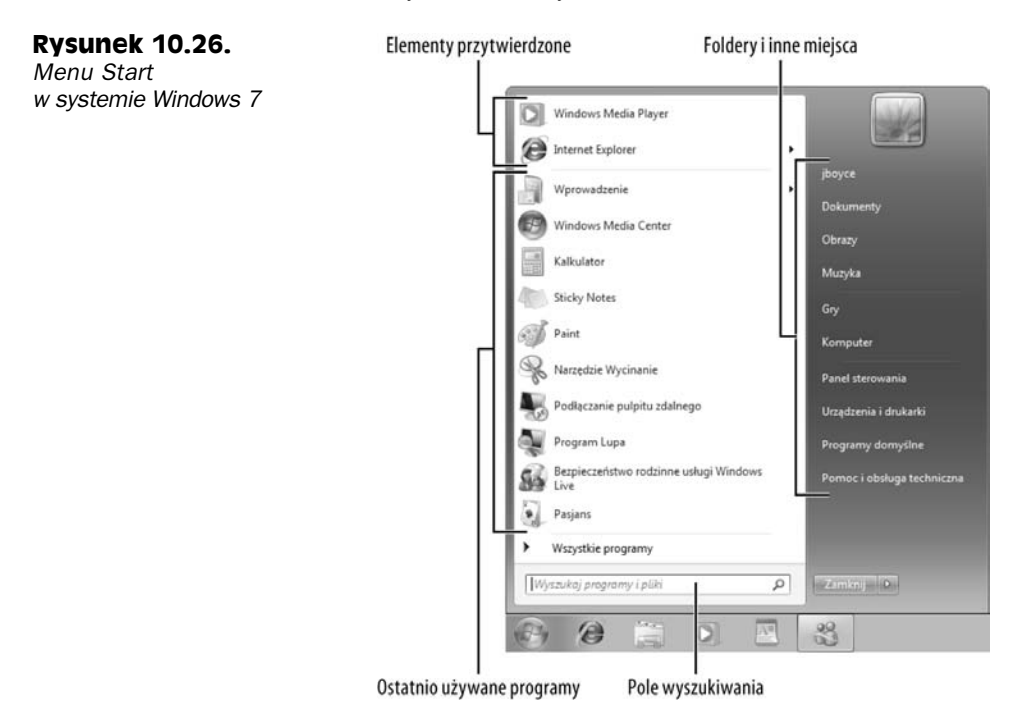

# **Otwieranie właściwości paska zadań i menu Start**

Za pomocą okna dialogowego *Właściwości paska zadań i menu Start* można dostosować do swoich wymagań wygląd całego menu Start oraz wyświetlanych w nim opcji. Jak można się domyślać, okno to można otworzyć na kilka różnych sposobów, więc każdy może wybrać sposób najwygodniejszy dla siebie:

- ◆ Kliknąć prawym przyciskiem myszy przycisk Start i wybrać z menu kontekstowego pozycje *Właściwości*.
- ◆ Kliknąć przycisk Start, wpisać sta i kliknąć w menu pozycję Pasek zadań *i menu Start*.
- ◆ Kliknąć przycisk Start i wybrać z menu pozycję Panel sterowania/Wygląd *i personalizacja/Dostosuj menu Start*.

W otwartym oknie dialogowym należy kliknąć kartę *Menu Start*, a pojawią się opcje przedstawione na rysunku 10.27.

**Rysunek 10.27.** *Karta Menu Start w oknie dialogowym Waciwoci paska zadań i menu Start* 

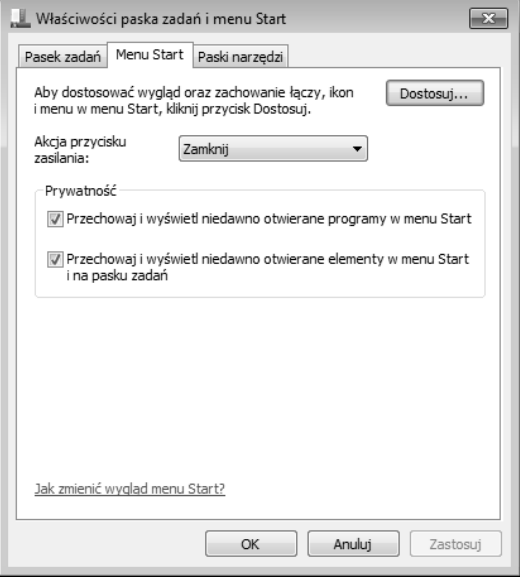

Lista Akcja przycisku zasilania pozwala nam wybrać akcję, jaka ma zostać wykonana po kliknięciu przycisku zasilania (znajduje się w prawej dolnej części menu *Start*). Domyślnie przycisk ten wywołuje akcję *Zamknij*, ale jeżeli najczęściej po prostu wylogowujemy się ze swojego konta, nie wyłączając komputera, to możemy zmienić tę akcję na *Wyloguj*.

W sekcji Prywatność można zaznaczyć lub wyczyścić zaznaczenie poniższych elementów. Trzeba jednak pamiętać, że w przypadku, gdy nasze konto jest chronione hasłem, ochrona prywatności w tym miejscu nie jest konieczna, ponieważ nikt nie zobaczy naszego menu *Start* bez pozwolenia.

- *Przechowaj i wywietl niedawno otwierane programy w menu Start* — po usunięciu zaznaczenia tej opcji w lewej części menu *Start* nie będą widoczne ostatnio używane programy.
- *Przechowaj i wywietl niedawno otwierane elementy w menu Start i na pasku* zadań — jeżeli ta opcja jest zaznaczona, to obok programów w menu *Start* będzie wyświetlane podmenu, w którym podawane będą ostatnio otwierane dokumenty. Kliknięcie pozycji tego podmenu otworzy program wraz z klikniętym dokumentem. W ten sposób możemy bardzo łatwo otworzyć plik, nad którym ostatnio pracowaliśmy.

# **Personalizowanie prawej strony menu Start**

Chcac wybrać inne opcje menu *Start*, należy kliknąć przycisk *Dostosuj* znajdujący się obok opcji Menu Start. Na rysunku 10.28 przedstawione zostało okno z opcjami pozwalającymi na dostosowanie menu *Start* systemu Windows 7. W przypadku dostosowywania

#### **Rysunek 10.28.**

*Okno dialogowe dostosowania menu Start*

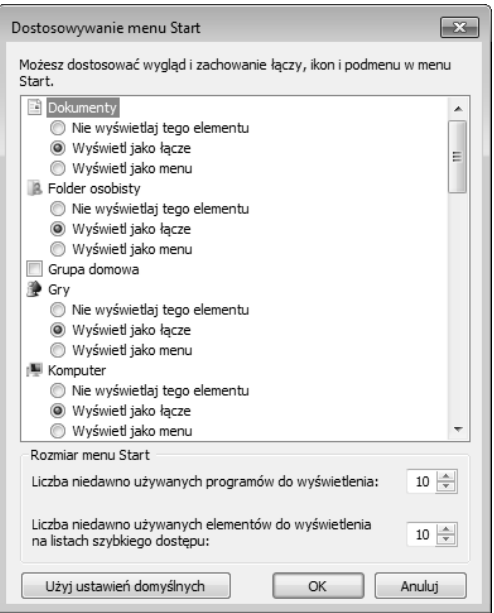

menu *Start* w nowym stylu opcje dostępne w oknie *Dostosuj menu Start* pozwalają na określenie, jakie elementy mają pojawiać się z prawej strony menu.

# **Foldery menu Start**

Na wyświetlanej liście znajdują się opcje kontrolujące wygląd i zachowanie pozycji menu *Start*. Przy elementach menu otwierajcych foldery mamy do wyboru trzy opcje:

- ◆ Wyświetlaj jako łącze wybranie tej opcji nakazuje systemowi otwierać odpowiedni folder po kliknięciu tej pozycji w menu. Po zapoznaniu się z pracą z folderami będzie to najbardziej naturalna metoda.
- Wyświetlaj jako menu po wybraniu tej opcji system Windows będzie wyświetlał wszystkie elementy z folderu wskazywanego przez daną pozycję jako elementy podmenu, bez faktycznego otwierania folderu. Opcja ta nadaje się do zastosowania w przypadku folderów zawierających niewiele elementów, ale zupełnie nie nadaje sie dla folderów z wieloma elementami.
- *Nie wywietlaj tego elementu* jak sama nazwa wskazuje, wybranie tej opcji powoduje wykluczenie danej pozycji z prawej czci menu *Start*.

Foldery, które można otworzyć bezpośrednio z menu Start, zostały wypisane na poniższej liście. Jeżeli ktoś dopiero zaczyna swoją przygodę z komputerem, to najlepszym rozwiązaniem będzie wybranie dla wszystkich pozycji opcji Wyświetlaj jako łącze. Jeżeli za jakiś czas stwierdzimy, że danego łącza już nie potrzebujemy, to będziemy mogli zmienić wartość opcji na *Nie wyświetlaj tego elementu*.

- *Komputer* — zawiera ikony wszystkich napdów zamontowanych w komputerze. Przydaje się do kopiowania plików z i na zewnętrzne dyski i karty pamięci.

- *Panel sterowania* zawiera wszystkie strony i okna dialogowe przeznaczone do personalizowania systemu oraz zarządzania sprzętem i oprogramowaniem.
- *Dokumenty* przechowuje wszystkie prywatne dokumenty z wyjątkiem mediów cyfrowych (czyli zdjęć, muzyki i filmów).
- *Pobieranie* przechowuje pliki pobrane z internetu.
- ◆ *Gry* folder z grami i uzyskanymi w nich wynikami. Jeżeli nie interesują nas gry komputerowe, to dla tej pozycji można wybrać opcję Nie wyświetlaj tego elementu.
- ◆ *Folder osobisty* pozycja wyświetlana w prawym górnym rogu menu Start i oznaczana nazwą użytkownika. Otwarcie jej powoduje wyświetlenie ikon prywatnych folderów uytkownika, takich jak *Ulubione*, *Kontakty* i *Wyszukiwania*.
- ◆ *Muzyka* zawiera piosenki zgromadzone w bibliotece programu Windows Media Player.
- ◆ *Obrazy* zawiera zdjęcia i filmy z kamer cyfrowych, galerii zdjęć oraz innych źródeł.
- *Nagrany program telewizyjny* przechowuje nagrane przez nas programy telewizyjne.
- *Wideo* zawiera wszystkie elementy biblioteki *Wideo*.

### **Miejsca w menu Start**

Niektóre pola wyboru widoczne na liście pozwalają na dostęp do innych zasobów komputera. Oczywiście wszystkie te pozycje są całkowicie opcjonalne, a zatem możemy wybrać tylko te, których naprawdę będziemy używać. Oto krótka lista dostępnych pozycji wraz z opisami:

- ◆ *Połącz z* z opcji tej należy korzystać tylko wtedy, gdy często musimy ręcznie podłączać się do sieci bezprzewodowych, komutowanych lub innych.
- Programy domyślne konieczność używania tej pozycji pojawia się niezwykle rzadko, a zatem nie ma potrzeby umieszczania jej w menu *Start*. Okno wybierania domyślnych programów otworzyć można poprzez Panel sterowania albo klikając przycisk Start i wpisując w polu wyszukiwania domy.
- ◆ *Menu Ulubione* wybranie tej opcji pozwala śledzić listę ulubionych stron Internet Explorera oraz folderu Łącza. Jeżeli nie korzystamy z ulubionych, to opcja ta do niczego się nam nie przyda.
- *Pomoc* zaznaczenie tej opcji powoduje pojawienie się w menu Start pozycji Pomoc i obsługa techniczna. Jest to bardzo ważna pozycja umożliwiająca uzyskanie informacji na temat funkcjonowania systemu, z której każdy powinien często korzystać, a zatem dobrze będzie umieścić ją w menu *Start*.
- Sieć tę opcję można wybrać w sytuacji, gdy nasz komputer podłączony jest do sieci lokalnej i musimy często korzystać z różnych zasobów udostępnianych w tej sieci.
- *Niedawno używane elementy* wyświetla niedawno używane elementy menu *Start*.
- Polecenie Uruchom wyświetla opcję Uruchom przeznaczoną dla bardziej zaawansowanych użytkowników, którzy chcą uruchamiać programy nieposiadające własnych ikon. Jeżeli opcja ta nie jest dostępna, to można wpisać nazwę programu w polu wyszukiwania menu *Start*, a następnie kliknąć pozycję programu, która pojawi się na liście. Można też wpisać w polu wyszukiwania uru i wybrać z menu *Start* pozycję *Uruchom*.
- *Systemowe narzdzia administracyjne* po zaznaczeniu tej opcji w menu *Start* pojawia się pozycja umożliwiająca szybki dostęp do narzędzi używanych przez administratorów sieci i systemu. Można nakazać wyświetlanie tej pozycji w menu Wszystkie programy albo jednocześnie w menu *Wszystkie programy* i bezpośrednio w menu *Start*. Jeżeli zaznaczymy opcję Nie wyświetlaj tego elementu, to okno narzędzi administracyjnych będzie można otworzyć za pośrednictwem panelu sterowania albo przez wpisanie do pola wyszukiwania adm.

### **Wyszukiwanie w menu Start**

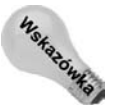

Wyszukiwanie w systemie Windows 7 zostało bardzo usprawnione w stosunku do poprzednich wersji systemów Windows. Chcąc w pełni wykorzystać ten mechanizm, trzeba jednak poznać zasadę jego działania. Więcej informacji na ten temat podawać bede w rozdziałach 23. i 24.

#### Wszystkie elementy menu Start są skrótami

Wszystkie ikony pojawiające się w menu *Start* są skrótami, mimo że nie są one uzupełniane symbolem strzałki. Oznacza to, że operacja usunięcia lub odpięcia elementu od menu *Start* nie oznacza jednoczesnego usunięcia samego folderu, programu albo pliku. Innymi słowy, usunięcie elementu z menu *Start* nie powoduje fizycznego usunicia programu, folderu lub pliku otwieranego przez ten element.

Jak widać, nie musimy się wcale obawiać dodawania nowych elementów do menu Start i ich późniejszego usuwania. Co więcej, możemy zmienić nazwę elementu w menu *Start*, a zmiana ta nie spowoduje zmodyfikowania nazwy faktycznego elementu na dysku. Wystarczy kliknąć wybrany element prawym przyciskiem myszy, wybrać z menu kontekstowego pozycję *Zmień nazwę* i wprowadzić nową nazwę elementu. Program, plik lub folder otwierany przez ten element zachowa swoją oryginalną nazwę.

Kilka z opcji w oknie dialogowym *Dostosowywania menu Start* zostało poświęconych mechanizmowi wyszukiwania. Opcje te są domyślnie zaznaczone, a poniżej podaję ich znaczenie:

• Wyszukaj w innych plikach i bibliotekach — jeżeli zaznaczymy opcję *Nie wyszukuj*, to wyszukiwania uruchamiane z paska wyszukiwania nie beda uwzględniały plików dokumentów. Jeżeli wybierzemy opcję *Wyszukuj w folderach publicznych*, to takie wyszukiwanie będzie obejmować również udostępnione foldery Publiczne. Można też wybrać opcję Wyszukaj poza folderami publicznymi; wtedy wyszukiwanie bedzie pomijać foldery *Publiczne*.

- *Wyszukaj w folderze Programy i Panelu sterowania* — zaznaczenie tej opcji nakazuje uwzgledniać przy wyszukiwaniu z paska wyszukiwania programy oraz elementy panelu sterowania.

### **Zachowanie menu Start**

Część elementów znajdujących się na liście dostosowywania menu *Start* dotyczy zachowania całego menu. Do takich opcji należą:

- ◆ Włącz menu kontekstowe oraz przeciąganie i upuszczanie zaznaczenie tej opcji pozwala na dowolne układanie kolejności ikon w menu *Wszystkie programy* za pomocą przeciągania ich prawym przyciskiem myszy.
- Wyróżnij nowo zainstalowane programy włączenie tej opcji powoduje wyróżnienie w menu *Start* wszystkich niedawno zainstalowanych programów. Dzięki temu można je dużo łatwiej znaleźć.
- ◆ *Sortuj menu Wszystkie programy według nazw* wybranie tej opcji sprawia, że elementy menu *Start* układane są w kolejności alfabetycznej. Na początku układane są programy, a za nimi grupy programów (foldery). Jeżeli opcja ta nie jest zaznaczona, to elementy menu *Start* można posortować alfabetycznie, klikając prawym przyciskiem myszy pozycj w menu *Wszystkie programy* i wybierajc z menu kontekstowego opcję Sortuj według nazw.
- ◆ *Używaj dużych ikon* wybranie tej opcji powoduje wyświetlanie w menu Start dużych ikon. Jej wyłączenie powoduje wyświetlanie małych ikon, dzięki czemu w menu może zmieścić się więcej elementów.

Opcja *Liczba niedawno używanych programów do wyświetlenia* określa liczbę ikon programów wyświetlanych po lewej stronie menu *Start*. Jeżeli ustalona tu liczba okaże się za duża jak na aktualną rozdzielczość ekranu i wielkość ikon, to po kliknięciu przycisku Start zobaczymy komunikat Nie można wyświetlić niektórych elementów menu Start. Z kolei opcja *Liczba niedawno używanych elementów do wyświetlenia na listach* szybkiego dostępu definiuje liczbę pozycji wyświetlanych na listach szybkiego dostępu poszczególnych programów.

Kliknięcie przycisku Użyj ustawień domyślnych przywraca wszystkie ustawienia menu *Start* oraz liczbę ostatnio używanych programów do wartości początkowych.

# **Dostosowywanie lewej kolumny menu Start**

Trzeba pamiętać, że elementy znajdujące się nad poziomą linią są przytwierdzone do menu i nie będą się zmieniały automatycznie. Z kolei elementy znajdujące się poniżej tej linii opisują często używane programy, a te mogą się z czasem zmieniać.

Oczywiście nie musimy się biernie przyglądać temu, co dzieje się po lewej stronie menu *Start*. W każdej chwili można kliknąć dowolny element, tak jak pokazano na rysunku 10.29. Wybranie z menu kontekstowego pozycji *Usuń z tej listy* spowoduje usunięcie z menu wybranego elementu. Jeżeli dany element nie jest jeszcze przytwierdzony do menu *Start*, to można wybrać opcję Przypnij do menu Start.

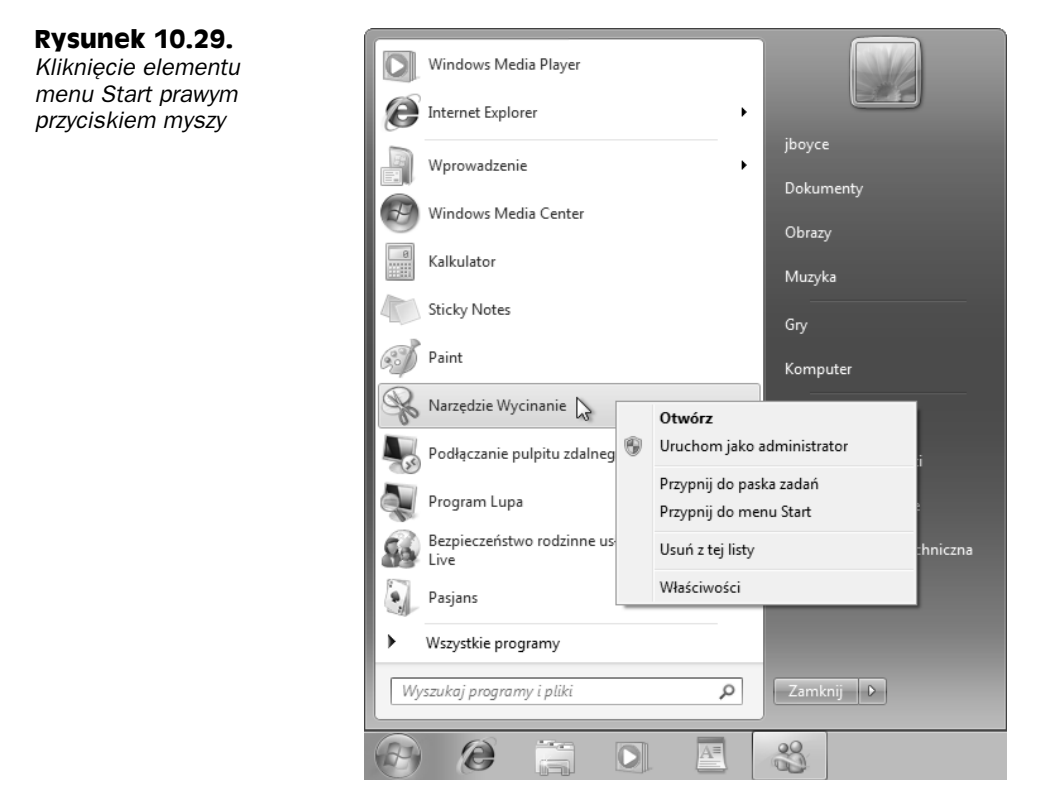

W menu *Wszystkie programy* również możemy kliknąć dowolny element prawym przyciskiem myszy i wybrać z menu kontekstowego pozycję Przypnij do menu Start. W ten sposób bardzo szybko można umieścić ikonę często używanego programu w górnej części lewej kolumny menu *Start*.

Jeżeli często korzystamy z danego folderu, to jego również można przytwierdzić do menu *Start*. Co więcej, do menu *Start* można przytwierdzić nawet często używany dokument. Wystarczy przeciągnąć ikonę folderu i upuścić ją na przycisk *Start*. W podobny sposób można przytwierdzić do menu *Start* dowolną inną ikonę znajdującą się na pulpicie. Również wystarczy ją przeciągnąć i upuścić na przycisk Start. W celu odpięcia elementu od menu *Start* trzeba go kliknąć prawym przyciskiem myszy i wybrać z menu kontekstowego pozycję Wypnij z menu Start.

## **Reorganizacja w menu Wszystkie programy**

Menu *Wszystkie programy* zapewnia nam dostp do niemal wszystkich aplikacji, jakie zostały zainstalowane w naszym systemie. Elementy znajdujące się na górze tego menu reprezentują poszczególne programy, natomiast umieszczone niżej elementy oznaczone ikonami folderów reprezentują całe grupy programów. Po kliknięciu ikony folderu, dana grupa jest rozwijana i pojawiają się ikony programów znajdujących się w tej grupie.

Każda grupa programów może zawierać kolejne grupy, które również oznaczane beda ikonami folderów. Na rysunku 10.30 zobaczyć można przykład, w którym otworzyłem grupę programów o nazwie Akcesoria. Wewnątrz tej grupy dostępna była grupa Narzędzia systemowe, którą również otworzyłem.

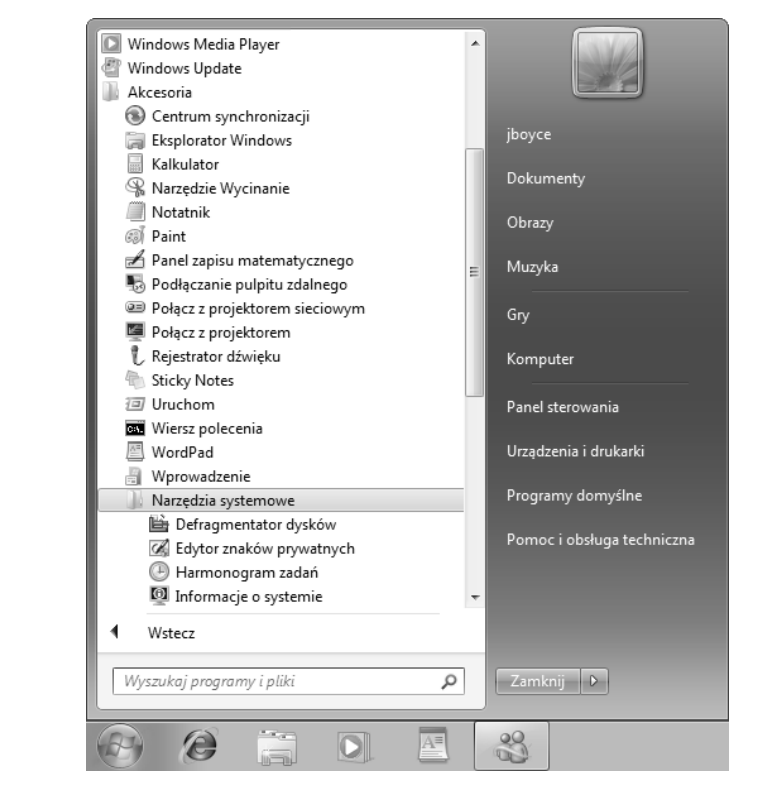

Jeżeli możliwość przeciągania elementów menu *Wszystkie programy* jest włączona, to można je układać w dowolnej kolejności za pomocą prawego przycisku myszy. Takie działanie jest jednak bardzo niewygodne. Dużo łatwiej pracuje się w zwyczajnym oknie folderów. W zależności od tego, co chcemy osiągnąć, możemy kliknąć przycisk *Start* prawym przyciskiem myszy i wybrać jedną z dostępnych opcji:

- ◆ *Otwórz* otwiera folder zawierający ikony menu Start bieżącego użytkownika.
- Otwórz wszystkich użytkowników otwiera folder zawierający ikony pojawiające się w menu *Start* wszystkich użytkowników.

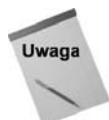

**Rysunek 10.30.** *Grupy programów Akcesoria i Narzdzia*

*systemowe*

Oczywiście wprowadzanie zmian wpływających na konta innych użytkowników wymaga uzyskania uprawnień administracyjnych.

Otwarty zostanie w ten sposób folder o nazwie *Menu Start*. Widoczne w oknie ikony reprezentują poszczególne elementy menu *Start*. W folderze *Menu Start* znajduje się też folder o nazwie *Programy*. Po jego otwarciu zobaczymy ikony reprezentujące programy zgromadzone w menu *Wszystkie programy*. Wszystkie zmiany, jakie wprowadzamy w folderze *Programy*, są natychmiast widoczne w menu *Wszystkie programy*.

Załóżmy, że w menu *Wszystkie programy* znajduje się kilka programów do wykonywania konwersji formatów plików. Z całą pewnością dobrze byłoby zgromadzić je w ramach jednej grupy o nazwie *Konwertery*. W folderze *Programy* należy zatem kliknąć przycisk *Organizuj*, wybrać opcję *Nowy Folder* i nowo tworzonemu folderowi nadać nazwę *Konwertery*. Na koniec zostanie nam już tylko przeniesienie ikon programów do nowego folderu.

Można też wykonać odwrotną operację, czyli wybrać jeden lub kilka programów z grupy *Akcesoria* i umieścić je bezpośrednio w menu *Wszystkie programy*. Należy w tym celu w folderze *Programy* otworzyć folder *Akcesoria* i zaznaczyć interesujące nas ikony programów. Następnie trzeba skopiować je kombinacją klawiszy *Ctrl+C*, kliknąć w pasku adresu łącze folderu Programy, aby przejść do naszego folderu docelowego, i wkleić ikony za pomocą kombinacji klawiszy *Ctrl+V*. Przeniesione w ten sposób ikony będą dostępne bezpośrednio w menu *Wszystkie programy*, a nie w folderze *Akcesoria*, tak jak dotychczas.

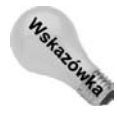

Jeżeli chcemy przenieść element z folderu, a nie skopiować go, to można użyć kombinacji klawiszy Ctrl+X, aby wyciąć go z folderu źródłowego.

Po zakończeniu wprowadzania zmian należy zamknąć folder *Programy* lub Menu Start (zależenie od tego, który z nich jest otwarty), a następnie kliknąć przycisk *Start* i wybrać menu *Wszystkie programy*. W menu tym powinny być widoczne wszystkie te zmiany, które wprowadzilimy w folderze *Programy*.

# **Tworzenie wasnych skrótów klawiszowych**

W systemie Windows 7 dostępnych jest wiele różnych skrótów klawiszowych, które można traktować jako alternatywę dla myszy. Wszystkie te skróty zostały wypisane w dodatku C. Dodatkowo każdy z programów używa swoich własnych skrótów klawiszowych, które można poznać przez rozwijanie poszczególnych menu programu albo szukanie w pomocy sekcji opisującej "skróty klawiszowe".

Można też tworzyć swoje własne skróty klawiszowe, które uruchamiałyby nasze ulubione programy albo otwierały ważne foldery. Domyślnie takie skróty mają postać *Ctrl+Alt+klawisz*, dzięki czemu unika się konfliktów ze skrótami wbudowanymi w system. Poza tym, skróty te działają tylko wtedy, gdy aktywny jest pulpit systemu. Wynika to z tego, że naciśnięcia klawiszy przesyłane są wyłącznie do aktywnego okna, a zatem w przypadku, gdy na pulpicie jest jakieś aktywne okno programu, naciśnięcia klawiszy dotyczyć będą wyłącznie tego okna.

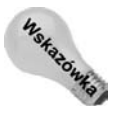

Chcąc dostać się do pulpitu bez konieczności zamykania otwartych programów, można po prostu zminimalizować wszystkie okna. Wystarczy kliknąć prawym przyciskiem myszy puste miejsce na pasku zadań i wybrać z menu kontekstowego pozycję Pokaż pulpit. Ewentualnie można też kliknąć przycisk Pokaż pulpit znajdujący się po prawej stronie paska zadań. Na szybki dostęp do pulpitu pozwala też kombinacja klawiszy (A<sup>31</sup>)+M.

Zanim przystąpimy do tworzenia nowego skrótu klawiszowego, należy sprawdzić, czy nie jest on już wykorzystywany w innym celu. Należy zatem przejść na pulpit i wcisnąć kombinację klawiszy *Ctrl+Alt+*klawisz, który mamy zamiar wykorzystać. Jeżeli nic się nie stanie, to znaczy, że wybrany skrót jest dostępny. Jeżeli otwarty zostanie jakiś program, to znaczy, że musimy sobie wybrać inny skrót klawiszowy albo usunać aktualne przypisanie sprawdzanego skrótu.

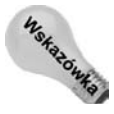

Skrót klawiszowy można przypisać do elementu menu Start, klikając ten element prawym przyciskiem myszy i wybierając z menu kontekstowego pozycję Właściwości.

Skrót klawiszowy można przypisać każdemu elementowi, w którego oknie *Właściwości* dostępna jest opcja Klawisz skrótu. Najłatwiejsza metoda polega jednak na utworzeniu na pulpicie skrótu do tego elementu, a nastpnie utworzeniu skrótu klawiszowego do takiej ikony skrótu na pulpicie. Najpierw trzeba dotrzeć do ikony, która otwiera nasz program albo folder, następnie kliknąć ją prawym przyciskiem myszy i wybrać z menu kontekstowego pozycję *Wyślij do/Pulpit (Utwórz skrót)*.

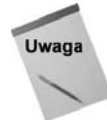

Jeżeli wszystkie ikony pulpitu są ukryte, to można kliknąć prawym przyciskiem myszy pustą przestrzeń na pulpicie i wybrać z menu kontekstowego pozycję Widok/Pokaż *ikony pulpitu*.

Następnie trzeba przejść na pulpit i odszukać utworzoną wcześniej ikonę skrótu, kliknąć ją prawym przyciskiem myszy i wybrać z menu kontekstowego pozycję Właściwości. W otwartym oknie należy kliknać karte *Skrót*, a nastepnie pole wyboru *Klawisz skrótu* i wprowadzić kombinację klawiszy, z jakiej chcemy korzystać. Na przykład na rysunku 10.31 w oknie tworzenia skrótów klawiszowych dla programu Kalkulator wprowadziłem literę K. System Windows automatycznie dopisał na początku kombinacji znaki Ctrl+Alt+.

#### **Rysunek 10.31.**

*Skrót klawiszowy Ctrl+Alt+K przypisany do programu Kalkulator*

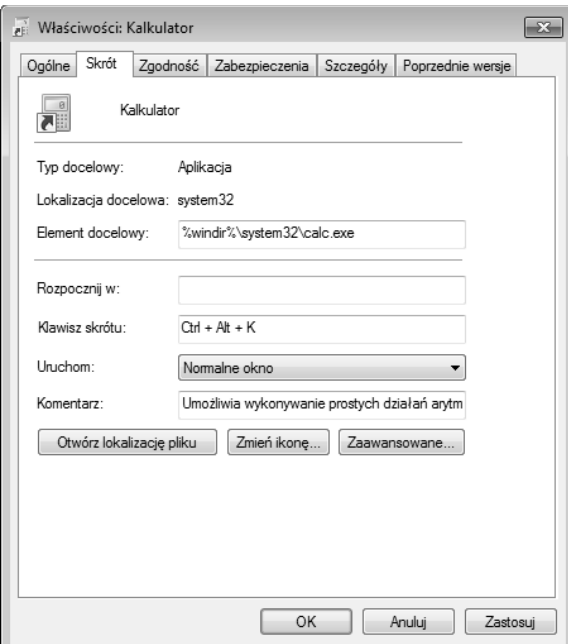

Na koniec trzeba zamknąć okno dialogowe, naciskając przycisk OK. W celu przetestowania nowo utworzonego skrótu należy wyczyścić pulpit i nacisnąć zdefiniowaną przed

chwilą kombinację klawiszy. Na przykład naciśnięcie klawiszy *Ctrl+Alt+K* po uprzednim wykonaniu czynności podanych w powyższym przykładzie powinno otworzyć program Kalkulator.

Z takim tworzeniem skrótów klawiszowych wiąże się jedna niewielka wada. W przypadku usunięcia ikony skrótu z pulpitu usuwamy również skrót klawiszowy. Jeżeli dla kogoś stanowi to problem, to zamiast usuwania ikony z pulpitu powinien ją tylko ukryć. W tym celu trzeba kliknąć ikonę prawym przyciskiem myszy i wybrać z menu kontekstowego pozycję *Właściwości*. W otwartym oknie dialogowym należy kliknąć kartę Ogólne i zaznaczyć pole wyboru *Ukryty*. Na koniec można kliknąć przycisk OK, a ikona natychmiast zniknie z pulpitu (albo zostanie przyciemniona), ale skrót klawiszowy będzie nadal działał.

To, czy ukryte ikony będą niewidoczne, czy tylko przyciemnione, uzależnione jest od ustawień w oknie *Opcje folderów*. Chcąc otworzyć to okno, należy kliknąć przycisk *Start*, wpisać fol i wybrać z menu pozycję *Opcje folderów*. Jeżeli chcielibyśmy, żeby ukryte ikony były wyświetlane, to należy zaznaczyć opcję Pokaż ukryte pliki i foldery. Po dokonaniu zadowalającego nas wyboru należy kliknąć przycisk OK.

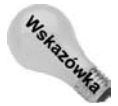

Okno dialogowe *Opcje folderów* można otworzyć, klikając przycisk *Organizuj* i wybierając z menu pozycje *Opcje folderów i wyszukiwania*.

# **Dostosowywanie paska zada**

Pasek zadań znajdujący się w dolnej części ekranu jest jednym z najbardziej użytecznych narzędzi w systemie Windows. Na pasku tym znajduje się przycisk *Start*, przyciski reprezentujące wszystkie otwarte programy oraz obszar powiadomień. Mogą się na nim też znajdować różne paski narzędzi, takie jak pasek adresu, umożliwiający łatwe otwieranie stron WWW, napędów, folderów i innych elementów, do których dostęp można uzyskać za pomocą adresu URL. Pasek zadań można modyfikować na wiele różnych sposobów, dlatego nie należy się przejmować jego aktualnym wyglądem.

Część opcji związanych z paskiem zadań znajduje się w oknie dialogowym *Właściwości* paska zadań i menu Start. Okno to można utworzyć za pomocą dowolnej z poniższych technik:

- ◆ Kliknąć prawym przyciskiem myszy przycisk Start, zegar albo dowolne puste miejsce na pasku i wybrać z menu kontekstowego pozycję Właściwości.
- ◆ Nacisnąć klawisz (★), wpisać słowo zada i kliknąć pozycję Pasek zadań *i menu Start*.
- ◆ Kliknąć przycisk Start i wybrać z menu pozycję Panel sterowania/Wygląd *i personalizacja/Pasek zadań i menu Start.*

W otwartym oknie należy kliknąć kartę Pasek zadań, a pojawią się opcje przedstawione na rysunku 10.32. Oto krótki opis wszystkich dostpnych tu opcji:

• Zablokuj pasek zadań - po wybraniu tej opcji pasek zadań zostanie zablokowany, przez co zostanie on zabezpieczony przed przypadkową zmianą rozmiaru albo przesunięciem. Jeżeli chcielibyśmy przesunąć lub zmienić rozmiar paska zadań, to trzeba najpierw wyczyścić tę opcję, czyli odblokować pasek zadań.

#### **Rysunek 10.32.**

Karta Pasek zadań *w oknie dialogowym Waciwoci paska zadań i menu Start* 

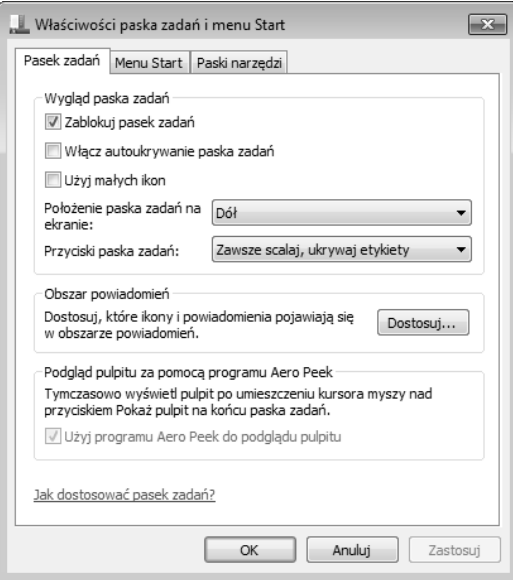

- Włącz autoukrywanie paska zadań po wybraniu tej opcji pasek zadań zostanie automatycznie wysuniety poza ekran i bedzie tak usuwany zawsze wtedy, gdy nie bedzie używany. Po takim ukryciu paska zadań można umieścić wskaźnik myszy nad cienką linią widoczną przy dolnej krawędzi ekranu, a pasek zadań zostanie przywrócony na ekran.
- ◆ *Użyj małych ikon* zamiast domyślnych dużych ikon wyświetla w menu Start ich mniejsze wersje.
- Położenie paska zadań na ekranie umożliwia określenie krawędzi ekranu, przy której ma się znaleźć pasek zadań.
- Przyciski paska zadań za pomocą tej opcji możemy ustalić, czy system ma łączyć ze sobą podobne elementy na pasku zadań (na przykład dokumenty tego samego programu) oraz czy takie łączenie ma się odbywać zawsze, czy tylko w przypadku zapełnienia paska zadań.
- *Dostosuj* kliknięcie tego przycisku pozwala nam określić, które elementy mają się pojawiać w obszarze powiadomień.
- *Użyj programu Aero Peek do podglądu pulpitu* zaznaczenie tej opcji sprawia, że po wskazaniu dowolnego przycisku paska zadań wyświetlana będzie miniatura okna programu związanego z tym przyciskiem, tak jak na przykładzie z rysunku 10.33.

Po dokonaniu wyboru opcji w tym oknie dialogowym należy kliknąć przycisk OK. W następnych punktach przedstawię jeszcze kilka innych metod dostosowywania paska zadań dostępnych niezależnie od omawianego przed chwilą okna dialogowego.

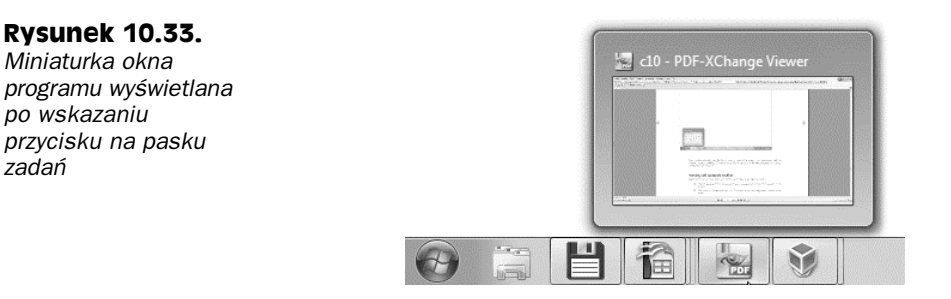

## **Blokowanie i odblokowywanie paska zada**

Pasek zadań nie musi się znajdować na dole ekranu. Nie musi też mieć z góry ustalonej wielkości. Po odblokowaniu paska zadań możemy go do woli przesuwać i zmieniać jego wielkość. Umieszczenie czubka wskaźnika myszy nad górną krawędzią paska zadań spowoduje, że wskaźnik myszy zmieni swój kształt na strzałkę dwustronną. Dodatkowo, jeżeli na pasku zadań znajdują się jakieś paski narzędzi, to przy każdym z nich znajdziemy uchwyt (kolumnę złożoną z kropek) pozwalający na jego przeciąganie. W takiej sytuacji po klikniciu prawym przyciskiem myszy zegara lub pustej przestrzeni paska zadań zobaczymy, że opcja *Zablokuj pasek zadań* nie jest zaznaczona (rysunek 10.34).

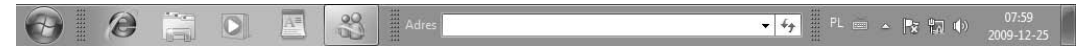

#### **Rysunek 10.34.** Odblokowany pasek zadań

Jeżeli pasek zadań jest zablokowany, to do jego odblokowania wystarczy kliknąć prawym przyciskiem myszy zegar albo wolną przestrzeń na pasku zadań i wybrać z menu kontekstowego opcję *Zablokuj pasek zdań*. Opcja ta jest przełącznikiem, a zatem dokładnie tej samej procedury można użyć do ponownego zablokowania paska zadań.

# **Przesuwanie i zmiana rozmiaru paska zada**

Po odblokowaniu paska zadań można przytwierdzić go do dowolnej krawędzi ekranu. Można to zrobić w następujący sposób:

- 1. Umieścić czubek wskaźnika myszy nad wolną przestrzenią paska zadań (nie nad paskiem narzędzi ani przyciskiem).
- 2. Przytrzymać lewy przycisk myszy, przeciągnąć pasek zadań do innej krawędzi ekranu i puścić przycisk myszy.

Zmiana wysokości paska zadań zaczyna się od umieszczenia czubka wskaźnika myszy nad górną krawędzią paska, tak żeby wskaźnik myszy zmienił się w podwójną strzałkę. Należy wtedy przytrzymać lewy przycisk myszy i przeciągnąć koniec paska zadań na odpowiadającą nam wysokość. Minimalna wysokość paska to jeden wiersz, natomiast maksymalna wysokość to mniej więcej jedna trzecia wysokości ekranu.

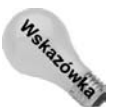

Jeżeli mamy problemy z przywróceniem oryginalnej wielkości paska zadań (jeden wiersz), to należy zamknąć wszystkie paski narzędzi. Dopiero wtedy będzie można dowolnie zmienić wielkość paska zadań, a na koniec ponownie włączyć paski narzędzi.

Jeżeli chcielibyśmy całkowicie ukryć pasek zadań, to w oknie dialogowym Właściwości paska zadań i menu Start należy zaznaczyć opcję Włącz autoukrywanie paska zadań (była już o tym mowa w tym rozdziale). Pasek zadań będzie ukryty do czasu, aż przysuniemy kursor myszy do krawędzi ekranu, za którą pasek został ukryty.

# Wyświetlanie pasków narzędzi na pasku zadań

System Windows 7 pozwala umieścić na pasku zadań kilka dodatkowych pasków narzedzi albo rozmieścić je w dowolnych miejscach na pulpicie. Chcac wyświetlić lub ukryć jeden z pasków, należy kliknąć prawym przyciskiem myszy zegar znajdujący się w prawym dolnym rogu ekranu i z menu kontekstowego wybrać pozycję Paski narzędzi. Nazwy poszczególnych pasków narzędzi zobaczyć można na rysunku 10.35, a ich opisy podaję poniżej.

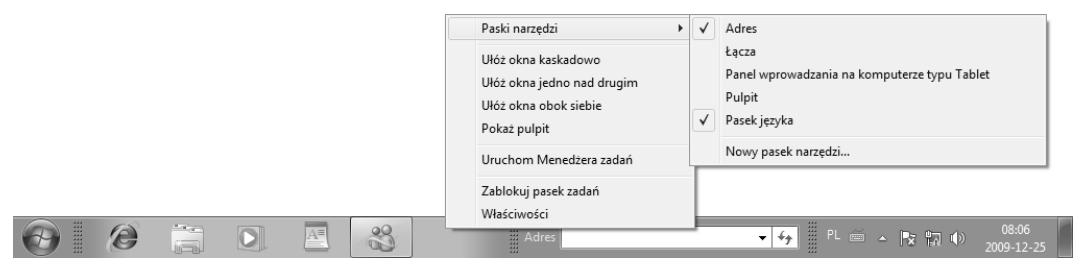

**Rysunek 10.35.** *Wywietlanie lub ukrywanie opcjonalnych pasków narzdzi*

- ◆ *Adres* wyświetla pasek adresu, podobny do znanego z przeglądarki WWW. Wpisanie do tego paska adresu URL spowoduje otwarcie przeglądarki i załadowanie do niej strony spod wprowadzonego adresu.
- Łącza wyświetla w pasku narzędzi zawartość folderu Łącza programu Internet Explorer. Więcej informacji na ten temat znaleźć można w podpunkcie "Dostosowywanie paska narzędzi Łącza".
- Panel wprowadzania na komputerze typu Tablet wyświetla okno do rozpoznawania pisma odręcznego używane w połączeniu z komputerami Tablet PC. Ten pasek nie będzie częścią paska zadań, ale będzie się wysuwał z boku ekranu.
- *Pulpit* wyświetla wszystkie ikony pulpitu w ramach prostego paska narzędzi.

Uwaga

- Można też natknąć się na opcję *Pasek języków*. Pozwala ona na przełączanie różnych układów klawiatury i bedzie omawiana dokładniej w rozdziale 11., w punkcie "Praca z wieloma językami".
- *Nowy pasek narzędzi* pozwala utworzyć nowy pasek narzędzi, zawierający ikony z dowolnego folderu. Na przykład w otwartym oknie dialogowym można kliknąć nazwę swojego konta użytkownika i nacisnąć przycisk *OK*. Na pasku zadań pojawi się nowy pasek narzędzi, na którym znajdować się będzie przycisk ułatwiający dostp do naszych folderów.

W menu pasków narzędzi każdy z pasków oznaczony "parafką" jest włączony, czyli pojawia się na pasku zadań. Nazwy pasków narzedzi bez takiej parafki oznaczają, że paski te są ukryte. Kliknięcie danej nazwy paska powoduje jego ukrycie lub wyświetlanie.

Przy tworzeniu własnego paska narzędzi często okazuje się, że nie ma już dla niego miejsca na pasku zadań, ponieważ ten jest wypełniony przyciskami programów oraz innymi paskami narzędzi. W następnym punkcie przedstawię sposoby radzenia sobie z brakiem miejsca na pasku zadań.

# **Zmiana położenia i wielkości pasków narzędzi na pasku zada**

Na pasku zadań nie mamy do dyspozycji zbyt wiele miejsca, więc umieszczenie na nim wielu elementów szybko powoduje, że zaczyna być na nim tłoczno. Jeżeli chcemy umieścić na pasku zadań wiele dodatkowych pasków narzędzi, to najprawdopodobniej trzeba będzie powiększyć cały pasek zadań. Można też spróbować przenieść go na bok ekranu i sprawdzić, czy to nie poprawi sytuacji.

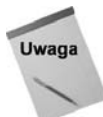

Jeżeli chcemy rozciągnąć pasek zadań na kilka monitorów, to należy skorzystać z programu UltraMon (*www.ultramon.com*). Jest to niezwykle użyteczne narzedzie udostępniające wiele narzędzi ułatwiających pracę z wieloma monitorami.

Jeżeli na pasku zadań nie ma dość miejsca na wszystkie paski narzędzi, to po prawej stronie niektórych z nich pojawi się przycisk ze znakami >>. Kliknięcie tego przycisku spowoduje wyświetlenie tych elementów, które nie mieszczą się na pasku narzędzi. Jeżeli na pasku zadań nie mieszczą się wszystkie przyciski otwartych programów, to po prawej stronie tych przycisków pojawią się dwie strzałki pozwalające na przewijanie listy.

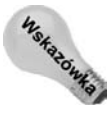

Pomiędzy otwartymi oknami programów można się też przełączać, naciskając klawisze *Alt+Tab* lub *( )+Tab*.

Jeżeli pasek zadań jest odblokowany, to po lewej stronie każdego paska narzedzi widoczny będzie uchwyt do przeciągania. Za pomocą tego uchwytu można dowolnie przesuwać pasek narzędzi i zmieniać jego wielkość. Można też wyświetlać lub ukrywać tytuły oraz teksty pojawiające się na paskach narzędzi. Na rysunku 10.36 zobaczyć można, że na pasku zadań znajduje się tekst, tytuły, uchwyt oraz strzałki do przewijania przycisków paska zadań.

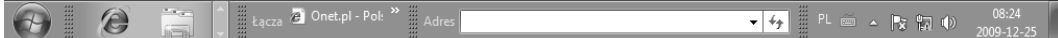

**Rysunek 10.36.** Pasek zadań z uchwytem paska narzędzi, jego tytułem, tekstami oraz przyciskami

Chcąc wyświetlić albo ukryć na pasku narzędzi tekst lub tytuł, należy kliknąć prawym przyciskiem jego tytuł lub uchwyt przeciągania. W wyświetlonym menu kontekstowym opcja Pokaż tytuł służy do ukrywania lub wyświetlania tytułu paska, z kolei opcja Pokaż tekst pozwala na ukrywanie lub wyświetlanie tekstu opisów ikon umieszczonych na pasku narzędzi.

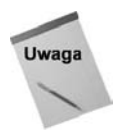

W pozycjach paska narzędzi wywołanych kliknięciem przycisku *>>* tekst zawsze pojawia się obok ikon. Opcja Pokaż tekst nie ma na to zachowanie żadnego wpływu. Chcąc zmienić tekst pojawiający się obok ikony, trzeba go kliknąć prawym przyciskiem myszy, wybrać z menu kontekstowego pozycję *Zmień nazwę*, wprowadzić nowy tekst (lub zmienić dotychczasowy) i nacisnąć klawisz Enter.

#### Dostosowywanie paska narzędzi Łącza

Pasek narzędzi Łącza pozwala na łatwy dostęp do często używanych witryn WWW. Naprawdę dużą kolekcję łączy można zgromadzić w folderze *Ulubione* programu Internet Explorer, natomiast na pasku *Łącza* powinny się znajdować tylko najczęściej używane łącza.

Aby utworzyć ikonę skrótu na pasku Łącza do aktualnie oglądanej strony w programie Internet Explorer, naley wybra *Ulubione/Dodaj do ulubionych* i w oknie *Dodawanie ulubionych*, w polu *Utwórz w*, wybrać *Łącza*, jak pokazano na rysunku 10.37. Po zatwierdzeniu skrót natychmiast pojawi się na pasku Łącza.

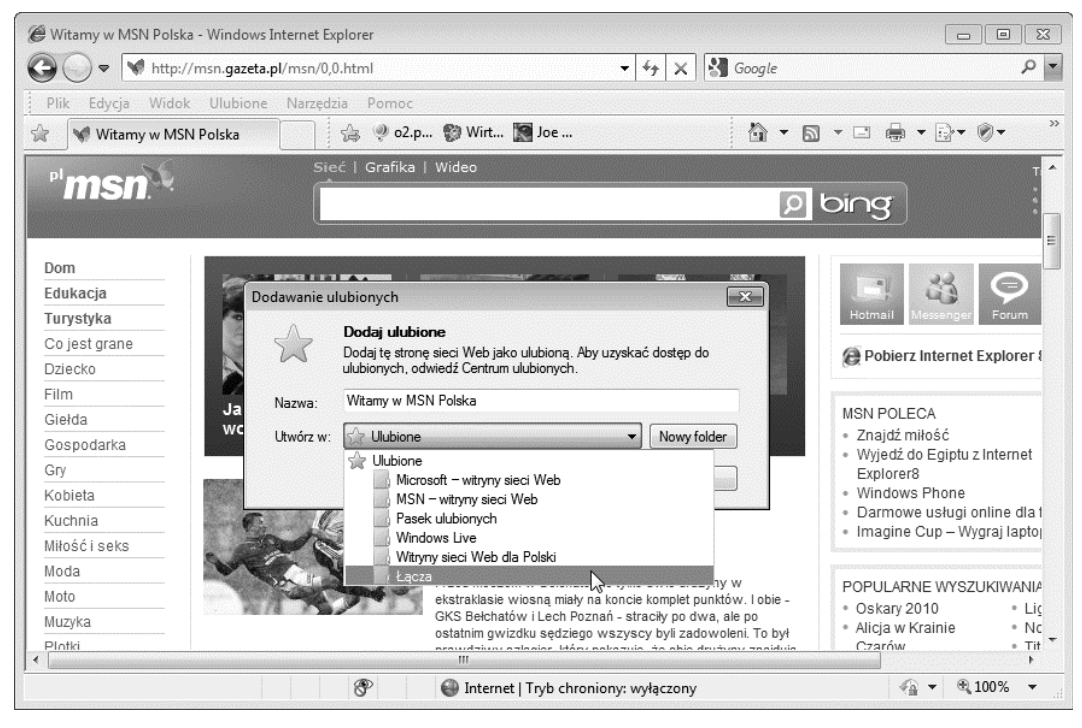

**Rysunek 10.37.** Dodawanie strony do paska Łącza

Można również modyfikować pasek Łącza w bardziej intuicyjny sposób:

• Aby utworzyć ikonę skrótu do aktualnie oglądanej strony, należy przeciągnąć ikonę znajdującą się na pasku adresu po lewej stronie adresu URL i upuścić ją przy prawym końcu paska *Łącza* (przycisk myszy należy zwolnić dopiero wtedy, gdy wskaźnik myszy zmieni kształt).

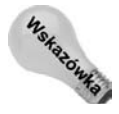

Podobnie jak w przypadku wszystkich innych pasków narzędzi, jeżeli zabraknie miejsca na kolejne ikony, to po lewej stronie pojawi się przycisk >>, którego kliknięcie powoduje wyświetlenie niewidocznych ikon.

- Aby utworzyć ikonę na podstawie łącza będącego częścią oglądanej strony, należy przeciagnąć to łącze ze strony i upuścić na pasek Łącza.
- Aby usunąć ikonę z paska Łącza, należy kliknąć ją prawym przyciskiem myszy i wybrać z menu kontekstowego pozycie *Usuń*.
- W celu zmodyfikowania kolejności ikon na pasku Łącza należy przeciągnąć wybraną ikonę w nowe miejsce na pasku.

# **Dostosowywanie obszaru powiadomie**

Obszar powiadomień znajduje się przy prawym brzegu paska zadań. Zawiera on ikony programów i usług działających w tle, co oznacza, że z programami tymi nie są powiązane żadne okna na pulpicie ani przyciski na pasku zadań. Ikony w obszarze powiadomień reprezentują takie elementy jak programy antywirusowe, kontrola głośności, połączenia sieciowe, pasek boczny i wiele innych. Wskazanie ikony w obszarze powiadomień powoduje wywietlenie jej nazwy i dodatkowych informacji.

W celu oszczędzania miejsca na pasku zadań nieistotne lub nieużywane ikony są ukrywane. Jeżeli część ikon zostaje ukryta, to po lewej stronie obszaru powiadomień pojawia się mały przycisk ze znakiem strzałki skierowanej w górę, taki jak na rysunku 10.38. Kliknięcie tego przycisku powoduje wyświetlenie ukrytych ikon.

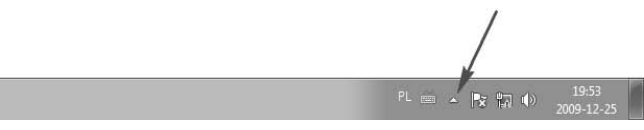

#### **Rysunek 10.38.** Obszar powiadomień

σ

Aª

e

Obszar powiadomień można dostosować za pomocą kilku okien dialogowych. Pierwszym z nich jest okno *Właściwości paska zadań i menu Start*, o którym mówiliśmy już w tym rozdziale. W celu otwarcia tego okna należy kliknąć przycisk *Start* prawym przyciskiem myszy i wybrać z menu kontekstowego pozycję Właściwości. Następnie w polu Obszar powiadomień należy kliknąć przycisk Dostosuj. W otwartym oknie trzeba kliknąć łącze Włączanie i wyłączanie ikon systemowych, aby wyświetlić okno przedstawione na rysunku 10.39.

Można tu skorzystać z list rozwijanych, aby ukryć lub wyświetlić ikony zegara, kontroli głośności, połączeń sieciowych, zasilania oraz centrum akcji. Pola wyłączone (przyciemnione) nie mają w danym systemie żadnego znaczenia, a zatem nie trzeba się nimi przejmować.

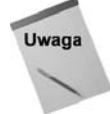

Trzeba pamiętać, że wprowadzane zmiany nie będą miały żadnego efektu do czasu kliknicia przycisku *OK* lub *Zastosuj*.

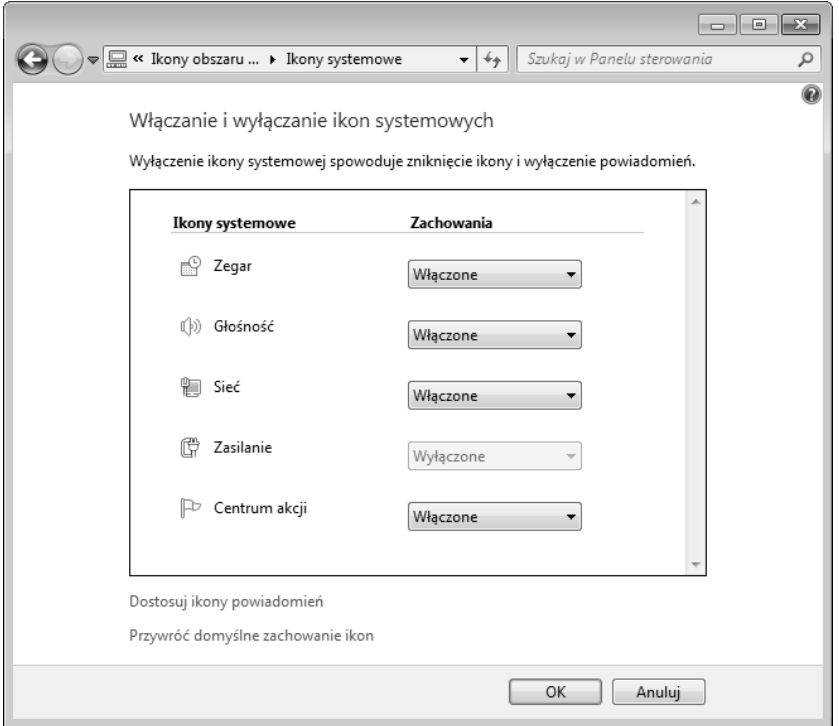

**Rysunek 10.39.** Karta Obszar powiadomień

W celu uzyskania dokładniejszej kontroli nad obszarem powiadomień należy kliknąć łącze Dostosuj ikony powiadomień. Można też kliknąć prawym przyciskiem myszy zegar znajdujący się w prawym dolnym rogu ekranu i wybrać z menu kontekstowego pozycję *Dostosuj ikony powiadomie*. W obu przypadkach otwarte zostanie okno dialogowe *Ikony* obszaru powiadomień. Sposób konfigurowania dostępnych tu ustawień podawany był już w rozdziale 2.

## **Jak się pozbyć ikon z obszaru powiadomień**

Ikony obszaru powiadomień nie da się usunąć przez kliknięcie jej prawym przyciskiem myszy i wybranie z menu kontekstowego opcji *Usuń*. Po prostu ikony znajdujące się w obszarze powiadomień, w przeciwieństwie do ikon znajdujących się na paskach narzędzi, nie są skrótami do różnych programów. Ikony te reprezentują programy uruchomione już w systemie, choć działające w tle i w związku z tym niewidoczne na ekranie.

Nie istnieje jeden uniwersalny sposób pozwalający na pozbycie się ikony z obszaru powiadomień. Na rynku dostępne są setki programów, które są w stanie działać w tle. Chcąc uniemożliwić programowi umieszczenie swojej ikony w obszarze powiadomień, nie możemy pozwolić na uruchamianie tego programu razem z całym systemem. Innym rozwiązaniem może być całkowite usunięcie programu z systemu. Z drugiej strony, być może wystarczy otwarcie okna opcji rozpatrywanego programu i zaznaczenie w nim opcji wyłączającej wyświetlanie ikony w obszarze powiadomień.

Nadrzedna zasada w tym miejscu powinno być to, że nie usuwamy z obszaru powiadomień żadnych ikon, dopóki nie upewnimy się, do czego one służą i jakie mogą być konsekwencje takiego posunięcia. Takie ikony mogą na przykład reprezentować działające w tle programy chroniace komputer przez wirusami i oprogramowaniem szpiegującym. Takich programów z całą pewnością nie chcielibyśmy usuwać z komputera ani blokować ich automatycznego uruchamiania, ponieważ muszą one działać w tle i zapewniać bezpieczeństwo naszego komputera.

Opcje związane z ikoną widoczną w obszarze powiadomień zobaczyć można po kliknieciu tej ikony prawym przyciskiem myszy. Niektóre z ikon pozwalają wyświetlić na pulpicie okno programu. Zazwyczaj do otwarcia takiego okna wystarcza dwukrotne kliknięcie ikony. W otwartym w ten sposób oknie zwykle wyświetlane są dodatkowe informacje na temat funkcji programu reprezentowanego przez klikniętą ikonę. Jeżeli program ma pasek menu, to można z niego wybrać pozycję *Narzędzia/Opcje* i odszukać wśród nich opcje umożliwiające zablokowanie automatycznego uruchamiania programu razem z systemem albo wyłączające wyświetlanie ikony programu w obszarze powiadomień.

Jeżeli ikona z obszaru powiadomień związana jest z programem, którego nie chcemy mieć w swoim systemie, to program ten można usunąć z systemu za pośrednictwem panelu sterowania. Trzeba się jednak upewnić, że nie usuwamy potrzebnego nam programu, którego w żaden sposób nie będziemy w stanie zastąpić. Szczegóły procesu usuwania programów omawiać będę w rozdziale 35.

Jeżeli chcielibyśmy zachować program, ale zablokować jego automatyczne uruchamianie przy starcie systemu, a nie możemy znaleźć odpowiednich opcji w ustawieniach samego programu, to można posłużyć się jeszcze kilkoma innymi rozwiązaniami. Jeżeli ikona tego programu znajduje się w folderze *Autostart*, to możemy usunąć tę ikonę z folderu. Można też skorzystać z narzędzia *Konfiguracja systemu* dostępnego w folderze Narzędzia administracyjne, aby wyłączyć automatyczne uruchamianie pewnych programów.

## **Modyfikowanie zegara**

Zegar znajdujący się w lewym dolnym rogu ekranu wygląda bardzo niepozornie, ale można go zmodyfikować na wiele różnych sposobów. Po jego wskazaniu zobaczymy bieżącą datę. Po kliknięciu zegara pojawi się kalendarz z zaznaczoną bieżącą datą oraz zegar wskazówkowy podający bieżący czas. Jeżeli zegar klikniemy prawym przyciskiem myszy i wybierzemy z menu kontekstowego pozycję Ustaw datę/godzinę, to pojawi się okno dialogowe przedstawione na rysunku 10.40. W oknie tym można wprowadzić kilka modyfikacji zegara.

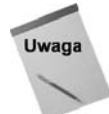

Zmiana pewnych aspektów daty i czasu w systemie wymaga uprawnień administracyjnych. Może się to wydawać dziwne, ale dzięki temu dzieci nie będą mogły obchodzić zasad kontroli rodzicielskiej ograniczających im czas pracy z komputerem.

Na początku trzeba sprawdzić, czy ustawiona jest prawidłowa strefa czasowa. Strefę można zmienić po kliknięciu przycisku Zmień strefę czasową. Jeżeli znajdujemy się w strefie, w której obowiązuje podział na czas letni i zimowy, to należy zaznaczyć opcję umożliwiającą automatyczne przełączanie czasów.

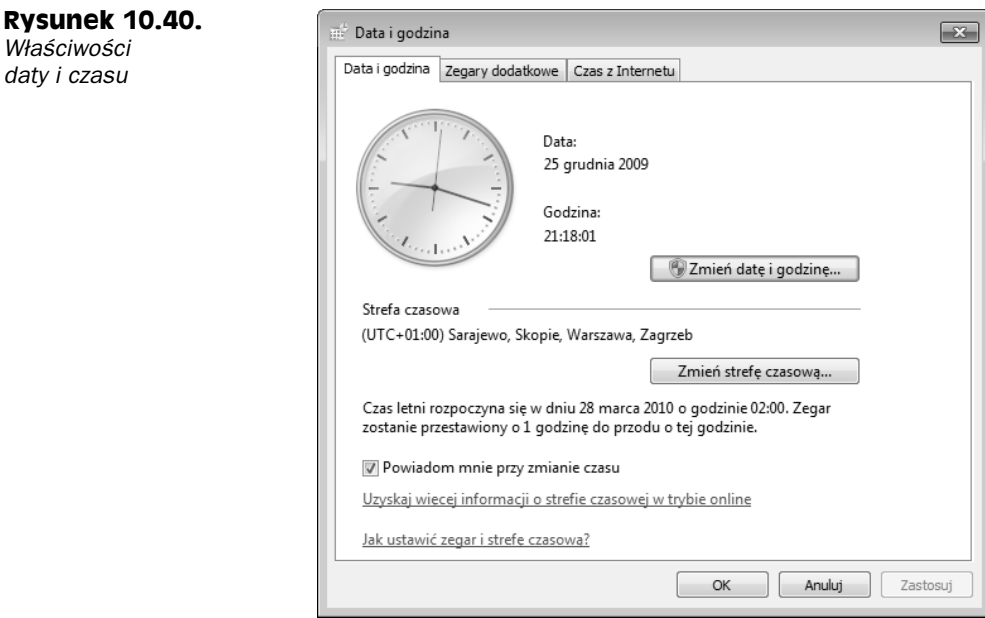

Jeżeli zegar ustawiony jest na nieprawidłową godzinę, to należy kliknąć przycisk Zmień datę i godzinę, a następnie ręcznie wprowadzić właściwe informacje. Można też kliknąć kartę Czas z Internetu, a następnie kliknąć przycisk Zmień ustawienia. Po kliknięciu przycisku *Aktualizuj teraz* nastąpi synchronizacja czasu i daty w komputerze z "oficjalnymi" informacjami pobranymi z internetu.

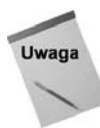

**Właściwości** *daty i czasu*

> Po otwarciu karty *Czas z internetu* możemy zobaczyć komunikat, że usługa *Czas systemu* Windows nie działa. Mimo to możemy zaktualizować czas, klikając przyciski Zmień ustawienia i Aktualizuj teraz. System sam uruchomi tę usługę.

Można też nakazać wyświetlanie na zegarze czasów z maksymalnie trzech stref czasowych. Wystarczy kliknąć kartę Zegary dodatkowe, a następnie wykonywać wyświetlane instrukcje i w ten sposób dodać jeden lub dwa dodatkowe zegary. Po zmodyfikowaniu wszystkich ustawień zegara należy kliknąć przycisk OK.

Po powrocie do pulpitu zauważymy, że zegar w obszarze powiadomień wyświetla prawidłowy czas. Podobnie, po wskazaniu zegara wskaźnikiem myszy pojawi się też prawidłowa data. Jeżeli skonfigurowaliśmy wiele stref czasowych, to pojawią się one też po klikniciu zegara (rysunek 10.41).

# Gadżety systemu Windows

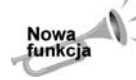

Gadżety są wygodną metodą przechowywania elementów, które chcemy często oglądać na swoim pulpicie. Nie są już ograniczone do paska bocznego znanego z systemu Windows Vista, ale można je układać w dowolnym miejscu na pulpicie.

Gadżety są opcjonalnymi elementami pulpitu. Na rysunku 10.42 przedstawiono kilka gadżetów, z których dwa znajdują się przy prawej krawędzi ekranu, jeden przy górnej

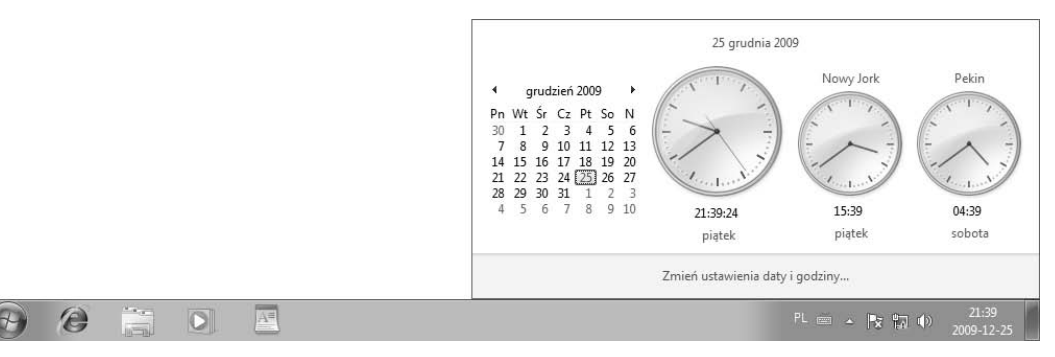

**Rysunek 10.41.** *Zegary wielu stref czasowych*

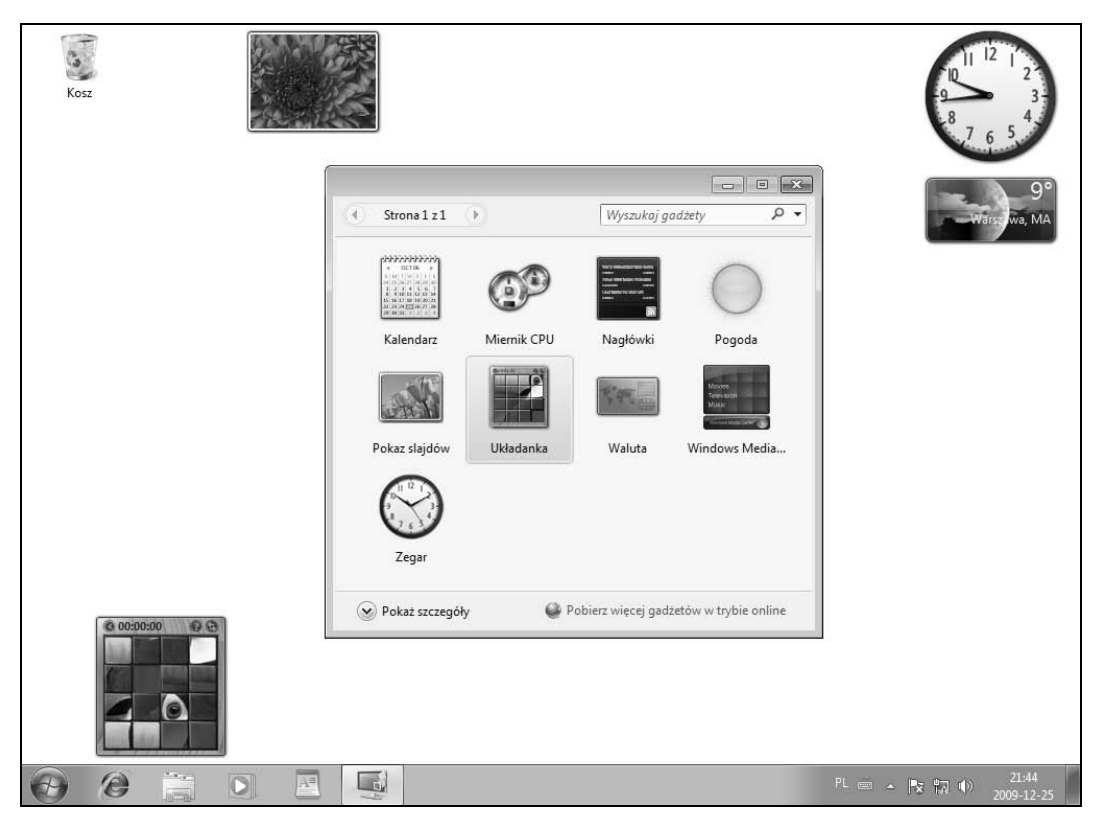

**Rysunek 10.42.** Cztery gadżety ułożone na pulpicie

i jeden przy dolnej. Oprócz tego można wybierać spośród wielu innych gadżetów. Część z nich dostępna jest w galerii gadżetów (która również widoczna jest na rysunku 10.42), a inne można pobrać z internetu.

## **Dodawanie i usuwanie gadżetów**

Nie istnieje coś takiego jak gadżety wymagane, właściwe, niewłaściwe, dobre albo złe. Chodzi o to, żeby przejrzeć dostępne gadżety i wybrać te, które przypadną nam do gustu. W celu dodania gadżetów na pulpit należy kliknąć prawym przyciskiem myszy pustą przestrzeń na pulpicie i wybrać z menu kontekstowego pozycję Gadżety, aby otworzyć okno dialogowe pokazane wcześniej na rysunku 10.42.

Na początek w galerii dostępnych będzie zaledwie kilka przykładowych gadżetów. Kliknięcie przycisków *W górę* lub *W dół* znajdujących się nad wspomnianymi oznaczeniami spowoduje przewinięcie do innych stron gadżetów.

Po przejrzeniu dostępnych gadżetów można kliknąć łącze Pobierz więcej gadżetów w try*bie online*, które pozwala na przeglądanie dodatkowych gadżetów w internecie. Wystarczy przeczytać instrukcje wyświetlane na stronie i postępować zgodnie z nimi, a pobieranie dodatkowych gadżetów z pewnością nie będzie trudne. Pobrane gadżety są dodawane do galerii, dzięki czemu bardzo łatwo można je umieszczać na pulpicie.

Chcac dodać gadżet na pulpit, należy kliknąć go dwukrotnie. Można też kliknąć go prawym przyciskiem myszy i wybrać z menu kontekstowego pozycję *Dodaj* albo po prostu przeciągnąć go z galerii na pulpit.

Aby usunąć gadżet z pulpitu, należy kliknąć go prawym przyciskiem myszy i wybrać z menu kontekstowego pozycję *Zamknij gadżet*. Można też wskazać gadżet i kliknąć przycisk zamykania (X), który pojawi się w jego prawym górnym rogu. Kopia gadżetu pozostanie w galerii, na wypadek, gdybyśmy chcieli użyć go później. Aby usunąć gadżet z komputera, trzeba kliknąć go w galerii prawym przyciskiem myszy i wybrać z menu kontekstowego pozycję Odinstaluj.

# Używanie gadżetów i manipulowanie nimi

Każdy gadżet przeznaczony jest do innego zadania i w związku z tym ma inną zasadę działania. W większości przypadków ich "rozgryzienie" nie powinno sprawiać kłopotów. Jeżeli gadżet ma jakieś opcje lub ustawienia, to można je zmienić, klikając symbol narzędzia znajdujący się w prawym górnym rogu gadżetu. Po kliknięciu tego symbolu otwierane jest okno opcji gadżetu, które powinny być dość dobrze opisane. Okno to można też otworzyć, klikając gadżet prawym przyciskiem myszy i wybierając z menu kontekstowego pozycję Opcje.

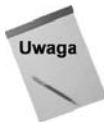

Jeżeli symbol narzedzia i pozycja menu *Ustawienia* sa niedostepne, to znaczy, że gadżetu nie da się konfigurować.

Część gadżetów wyposażona jest w opcje sterujące ich działaniem, na przykład pozwalające na sterowanie ich przezroczystością. Po kliknięciu gadżetu prawym przyciskiem myszy należy wybrać opcję *Przenieś*, a wskaźnik myszy zmieni się w czterokierunkową strzałkę do przesuwania i będziemy mogli przeciągnąć gadżet w dowolne inne miejsce na pulpicie.
Gadżety powinny być proste, przydatne i zabawne. Prosze zatem przebierać wśród nich i dobrać sobie najciekawszą kolekcję. Nie istnieje jednak ogólny zbiór reguł, który obowiązywałby we wszystkich gadżetach, a zatem zasadę działania każdego gadżetu będzie trzeba poznawać samodzielnie. Proszę pamiętać, że po umieszczeniu gadżetu na pulpicie można go kliknąć prawym przyciskiem myszy i przejrzeć opcje pozwalające na zmianę ustawień.

## **Funkcja Windows SideShow**

Funkcja Windows SideShow jest bardzo podobna do paska bocznego, z tym że nie pozwala na umieszczenie gadetów na pulpicie, ale przeznaczona jest do prezentowania tych gadżetów na dodatkowych urządzeniach wyświetlających umieszczanych w komputerach typu notebook, telefonach komórkowych i innych urządzeniach przenośnych. Funkcja ta działa wyłącznie z urządzeniami oznaczonymi logo Windows SideShow. Co więcej, współpraca urządzenia z funkcją Windows SideShow wymaga zainstalowania specjalnego sterownika. Nie jestem w stanie podać tutaj właściwej procedury postępowania, ponieważ istnieje wiele urządzeń tego rodzaju i każde z nich obsługiwane jest nieco inaczej. Szczegółów należy zatem szukać w instrukcji dostarczanej razem z takim urządzeniem.

W swoim komputerze możemy wykorzystać *Panel sterowania* funkcji SideShow, aby za jego pomocą zmienić ustawienia dodatkowego wyświetlacza i wybierać różne gadżety. W celu włączenia panelu sterowania funkcji SideShow można wykorzystać dowolną z poniższych metod:

- ◆ Nacisnąć klawisz (★), wpisać side i wybrać z menu pozycję *Windows SideShow*.
- ◆ Kliknąć przycisk Start i wybrać z menu pozycję Panel sterowania/Sprzęt i dźwięk/ *Windows SideShow*.

To, co zobaczymy w panelu sterowania Windows SideShow, zależy od rodzaju urządzenia, które zostało wcześniej zainstalowane. Wszystkie opcje powinny być jednak dość dokładnie opisane, więc rozpoznanie ich przeznaczenia nie powinno nastręczać większych trudności. Ogólnie sprowadza się to do wybierania gadżetów spośród dostępnych dla danego urządzenia. Po kliknięciu łącza Pobierz więcej gadżetów w trybie online zostaniemy przekierowani do strony z większą liczbą gadżetów dla funkcji SideShow. Łącze Pomoc dostępne w panelu sterowania funkcji SideShow pozwala na uzyskanie dokładniejszych informacji na temat konfigurowania samej funkcji oraz wykorzystywania pod łączonego sprzętu.

## **Podsumowanie**

Ten rozdział został poświęcony różnym metodom dostosowywania do swoich wymagań pulpitu systemu Windows, menu Start oraz paska zadań. W tym zakresie dostępnych jest naprawdę wiele opcji. Trzeba tu zawsze pamiętać, że *są* to tylko opcje i nie istnieje coś

takiego jak złe lub dobre ustawienia. Zawsze chodzi tylko o dokonanie wyboru najbardziej odpowiadającego naszym wymaganiom. Oto podsumowanie najważniejszych zagadnień poruszanych w tym rozdziale:

- Pulpit systemu Windows zajmuje praktycznie cały ekran, jest zatem miejscem, na którym wykonywana jest cała praca.
- Większość narzędzi przeznaczonych do personalizowania systemu została zgromadzona na stronie Personalizacja. Można się do niej szybko dostać, klikając pulpit prawym przyciskiem myszy i wybierając z menu kontekstowego pozycję *Personalizuj*.
- W celu spersonalizowania menu Start, paska zadań albo obszaru powiadomień należy kliknąć prawym przyciskiem myszy przycisk *Start* i wybrać z menu kontekstowego pozycję Właściwości.
- Chcąc utworzyć skrót klawiszowy uruchamiający jakiś program, należy kliknąć ikonę tego programu prawym przyciskiem myszy i wybrać z menu kontekstowego pozycję *Właściwości*. W otwartym oknie, na karcie *Klawiszowy skrót* można wprowadzić wybrany przez siebie skrót.
- W celu dodania lub usunięcia pasków narzędzi należy kliknąć zegar prawym przyciskiem myszy i wybrać z menu kontekstowego pozycję Paski narzędzi.
- W celu ukrycia lub wyświetlenia ikon w obszarze powiadomień należy kliknąć zegar prawym przyciskiem myszy i wybrać z menu kontekstowego pozycję Dostosuj *ikony powiadamiania*.
- Funkcja Windows SideShow pozwala na prezentowanie gadetów na dodatkowych urządzeniach wyświetlających. Działa ona wyłącznie z urządzeniami oznaczonymi logo Windows SideShow.